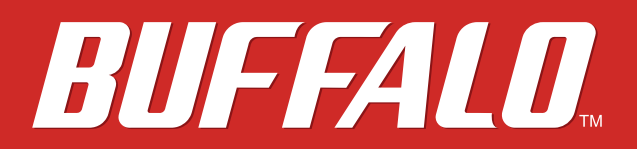

### **AirStation**

# **WZR-1750DHP / WZR-1166DHP User Manual**

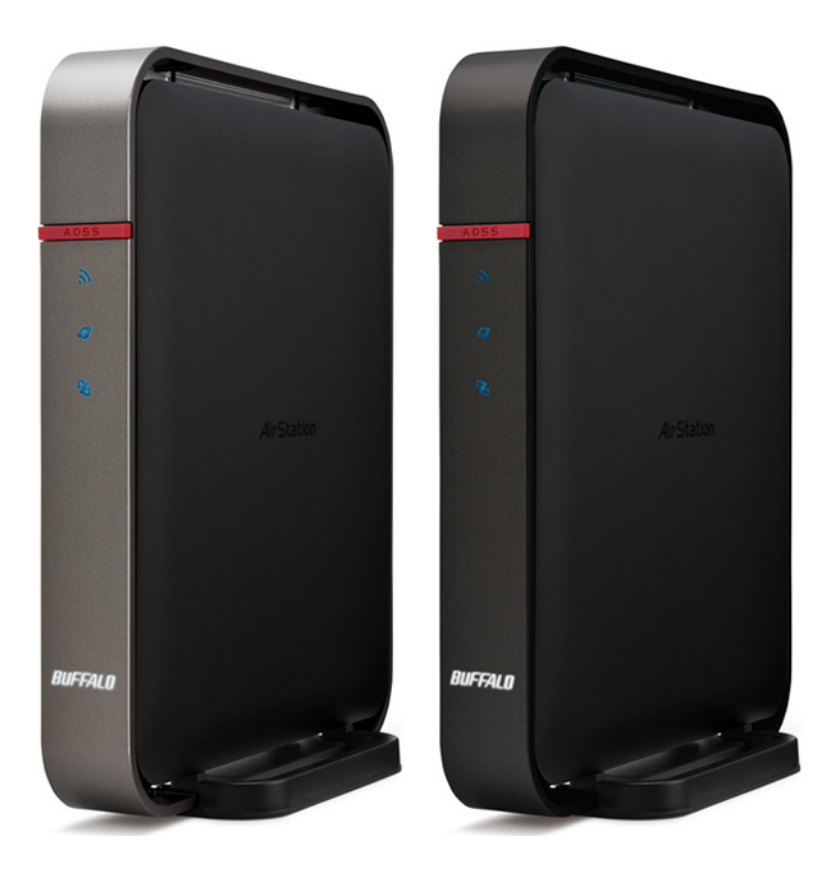

*www.buffalotech.com*

35013154-04 2014-06

# **Contents**

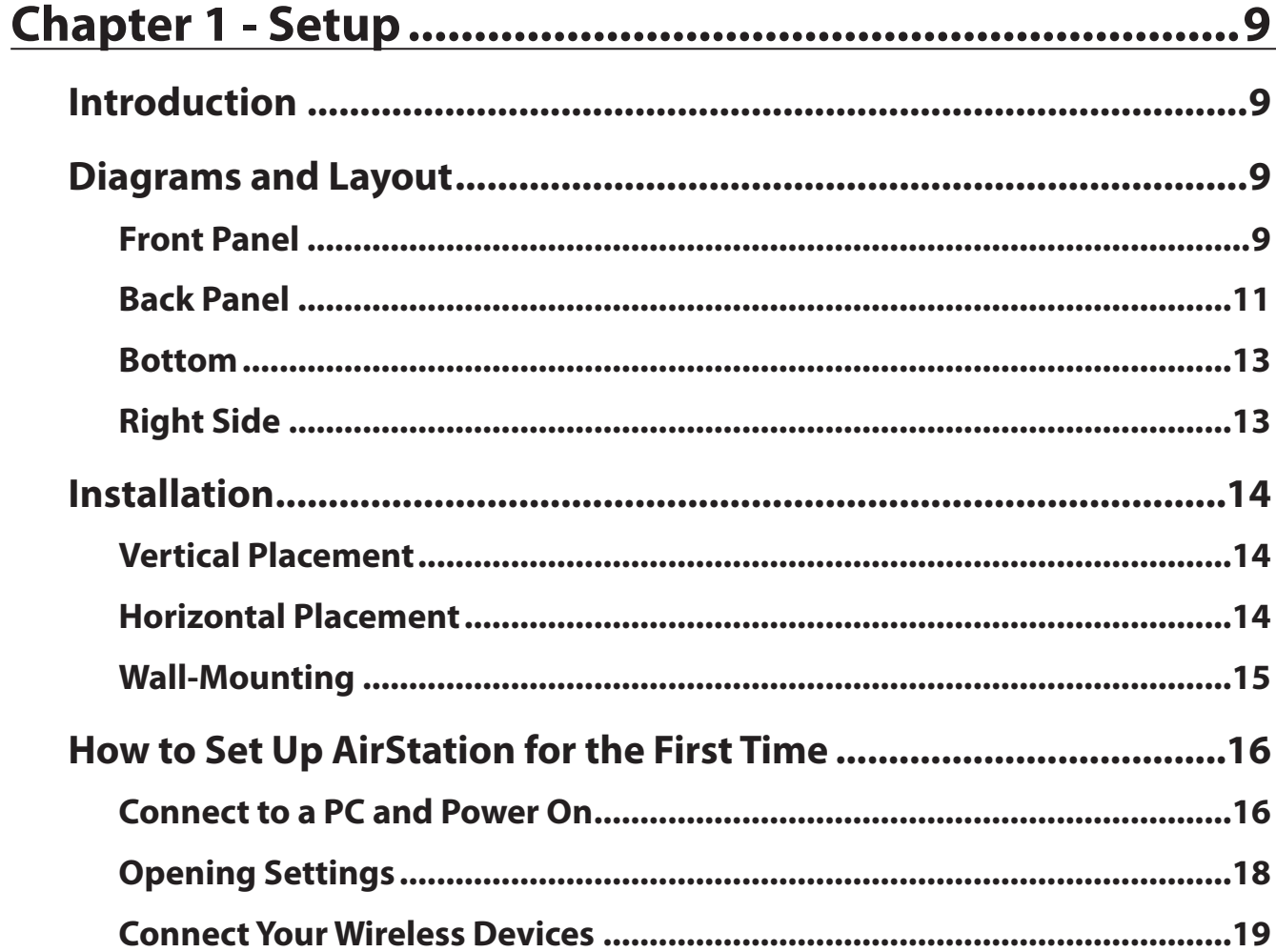

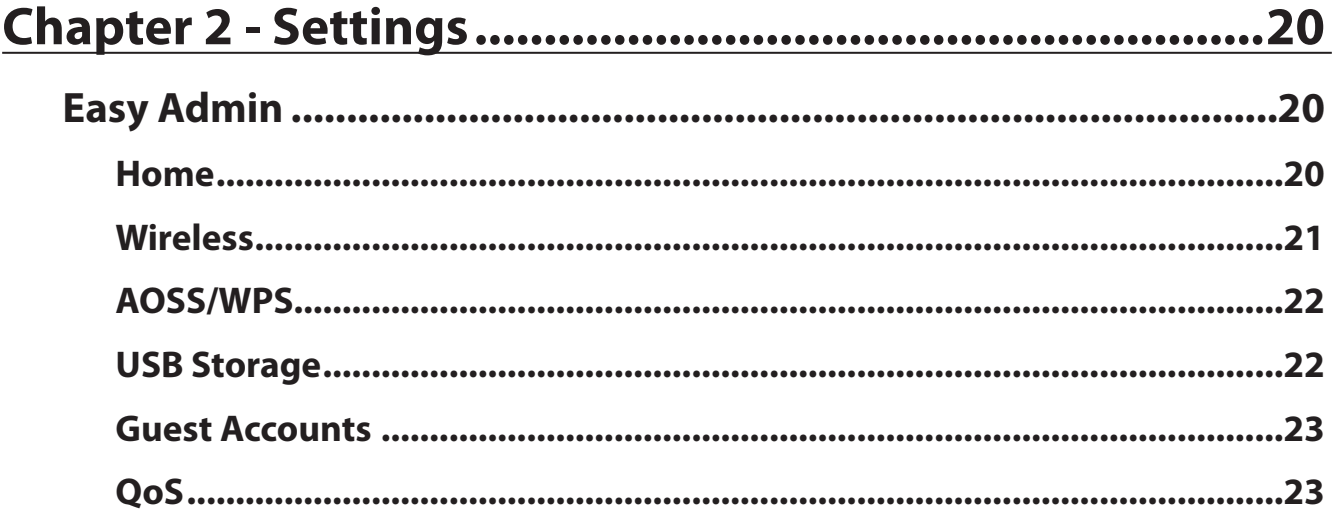

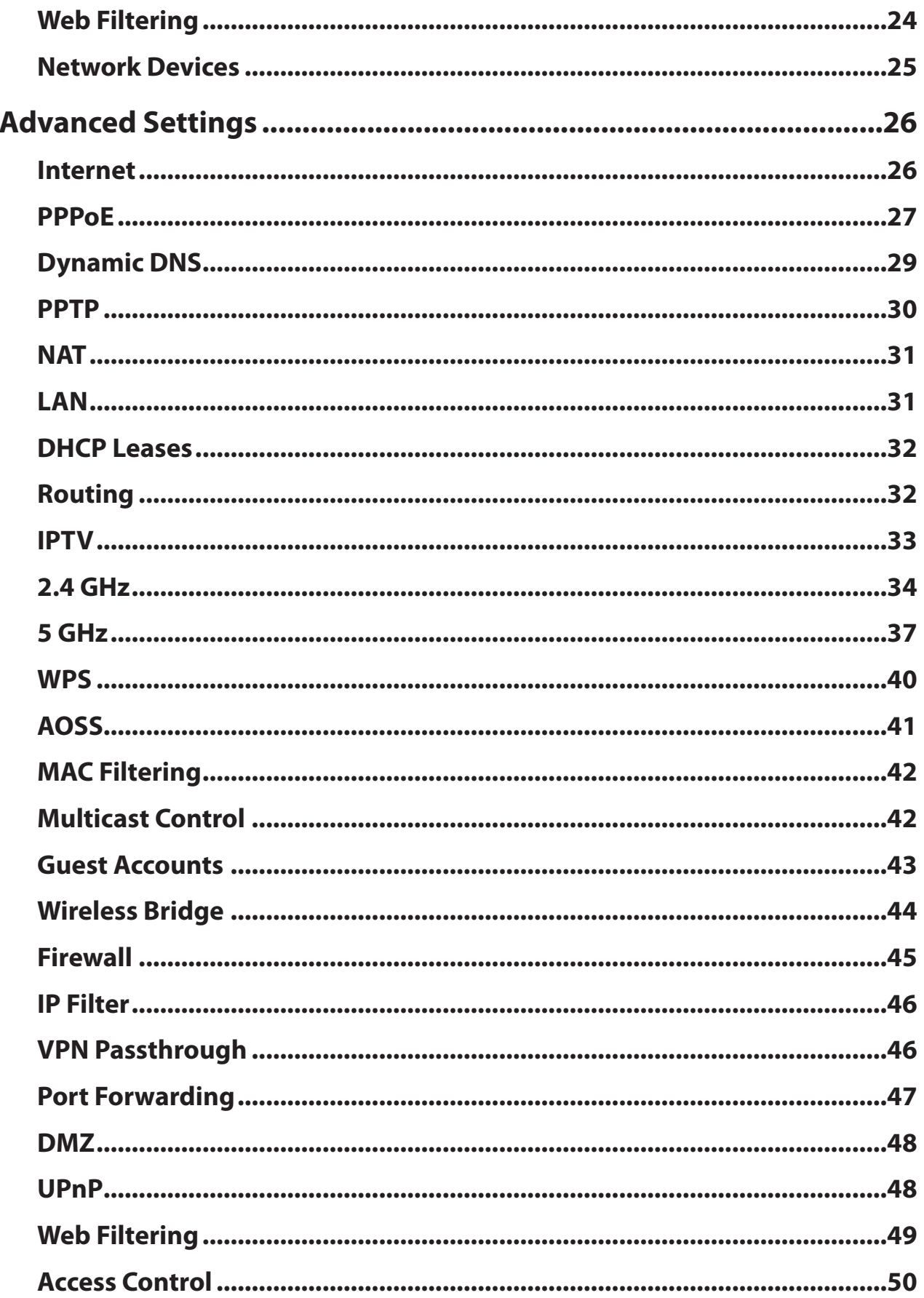

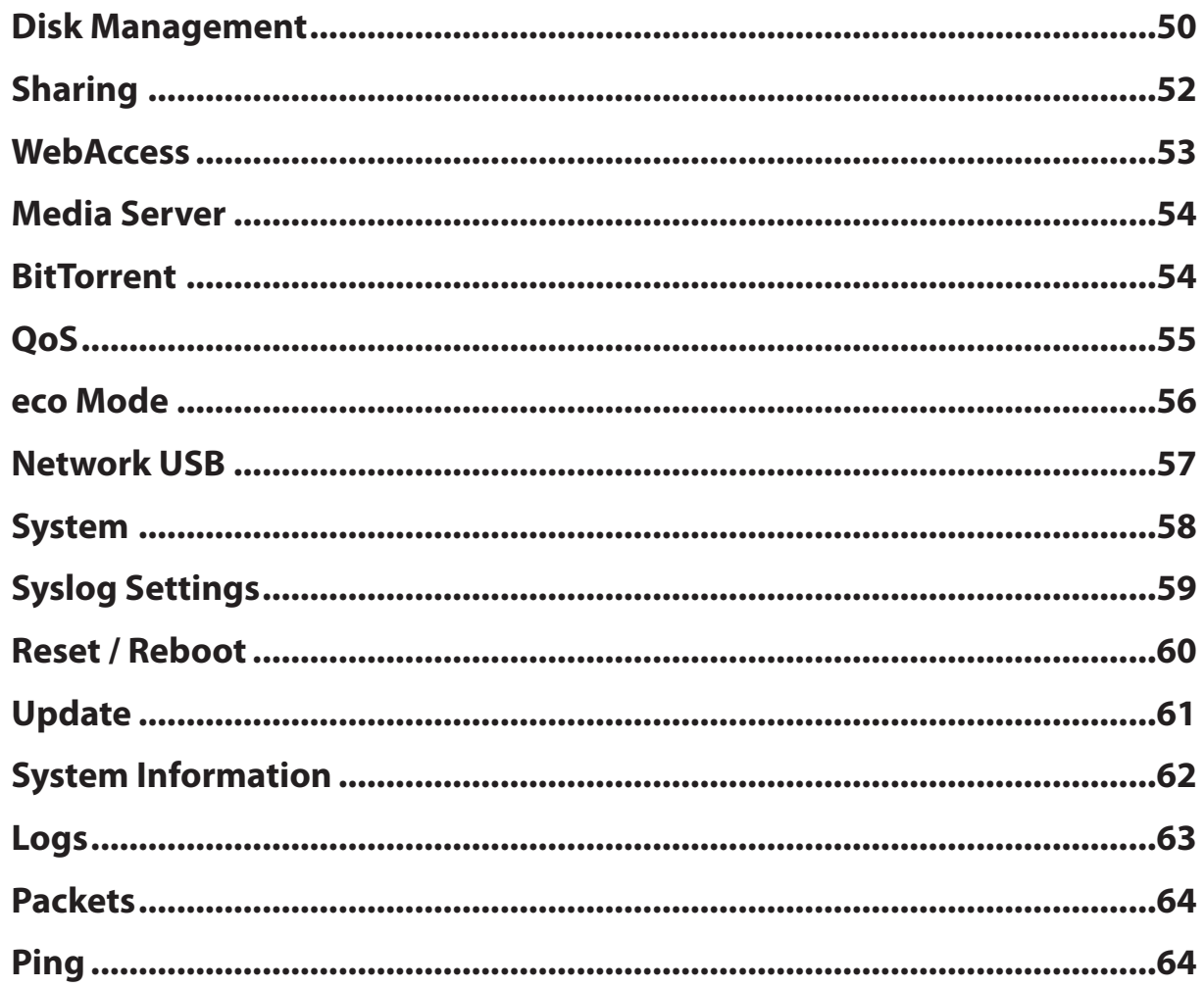

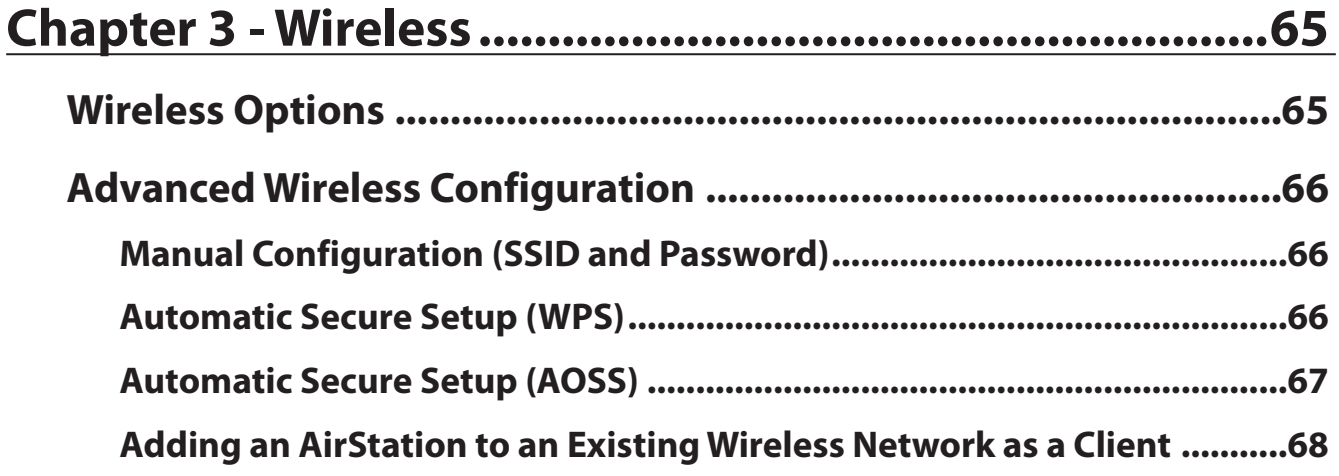

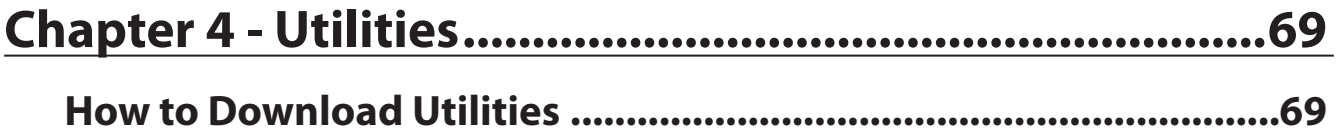

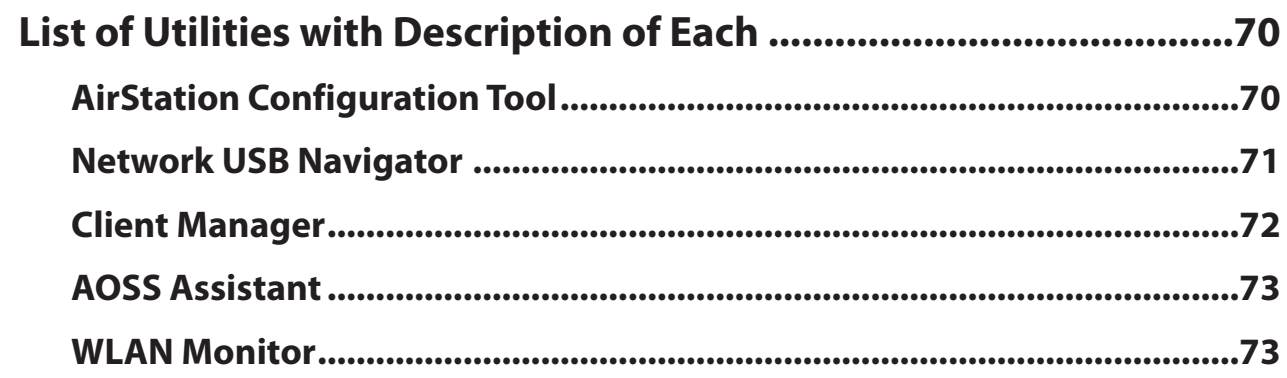

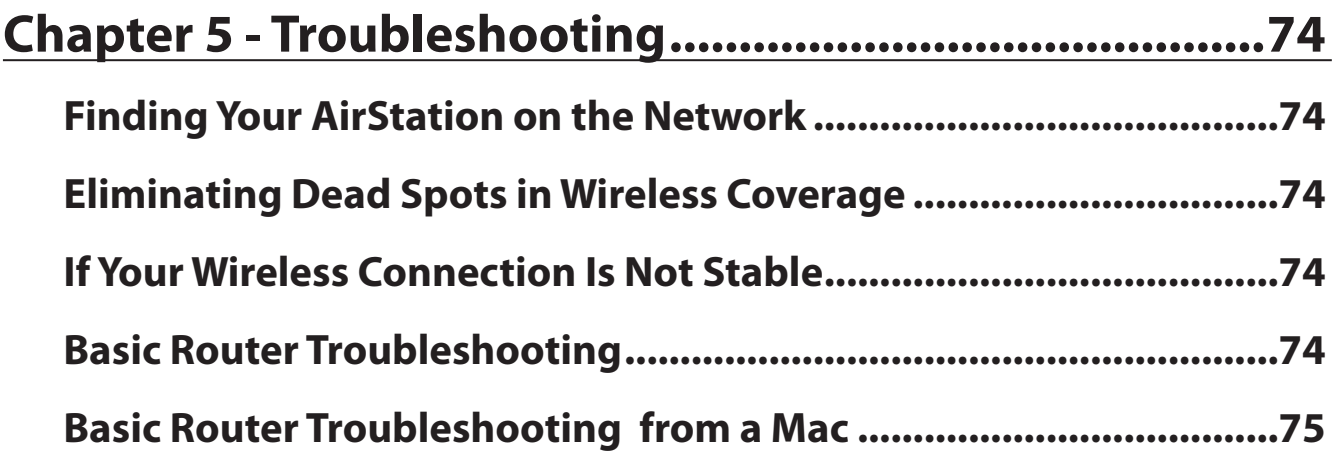

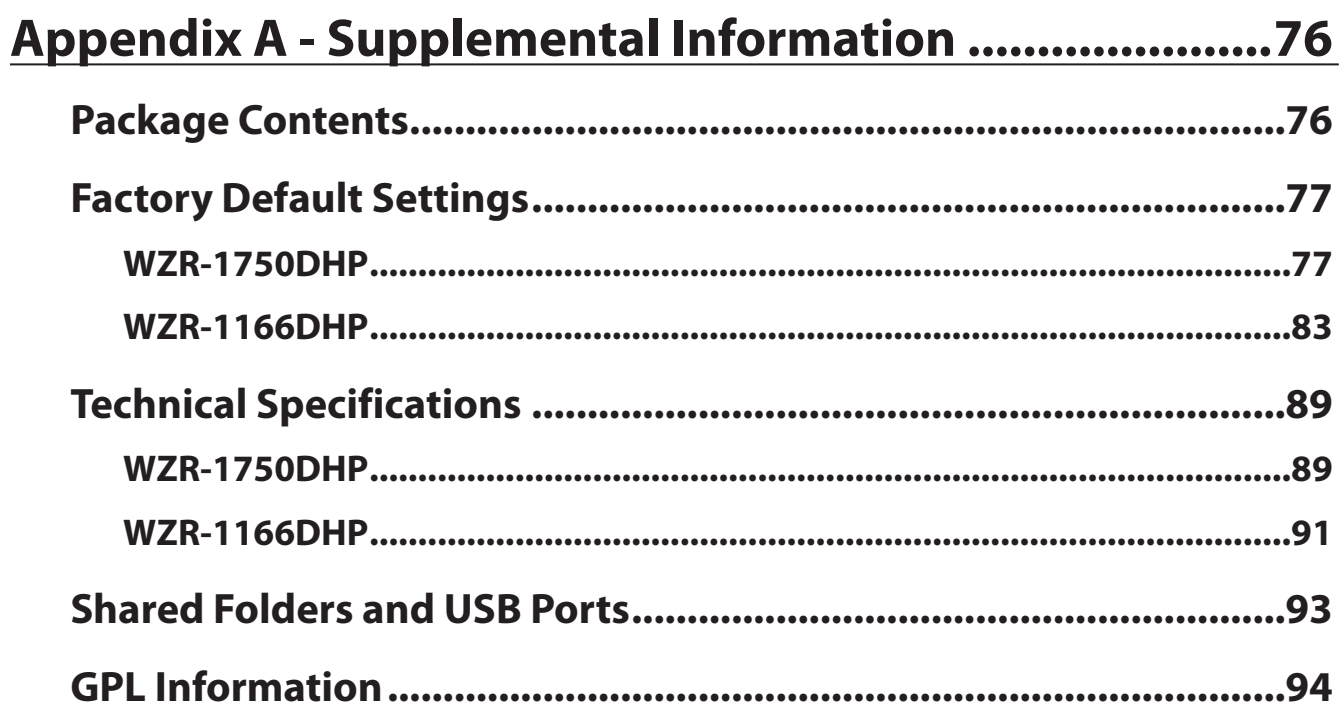

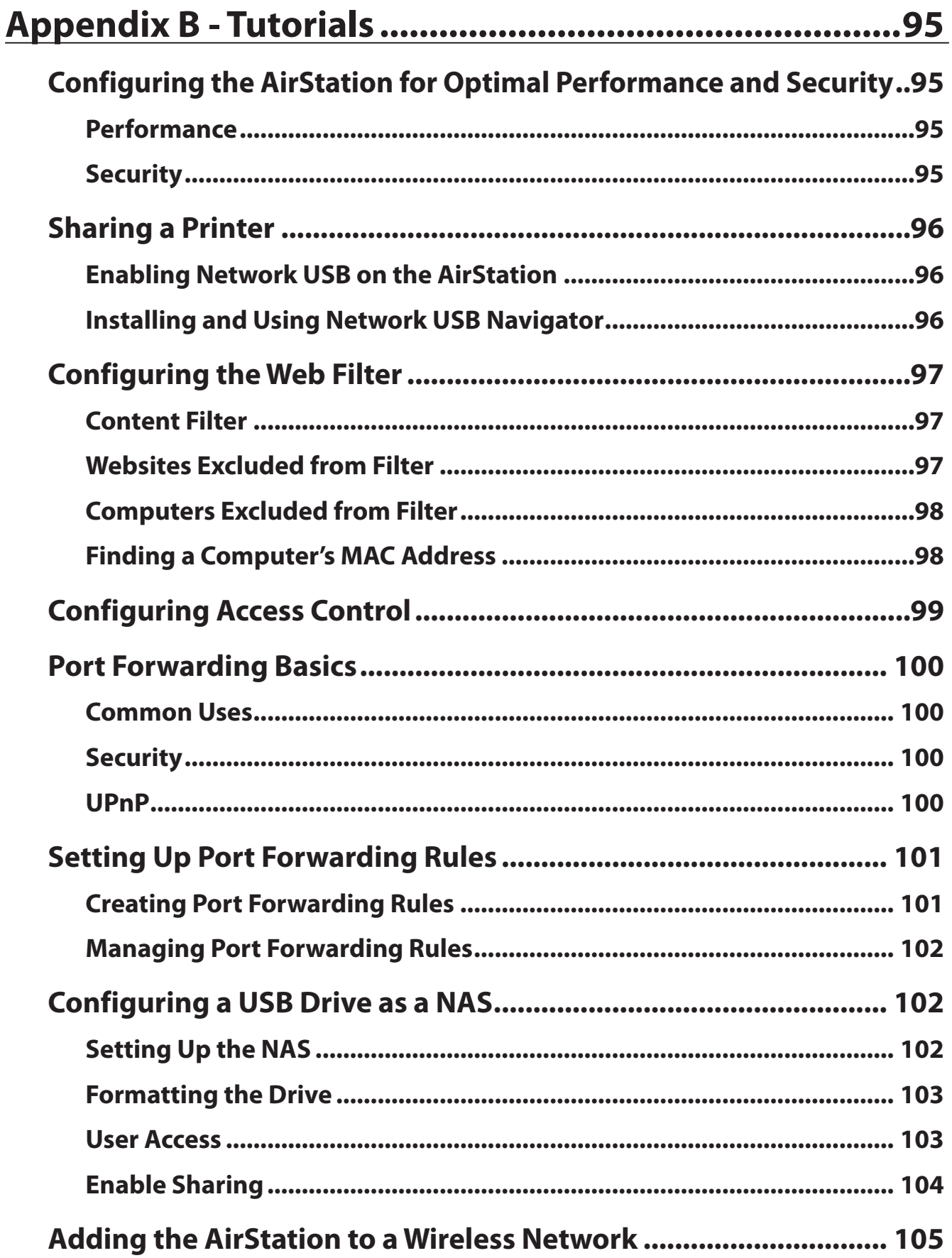

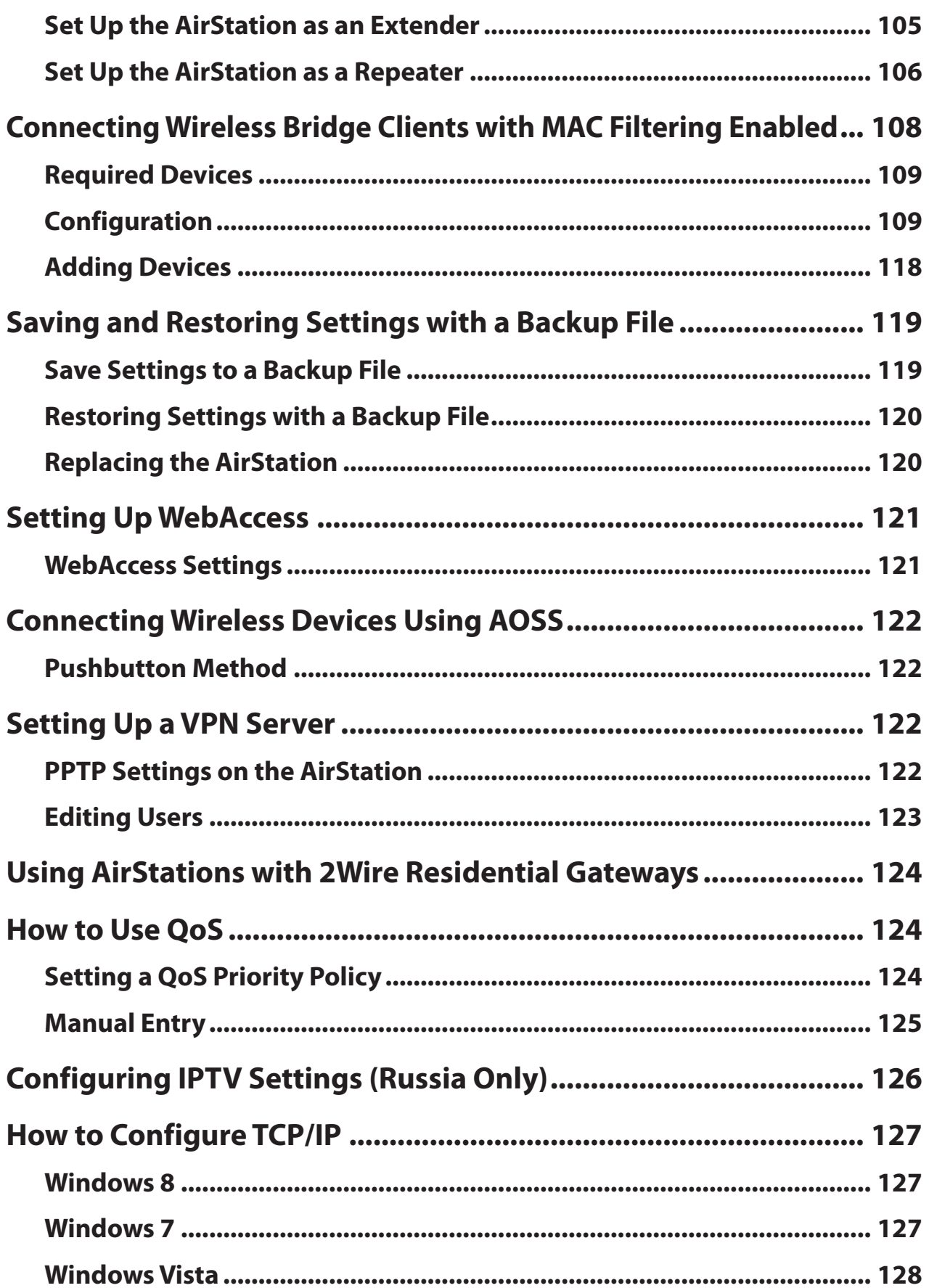

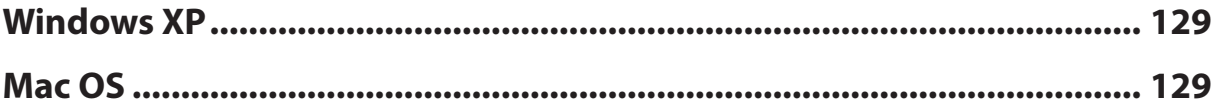

# <span id="page-8-0"></span>**Chapter 1 - Setup**

### **Introduction**

Thank you for buying a Buffalo AirStation. The WZR-1750DHP and WZR-1166DHP AirStations are dual-band wireless routers with outstanding performance and range. They combine high data transfer speeds with a robust set of extra features like QoS, wireless bridging, USB NAS, media server, and web filtering. This manual will help you set up and use your new wireless router. If you're new to wireless networking, turn to chapter 2 to start configuring your wireless network.

For advanced users, use a wired Ethernet connection to access the AirStation's settings:

- Default LAN-side IP address: 192.168.11.1
- Username: admin
- Default password: password

### **Diagrams and Layout**

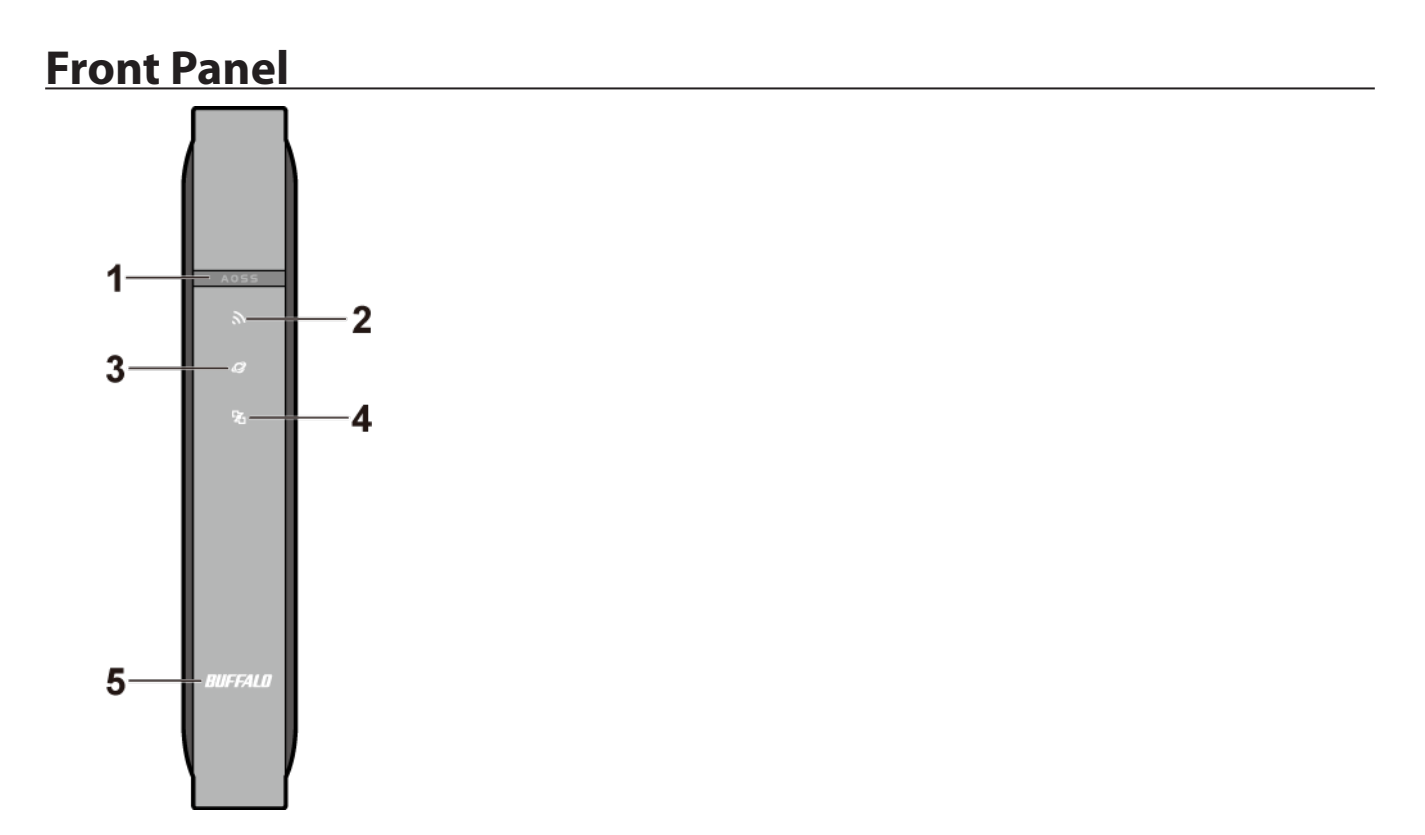

#### **1** AOSS button

To initiate AOSS, hold down this button until the wireless LED flashes (about 1 second). Then, push or click the AOSS button on your wireless client device to complete the connection. Both devices must be powered on for this to work.

#### **2** Wireless LED

(Access point/wireless bridge control switch set to "AP") **On:**  Wireless LAN is enabled or transmitting. **Double blinks:**  AirStation is waiting for an AOSS or WPS security key. **Continuously blinking:**  AOSS/WPS error; failed to exchange security keys. **Off:**  Wireless LAN is disabled. (Access point/wireless bridge control switch set to "WB") **On:**  Wireless LAN is enabled or transmitting. **Blinking:**  Wireless LAN is enabled but not connected. **Off:**  Wireless LAN is disabled.

**Note:** The wireless LED will be blue for 5 GHz wireless connections or amber for 2.4 GHz wireless connections.

**3** Internet access LED (Blue) **On:** Internet access is available. **Off:** Internet access is not available. Router functionality is disabled.

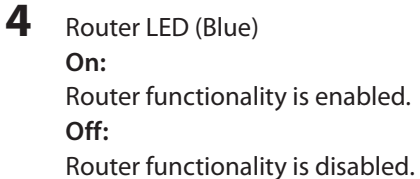

**5** Buffalo LED (White or Red) **On (White):** Power is on. **Off:** Power is off. **On (Red)\*:** Booting. **2 blinks (Red)\*\*:** Flash ROM error. **3 blinks (Red)\*\*:** Wired Ethernet LAN error. **4 blinks (Red)\*\*:** Wireless LAN error. **5 blinks (Red)\*\*\*:**

<span id="page-10-0"></span>IP address error. **9 blinks (Red)\*\*:** System error. **Continuously blinking\*:** Updating firmware, saving settings, or initializing settings.

\* Never unplug the AC adapter while the Buffalo LED is blinking continuously.

\*\* Turn off AirStation, wait for a few seconds, then turn it back on.

\*\*\* Because the network addresses of both the Internet port (WAN port) and the LAN port are the same, it is not possible to establish communication. Change the LAN-side IP address of the AirStation.

### **Back Panel**

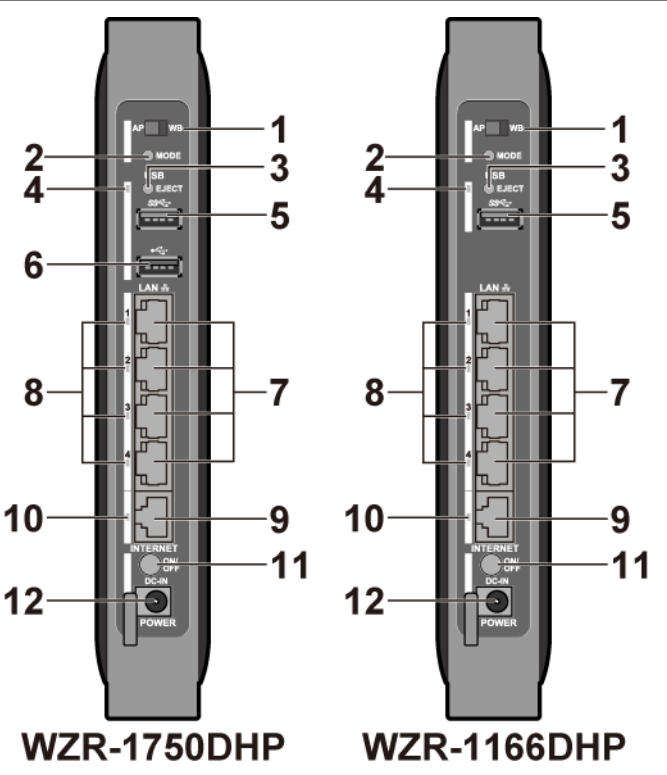

**1** Access Point/Wireless Bridge Control Switch This switch changes between access point mode and wireless bridge mode. **AP - access point (or router) WB - wireless bridge**

#### **2** Mode Button

If the switch above is in the "AP" position, this button switches the AirStation between router and access point functionality. If the switch is in the "WB" position, the button has no effect.

#### **3** USB Eject button

To dismount a USB hard drive, hold down this button until the USB LED flashes (about 3 seconds). The USB drive can then be unplugged safely.

**4** USB LED (Blue) **On:** A USB drive is connected. **Blinking:**

The USB drive can be removed.

**Note:** When this LED is blinking, the connected USB drive cannot be used. Remove the connected USB drive. If the LED continues to blink even after the USB drive is removed, restart the AirStation. Do not remove the USB drive or turn off the AirStation while the USB LED is on.

### **5** USB 3.0 Port

You can connect any USB 3.0 compatible devices (such as USB storage). Use the cable attached to the USB 3.0 device to connect.

#### **6** USB 2.0 Port

You can connect any USB 2.0 compatible devices (such as USB printers).

#### **7** LAN Port

Connect your computer, hub, or other Ethernet devices to these ports. This switching hub supports 10 Mbps, 100 Mbps, and 1000 Mbps connections.

**8** LAN LED (Green)

**On:** An Ethernet device is connected. **Blinking:** An Ethernet device is communicating.

#### **9** Internet Port

10 Mbps, 100 Mbps, and 1000 Mbps connections are supported.

**Note:** In wireless bridge mode or access point mode, the Internet port becomes a regular LAN port, for a total of 5 usable LAN ports.

#### **10** Internet LED (Green)

**On:** The Internet port is connected. **Blinking:** The Internet port is transmitting data.

#### **11** Power Button

This button turns the power on and off. It may take 20 to 30 seconds to complete shutdown.

#### **12** DC Connector

Connect the included AC adapter here.

### <span id="page-12-0"></span>**Bottom**

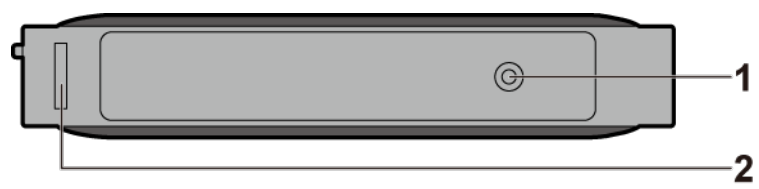

#### **1** Reset Button

To reset all settings, hold down this button until the Buffalo LED turns red (about 3 seconds). The power must be on for this to work.

### **2** Setup Card Slot

This is the slot where the AirStation setup card is stored. The initial settings for the username, password, SSID, and encryption type are provided on the card for logging in to Settings.

1

### **Right Side**

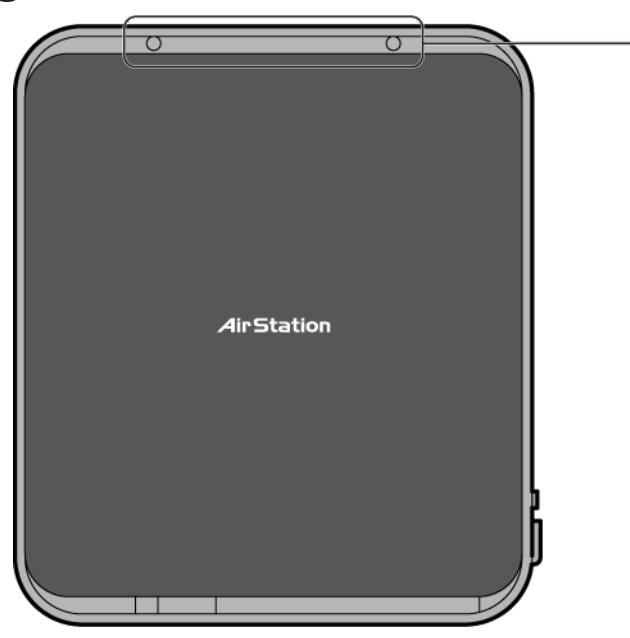

**1** Mounting Holes

Mounting holes are provided for mounting the AirStation to a wall. Use the supplied screws to mount to a wall.

### <span id="page-13-0"></span>**Installation**

### **Vertical Placement**

Attach the stand as shown in the figure below.

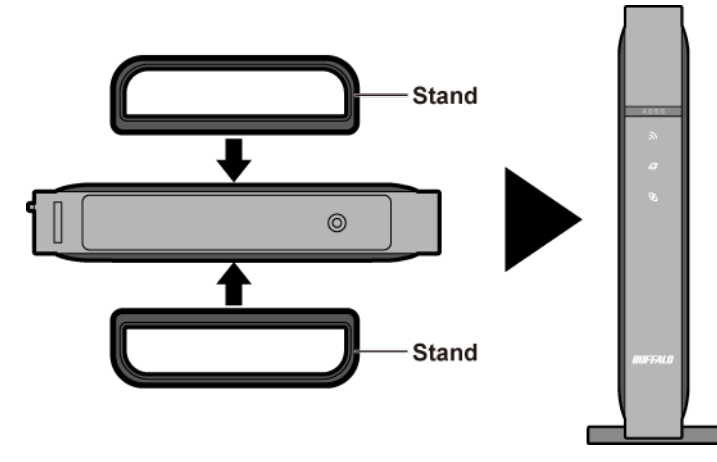

### **Horizontal Placement**

The same stand also allows horizontal placement. Install the stand as shown in the figure below.

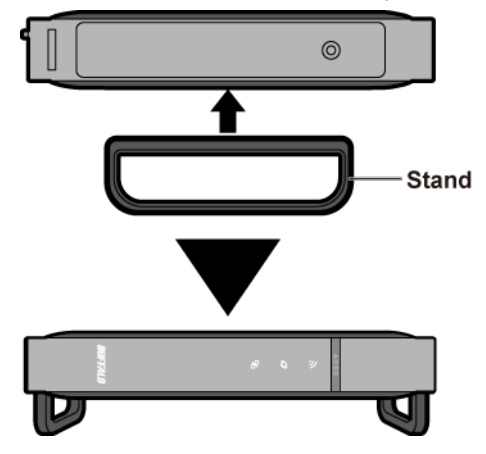

# <span id="page-14-0"></span>**Wall-Mounting**

Attach to the wall with the supplied screws in the mounting holes as shown below.

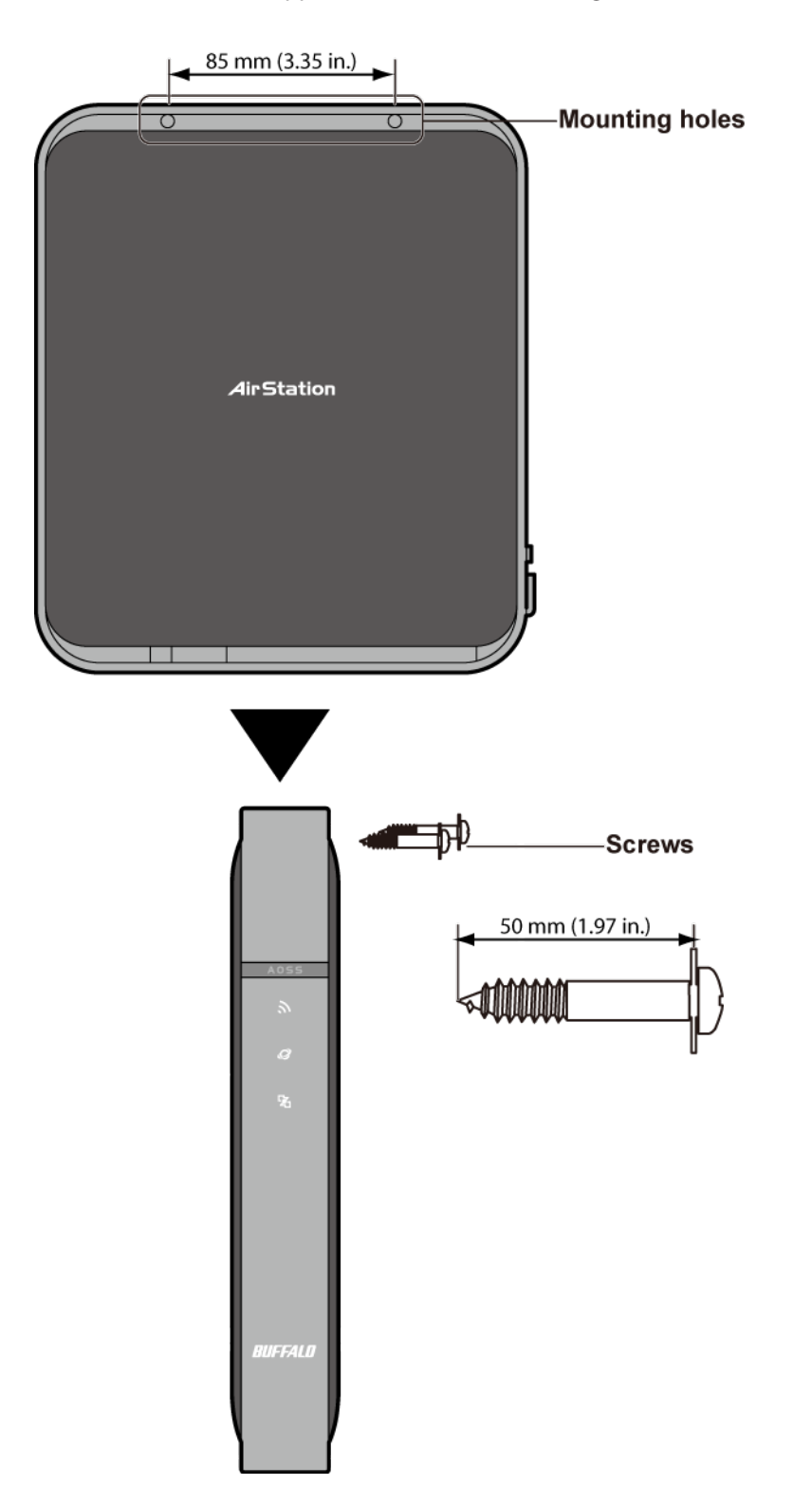

### <span id="page-15-0"></span>**How to Set Up AirStation for the First Time**

### **Connect to a PC and Power On**

To configure your AirStation, follow the procedure below.

- **1** Verify that you can connect to the Internet without the AirStation, then turn off your modem and computer.
- **2** Unplug the LAN cable which connects your computer and modem.

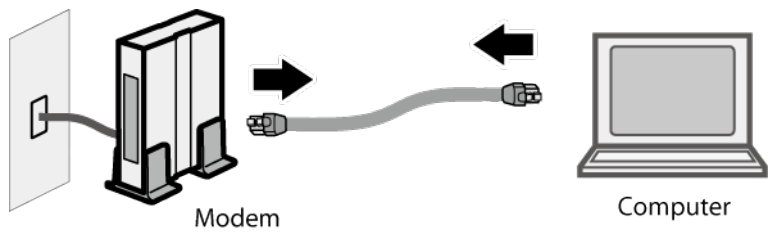

**3** Plug one end of the LAN cable into your modem and the other end to the AirStation's Internet (WAN) port. Turn on the modem.

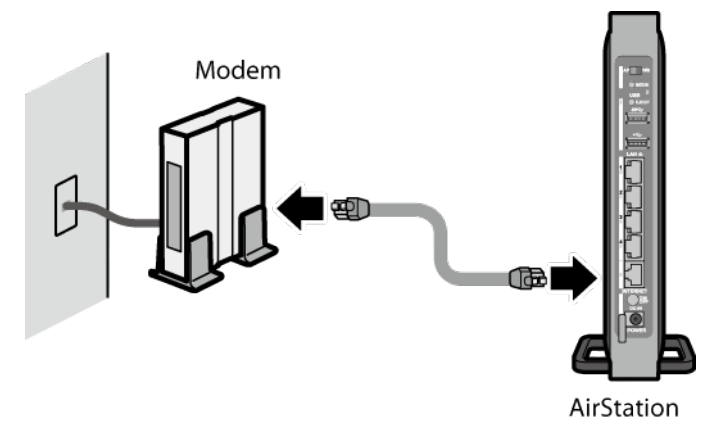

**4** Turn on the AirStation, then wait one minute.

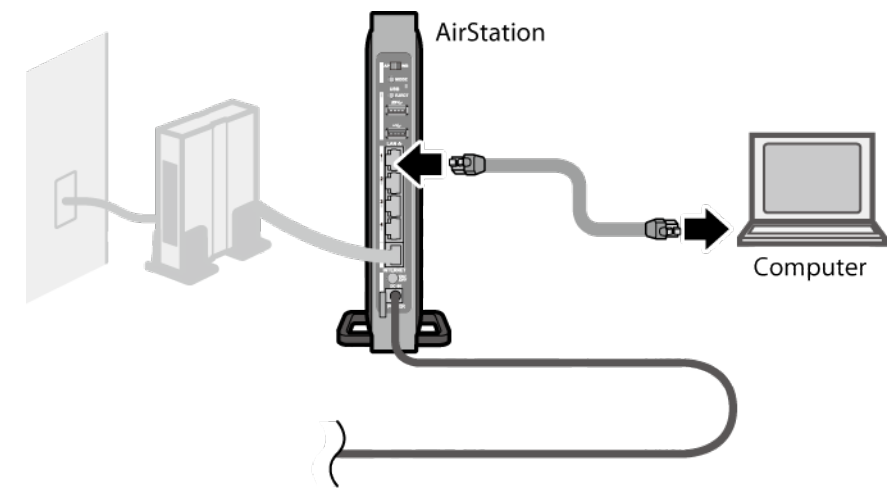

**Note:** If the power does not turn on when the AC adapter is connected, press the power button on the rear of the AirStation.

**5** If using a wired LAN, connect the AirStation LAN port and computer using a LAN cable. If using a wireless LAN, connect the computer to the wireless LAN as described in Chapter 3.

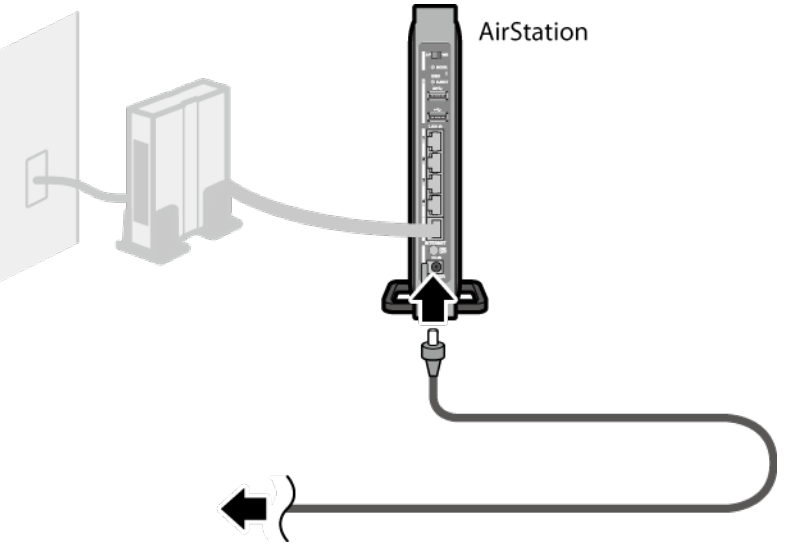

**6** Once your computer has booted, the AirStation's LEDs should be lit as described below:

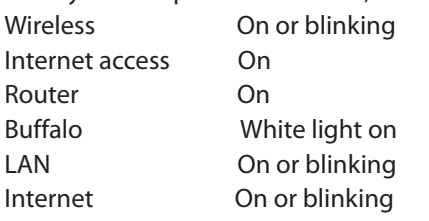

**Note:** If the router LED is not lit, hold down the mode button for about 3 seconds to switch to router mode.

<span id="page-17-0"></span>**7** Launch a web browser. If the home screen is displayed, setup is complete. If username and password fields are displayed, enter "admin" for the username and "password" for the password, then click *Log In*. Step through the wizard to complete setup.

You've completed the initial setup of your AirStation.

### **Opening Settings**

To configure the AirStation, log in to Settings as shown below.

**1** Launch a web browser.

**2** Enter the AirStation's LAN-side IP address in the address field and press the Enter key.

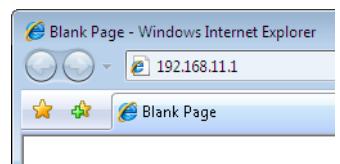

#### **Notes:**

- The AirStation's default LAN-side IP address depends on the mode.
- In router mode: 192.168.11.1
- In access point mode: 192.168.11.100
- In wireless bridge mode: 192.168.11.100
- If you changed the IP address of the AirStation, then use the new IP address.

**3** Enter "admin" for the username and "password"for the password, then click *Log In*.

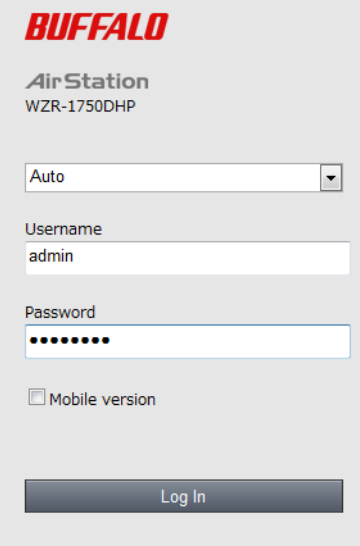

**Note:** If you forget your password, hold down the reset button to initialize all settings. Note that all other settings will also revert to their default values.

<span id="page-18-0"></span>**4** This is the home page of Settings, where most AirStation settings can be configured.

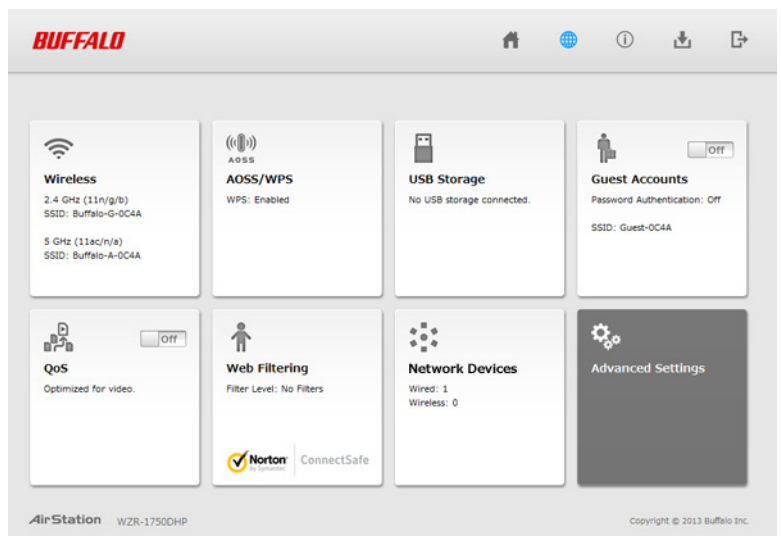

### **Connect Your Wireless Devices**

For each wireless device that you want to connect to the network, use the device's built-in software to search for available networks. Find your SSID (the name of your wireless network) on the list of detected networks and select it.

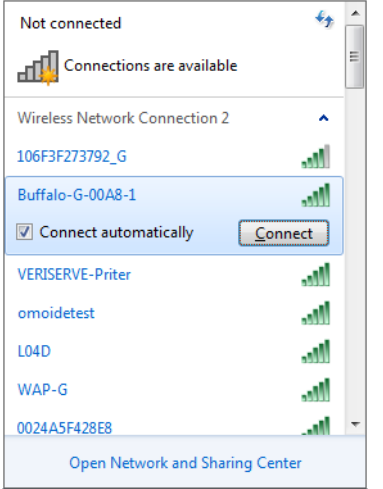

Enter the passphrase for the network and you'll be connected. Repeat for any additional wireless client devices that you want to connect.

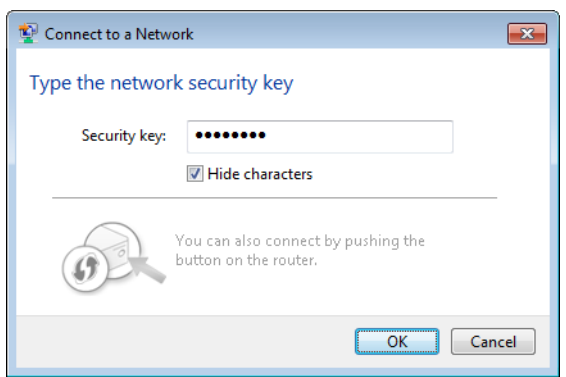

# <span id="page-19-0"></span>**Chapter 2 - Settings**

Settings is the configuration GUI for the AirStation. You can configure all settings for the AirStation from here. This user manual shows examples from the WZR-1750DHP. If you have a WZR-1166DHP, your screens may be slightly different.

### **Easy Admin**

### **Home**

When you first open Settings, the Easy Admin page is shown. From this page you can easily configure common settings. The examples below assume the AirStation is in router mode.

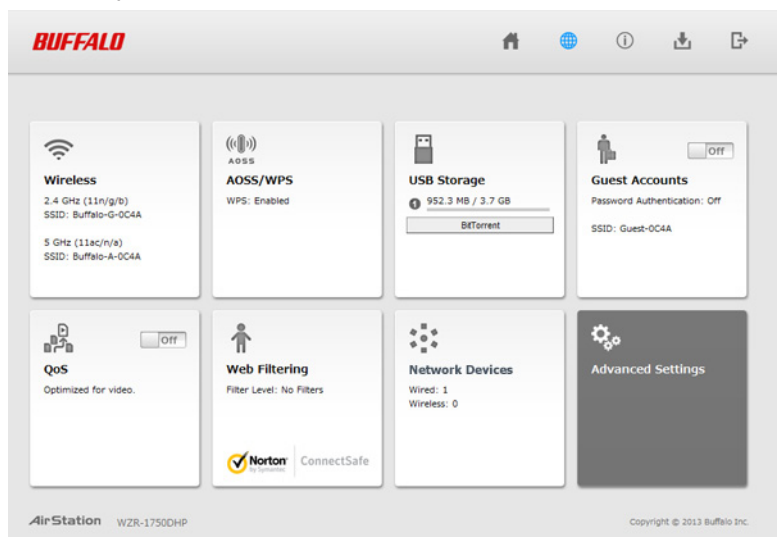

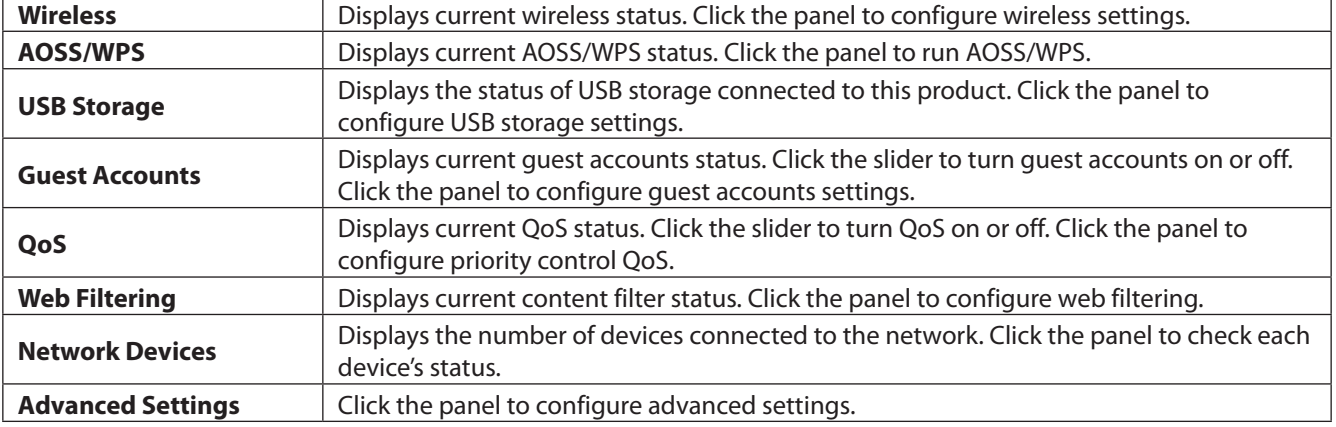

# <span id="page-20-0"></span>**Wireless**

Configure basic wireless settings here. This is available in router and access point modes only.

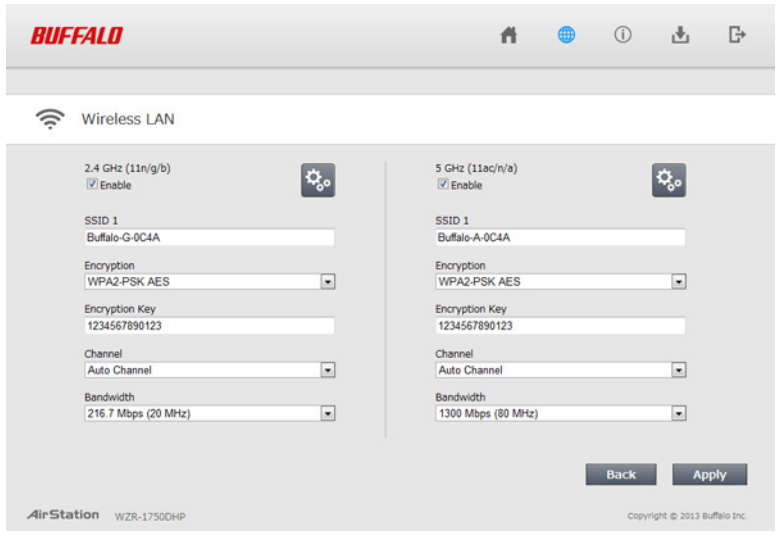

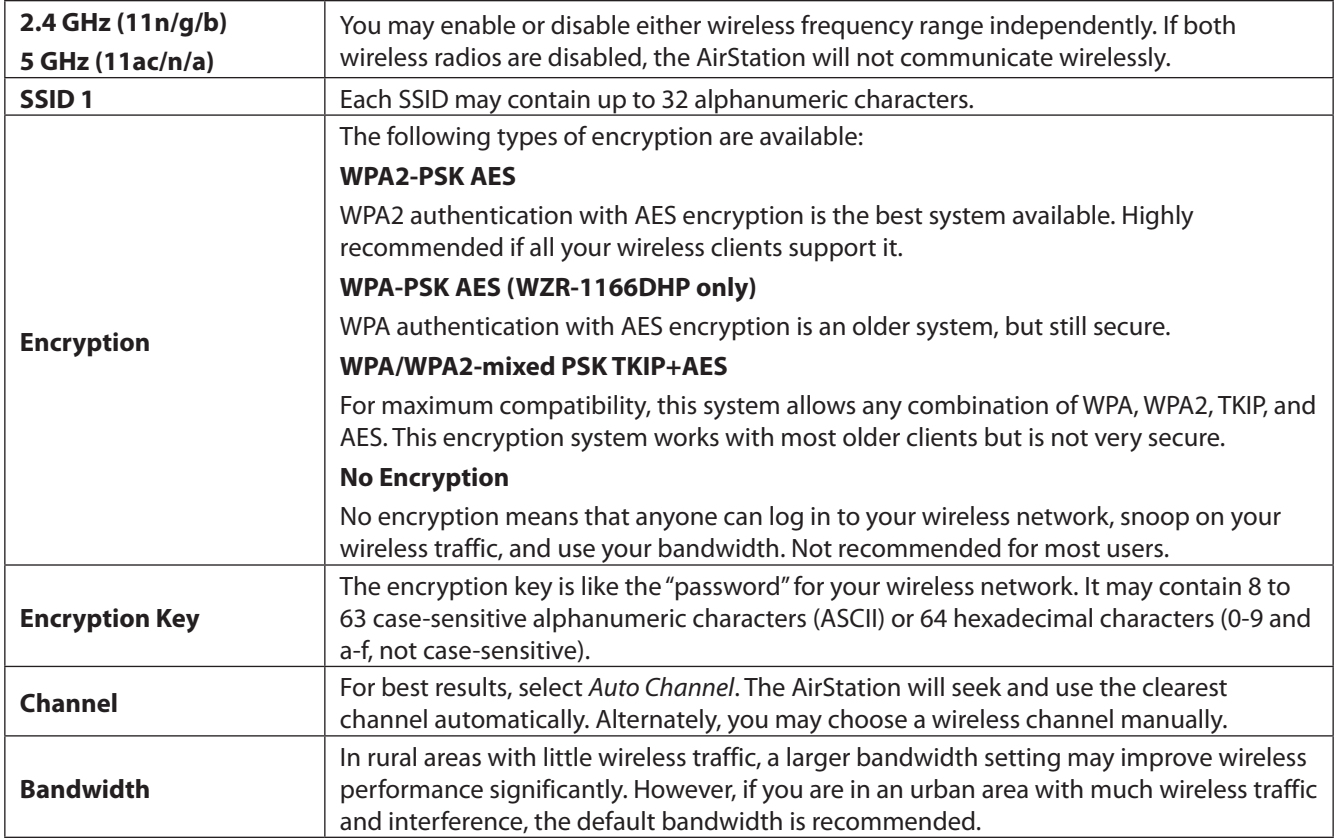

# <span id="page-21-0"></span>**AOSS/WPS**

The following window appears when you click the panel. Click *OK* to start AOSS/WPS.

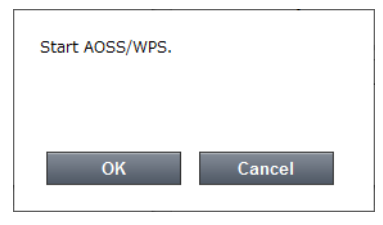

### **USB Storage**

Configure USB storage settings here.

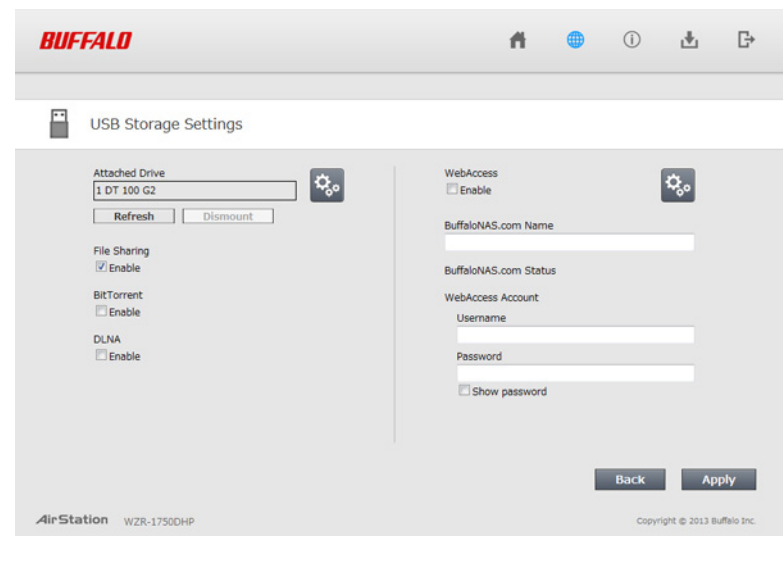

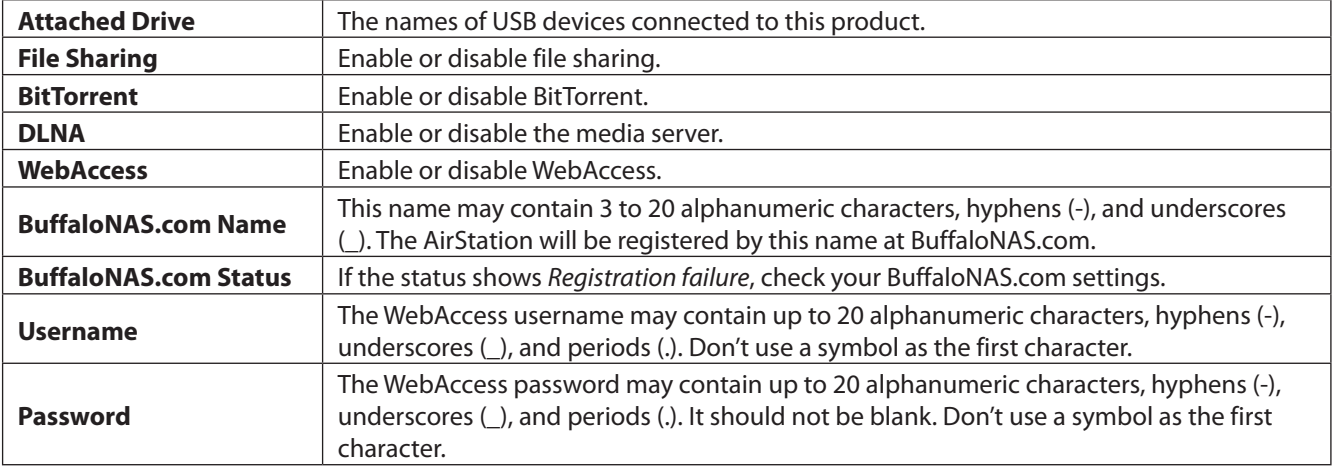

# <span id="page-22-0"></span>**Guest Accounts**

Configure guest account settings here. This is available in router and access point modes only.

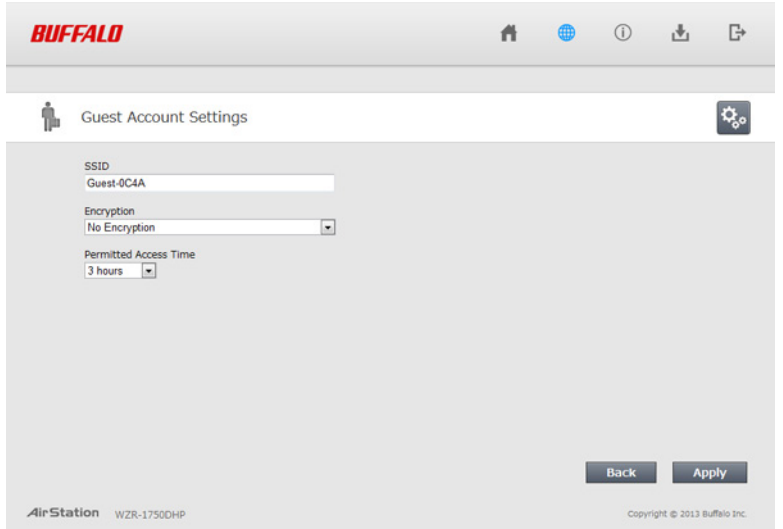

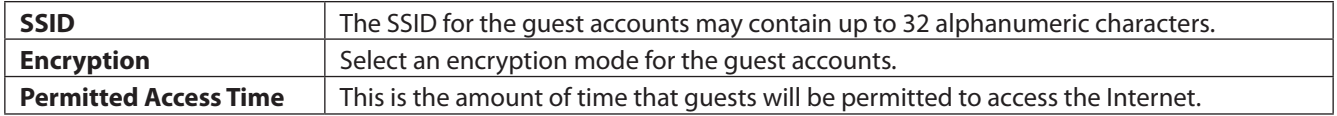

### **QoS**

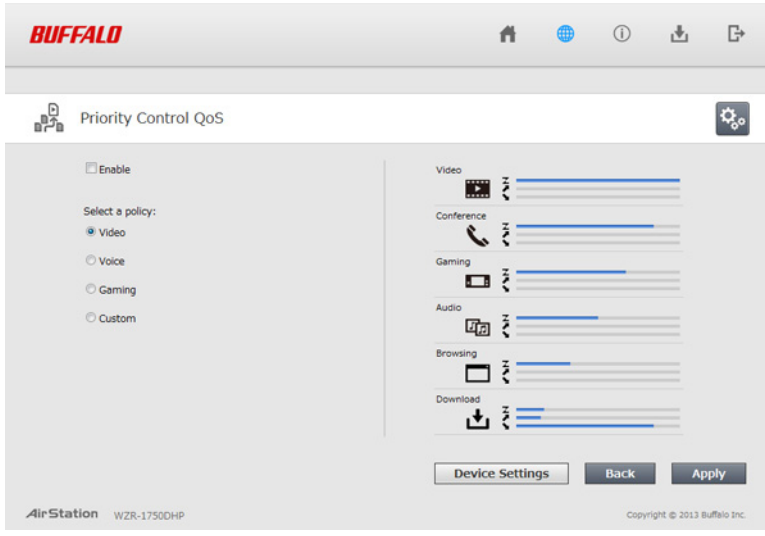

Configure QoS settings here. This is available in router mode only.

<span id="page-23-0"></span>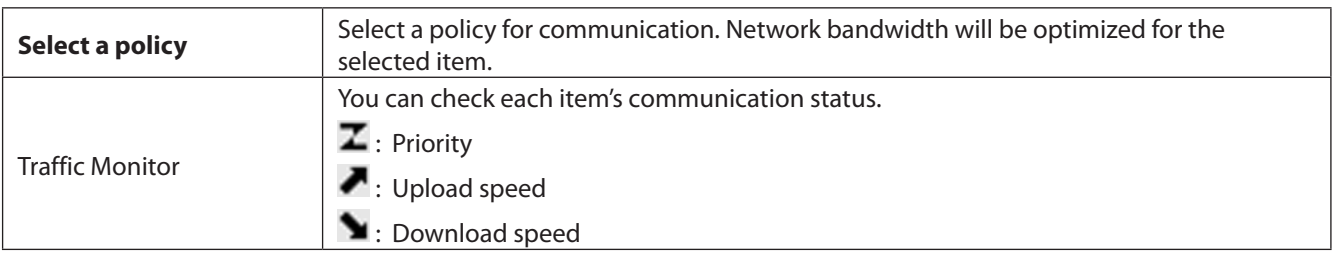

### **Web Filtering**

.

Configure web filtering. This is available in router mode only.

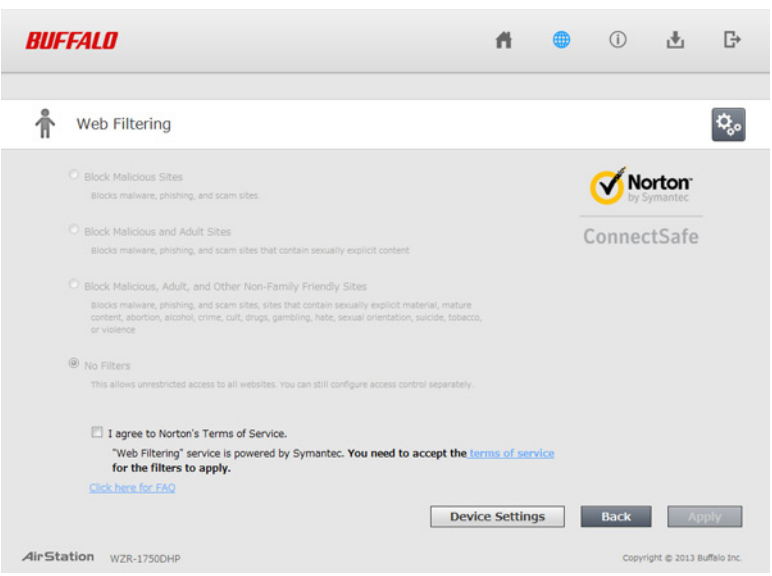

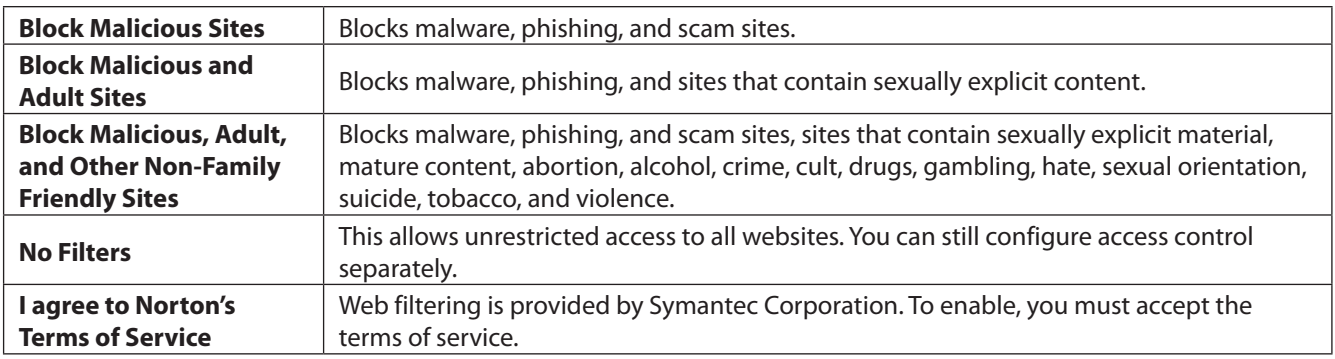

Norton ConnectSafe must be activated by the customer. Use of Norton ConnectSafe is subject to the terms of service found at https://dns.norton.com/dnsweb/terms.do

# <span id="page-24-0"></span>**Network Devices**

Check the status of each device connected to the network. This is available in router mode only.

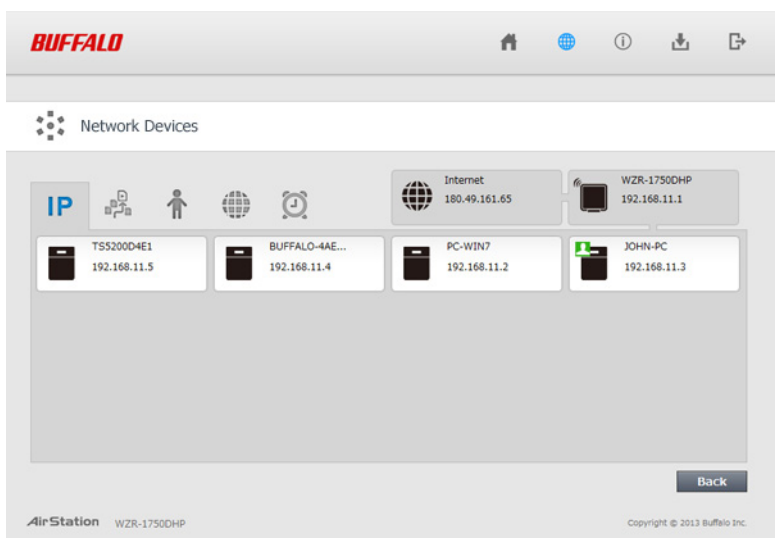

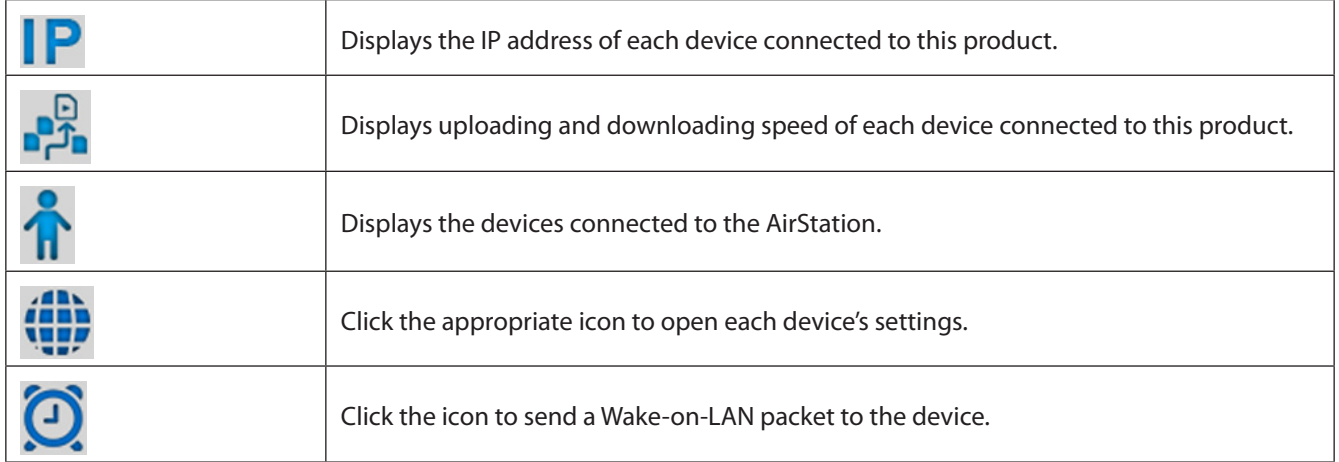

### <span id="page-25-0"></span>**Advanced Settings**

### **Internet**

Configure the WAN-side port ("Internet port") here.

#### **Internet - Internet (Router Mode Only)**

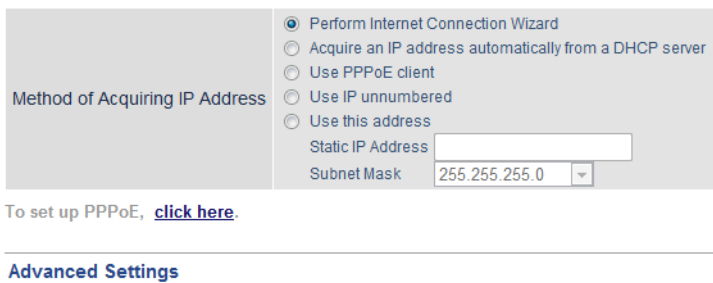

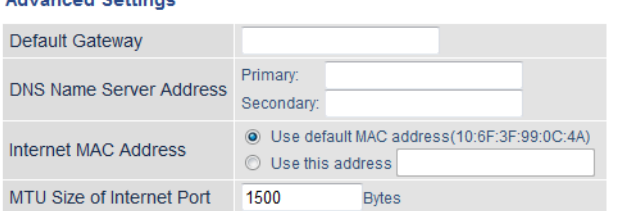

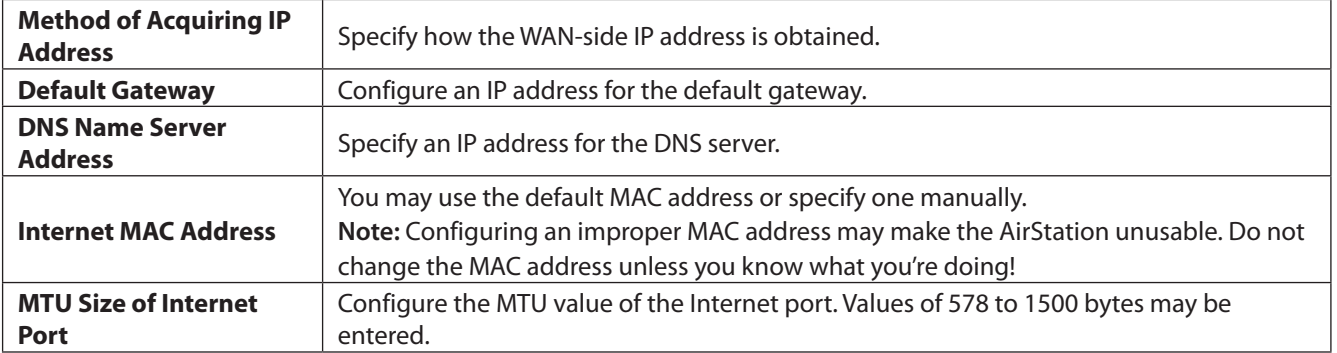

### <span id="page-26-0"></span>**PPPoE**

Configure PPPoE settings here.

#### **Internet - PPPoE (Router Mode Only)**

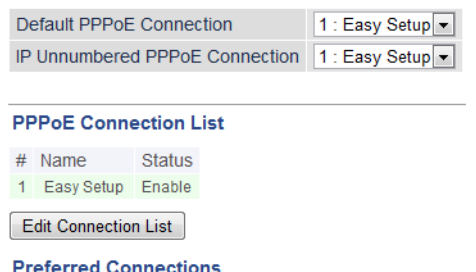

# Name Destination Address Source Address **Example 2018** Route is not registered.

Edit Preferred Connections

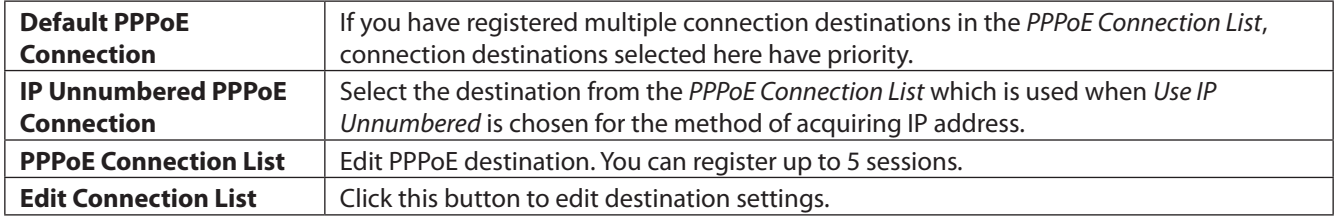

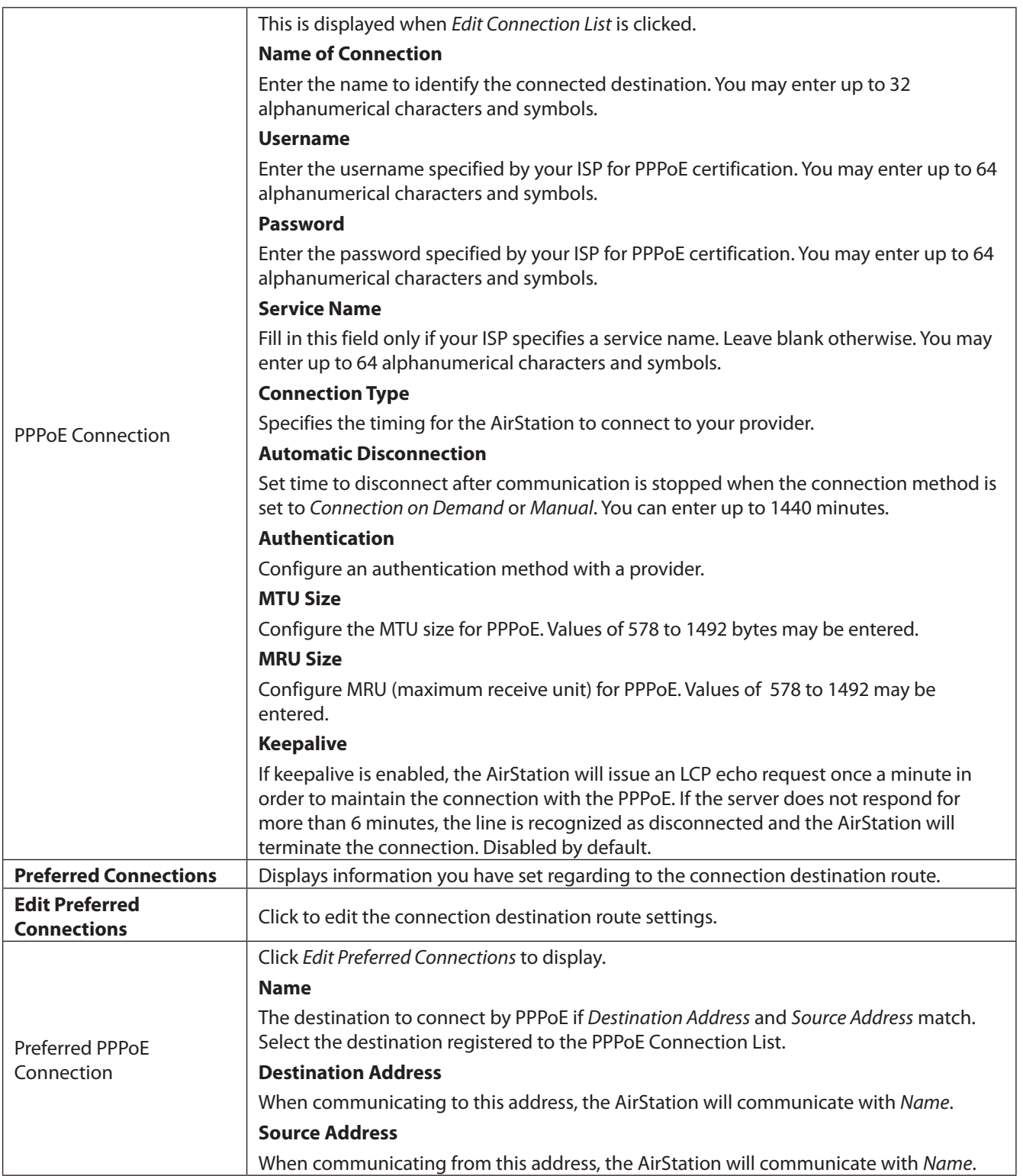

# <span id="page-28-0"></span>**Dynamic DNS**

Configure dynamic DNS settings here. Many settings are only available when the appropriate dynamic DNS service is enabled.

#### **Internet - Dynamic DNS (Router Mode Only)**

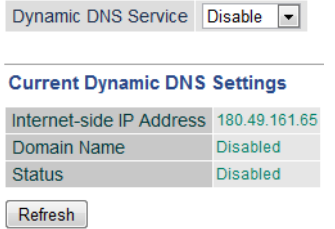

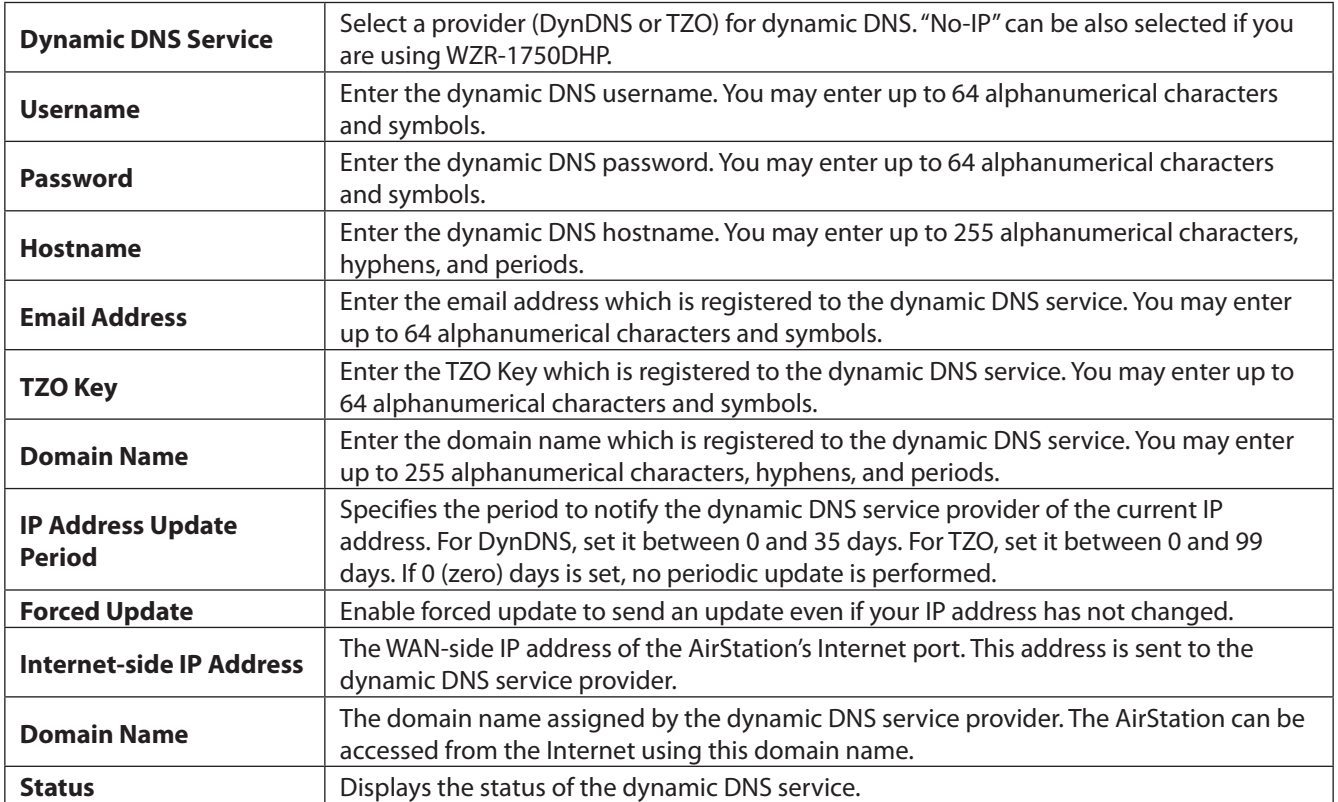

### <span id="page-29-0"></span>**PPTP**

Configure the VPN server here.

#### **Internet - PPTP (Router Mode Only)**

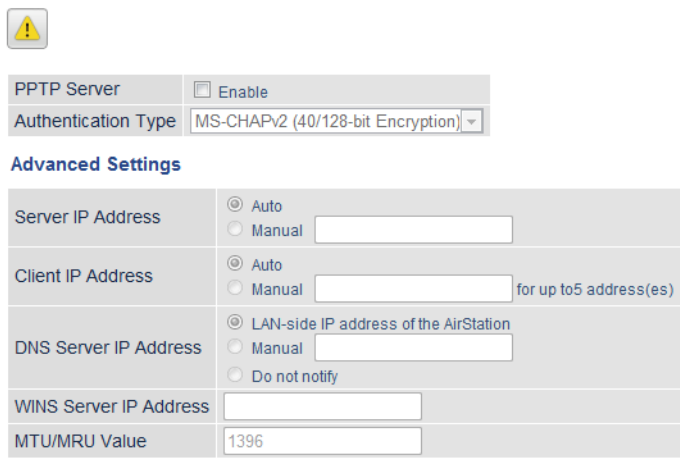

#### **PPTP User List**

Username Connection Condition IP Address Operation **Service School Advantage School Advantage School Advantage School Advantage School Advantage School Advantage** 

Edit PPTP User List

 $[$  Refresh

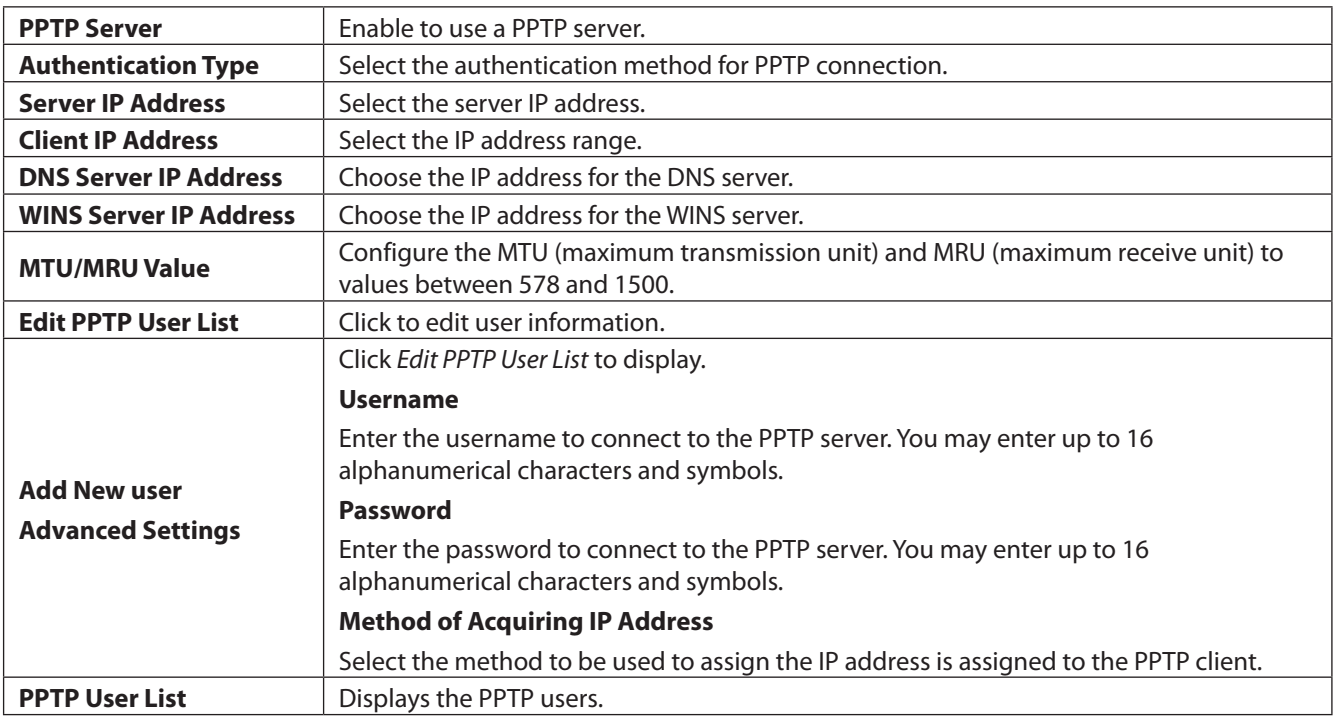

### <span id="page-30-0"></span>**NAT**

Configure network address translation settings here. This enables LAN-side devices to communicate with the Internet.

#### **Internet - NAT (Router Mode Only)**

Address Translation **D** Enable

Address Translation | Enable to use network address translation.

### **LAN**

Configure LAN-side and DHCP server settings.

#### **LAN - LAN**

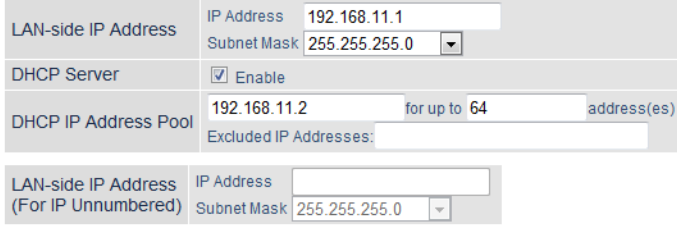

#### **DHCP Server Settings**

Advanced Settings **Display** 

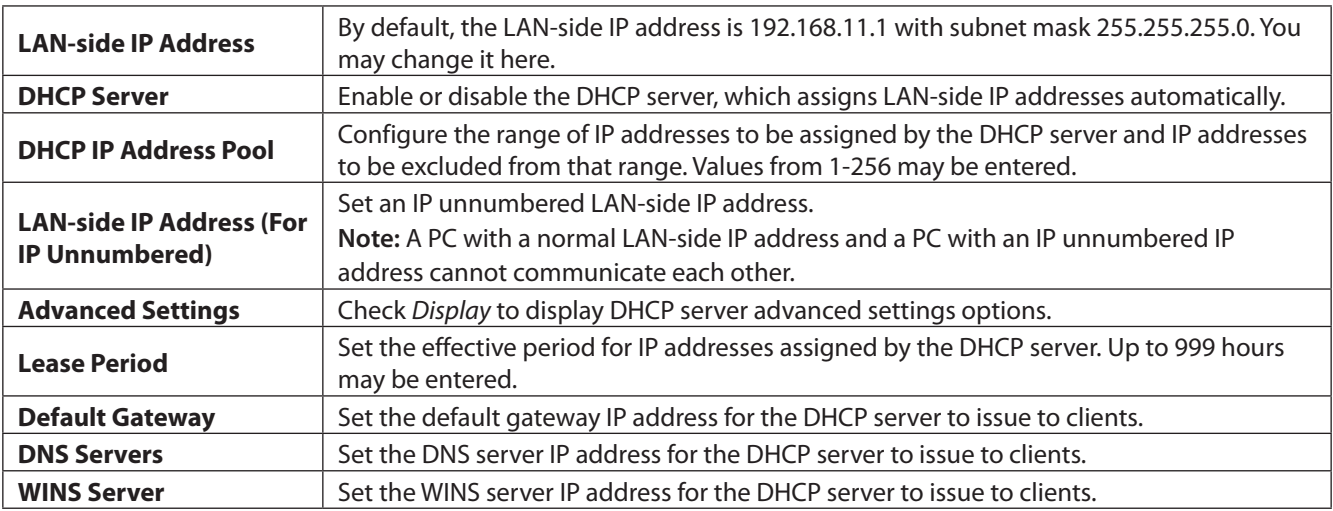

### <span id="page-31-0"></span>**DHCP Leases**

Configure DHCP exceptions here.

#### **LAN - DHCP Leases (Router Mode Only)**

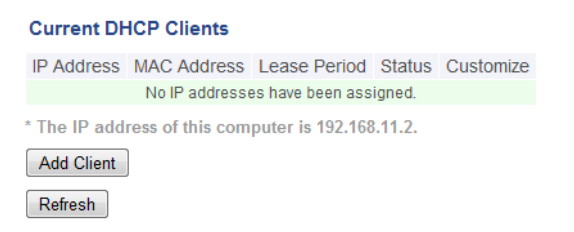

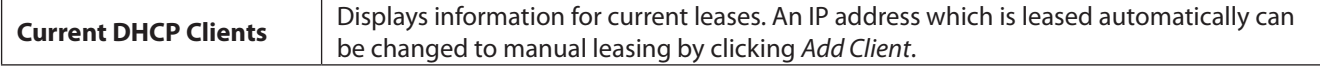

### **Routing**

Configure the AirStation's IP communication route here.

#### **LAN - Routing**

Routing Destination Address Subnet Mask Gateway Metric Operation No routes are registered. Add

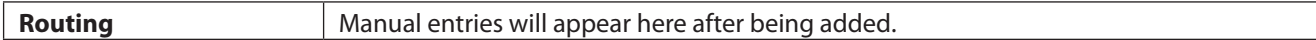

# <span id="page-32-0"></span>**IPTV**

Configure the AirStation to receive IPTV broadcasting through a set top box (STB)-attached TV here. **Note:** This feature is only available to WZR-1750DHP users in Russia.

#### **LAN - IPTV**

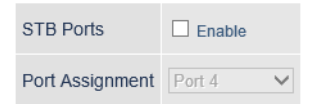

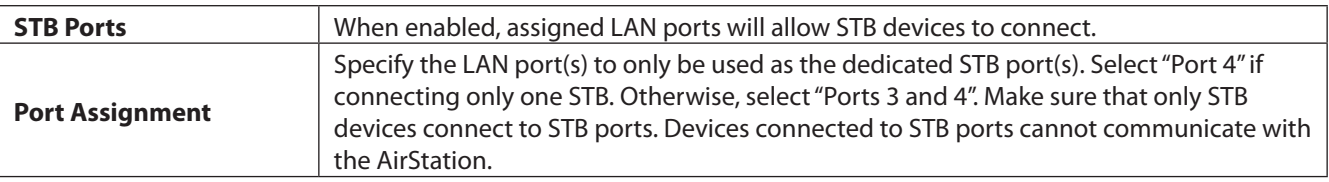

# <span id="page-33-0"></span>**2.4 GHz**

Configure basic wireless settings from here.

### **Wireless - 2.4 GHz**

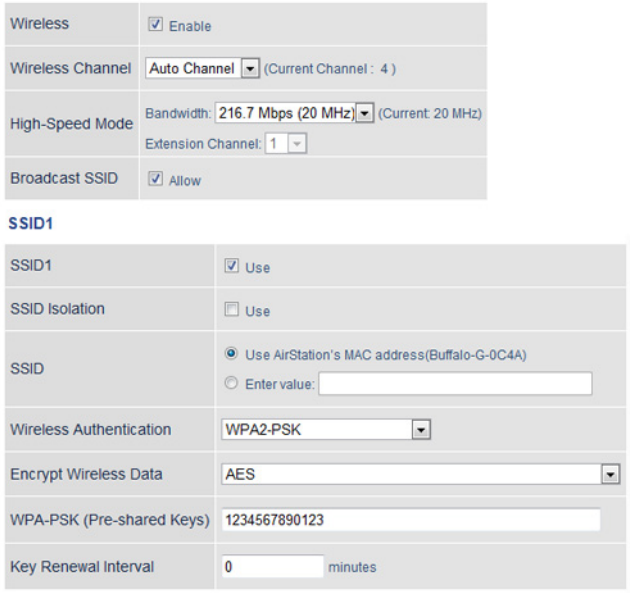

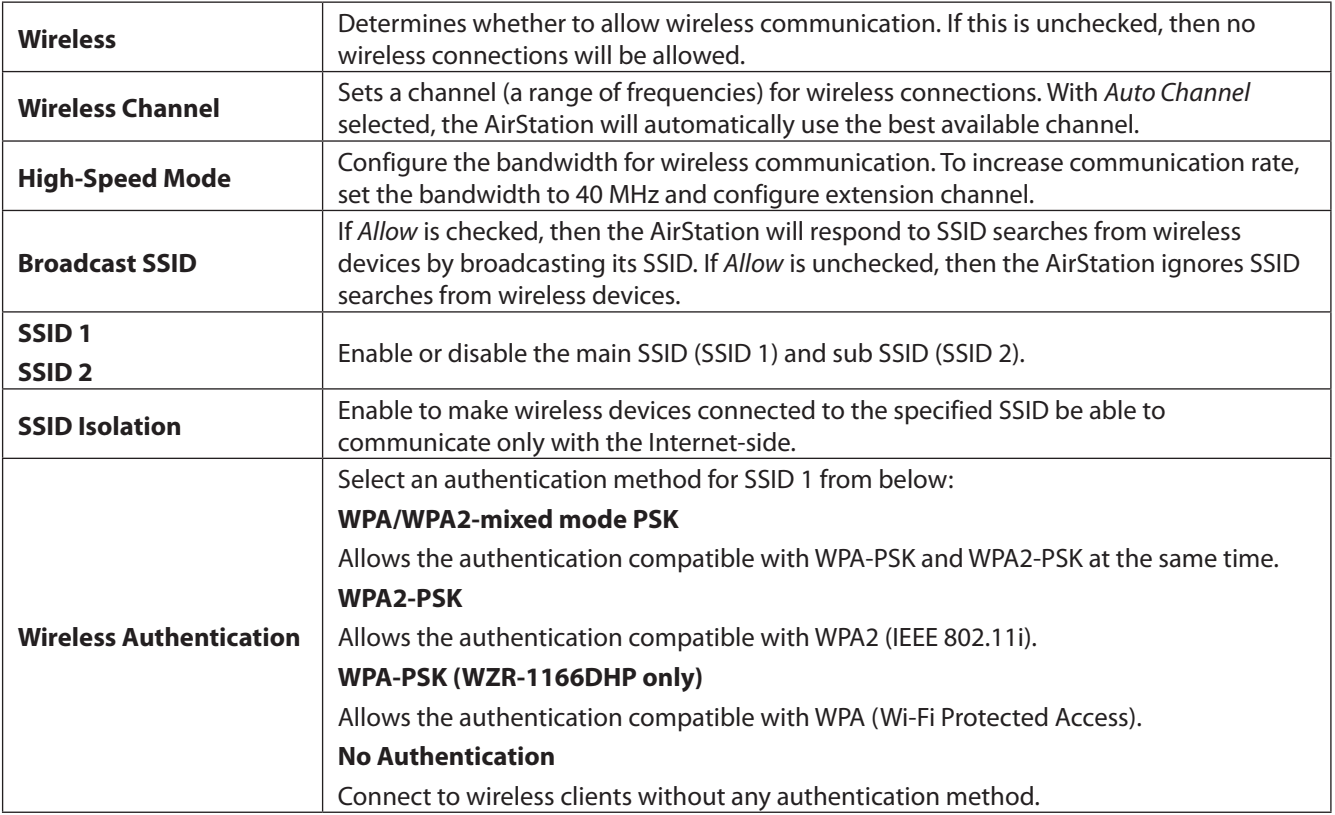

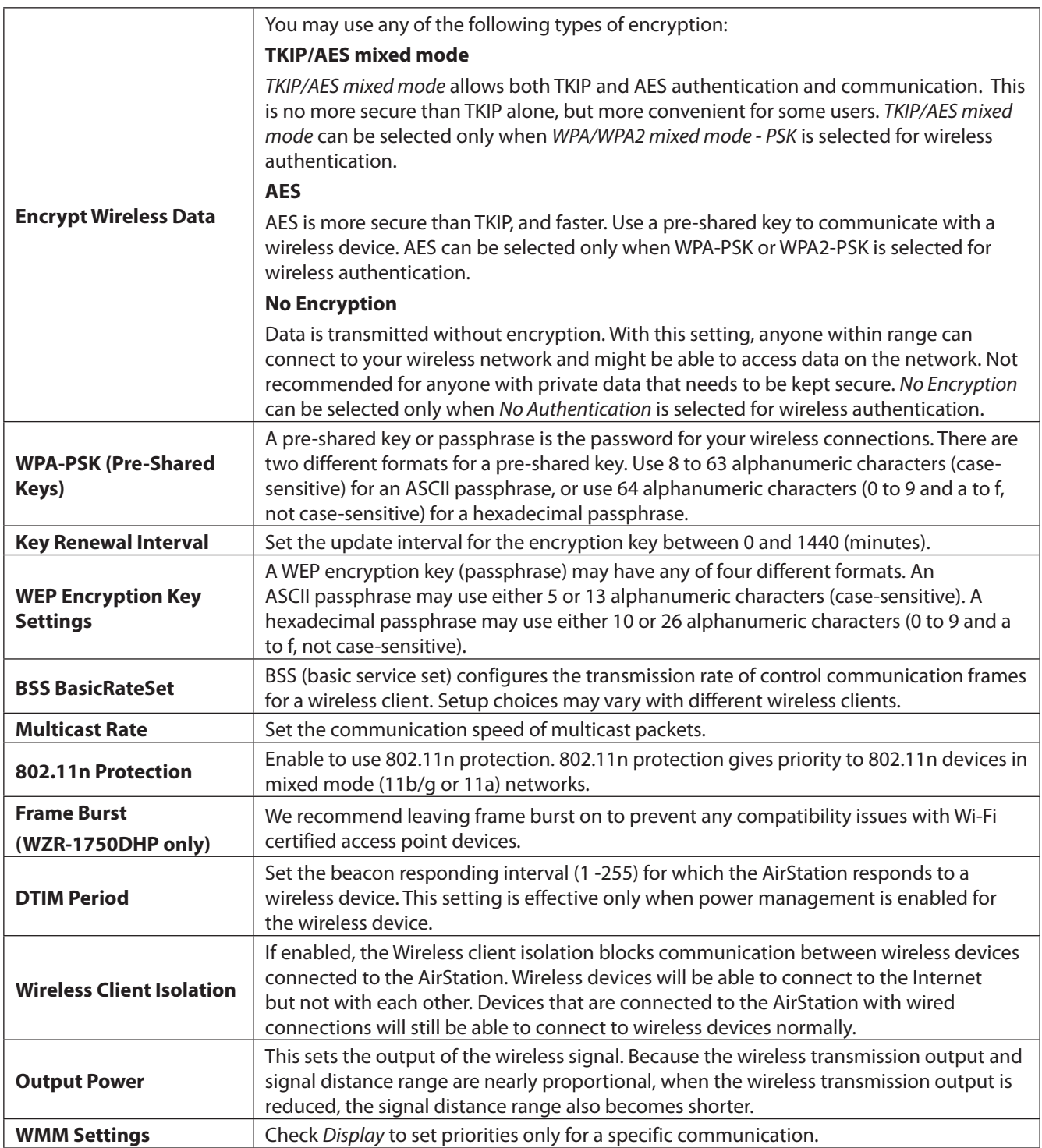

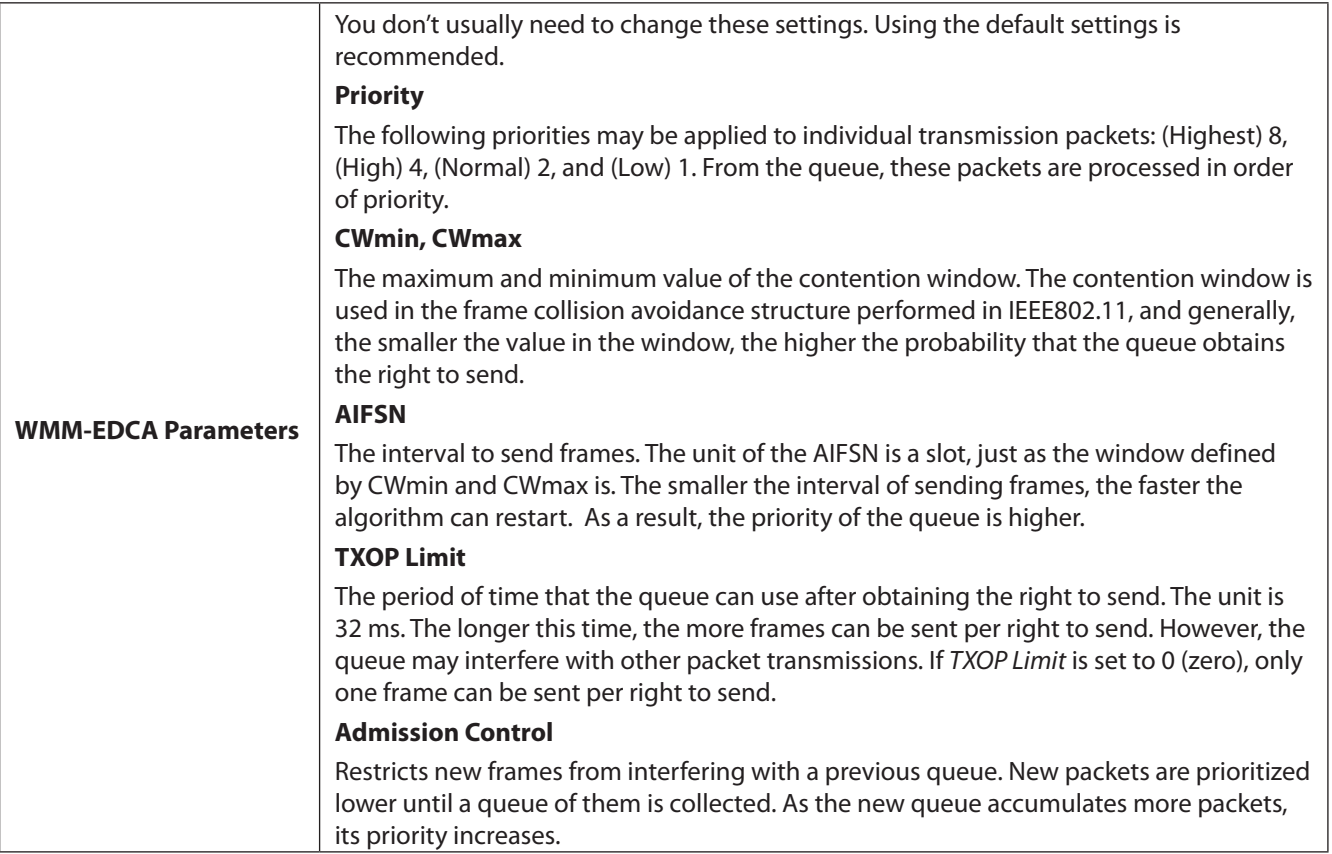
# **5 GHz**

Configure basic wireless settings from here.

### **Wireless - 5 GHz**

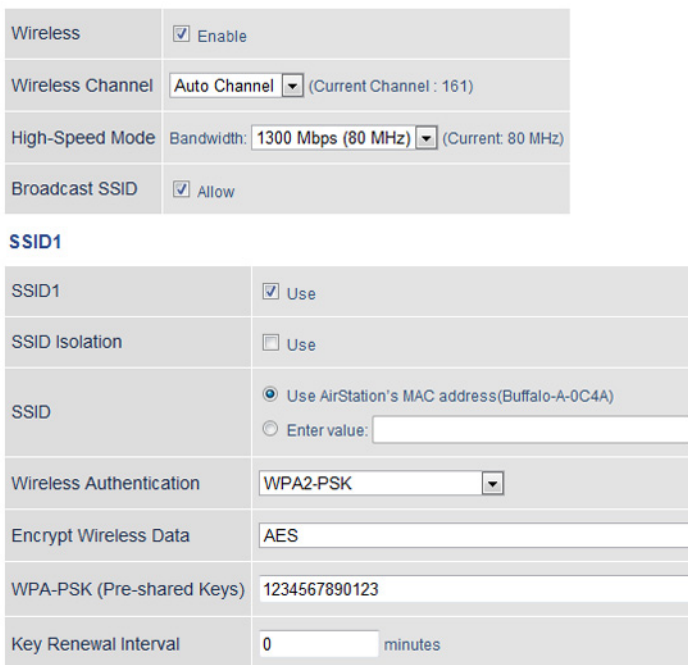

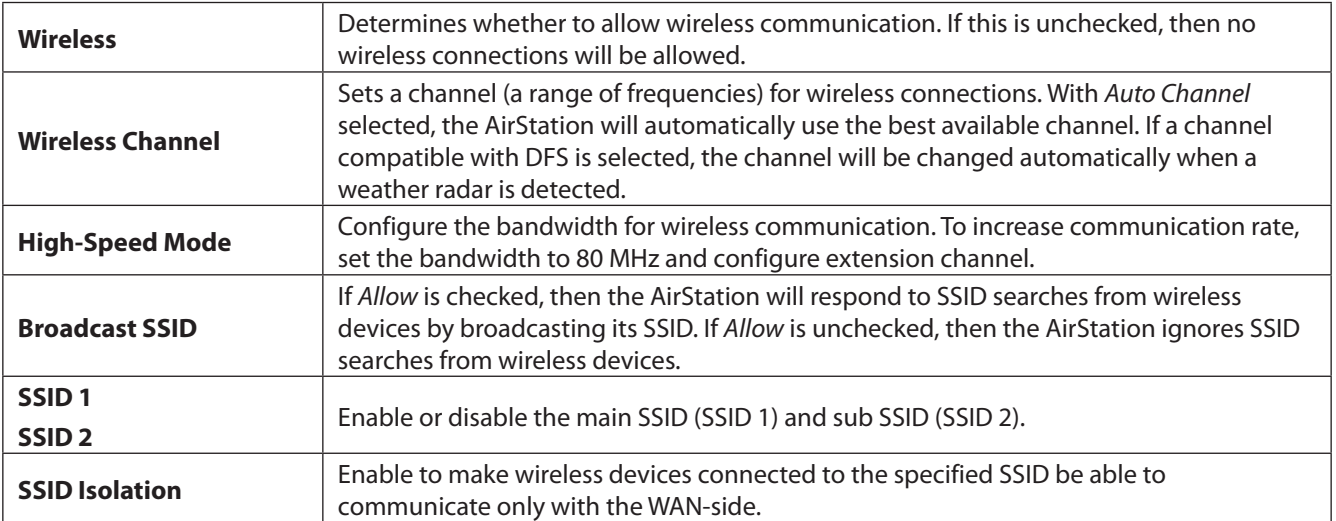

 $\Box$ 

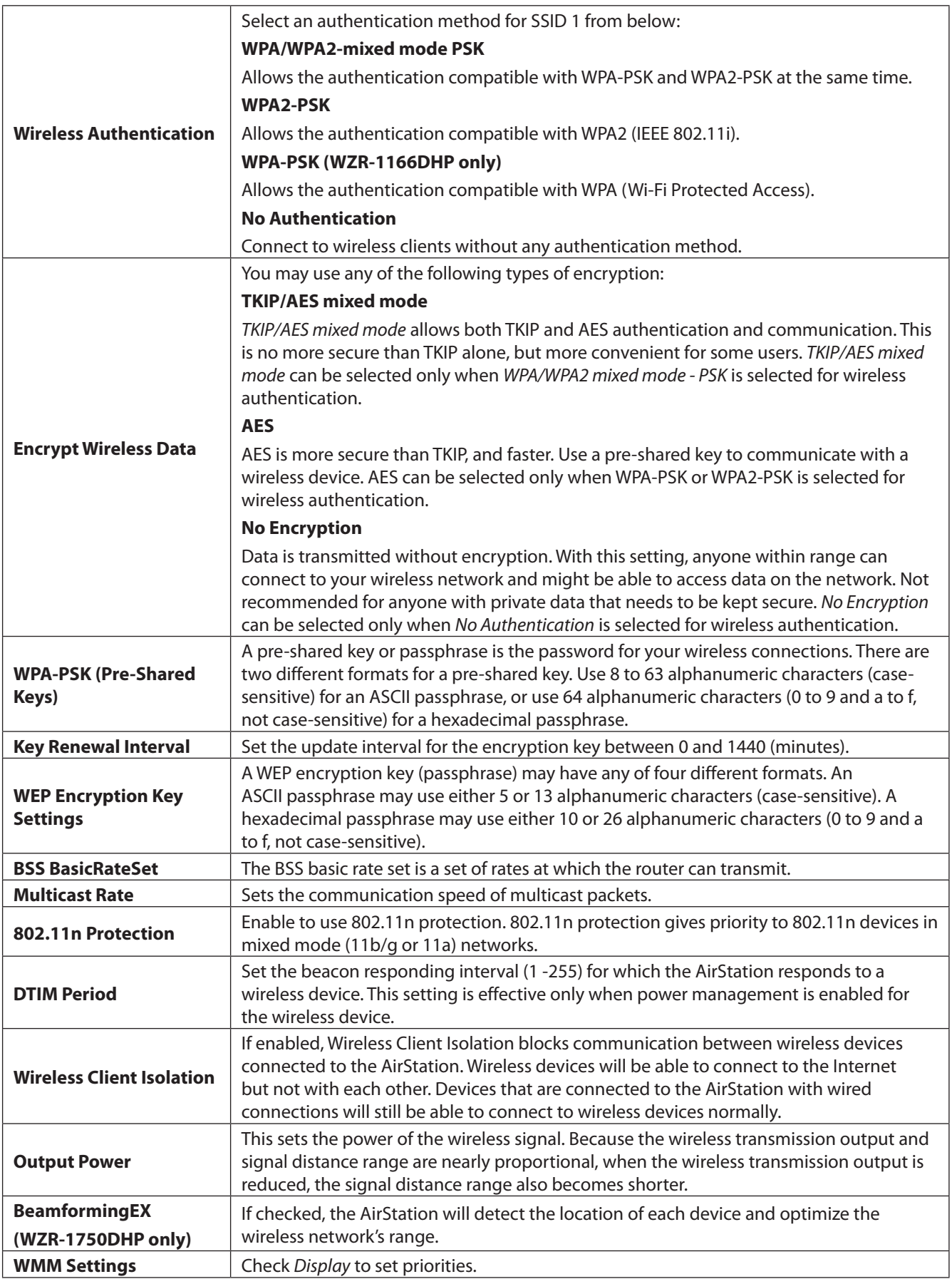

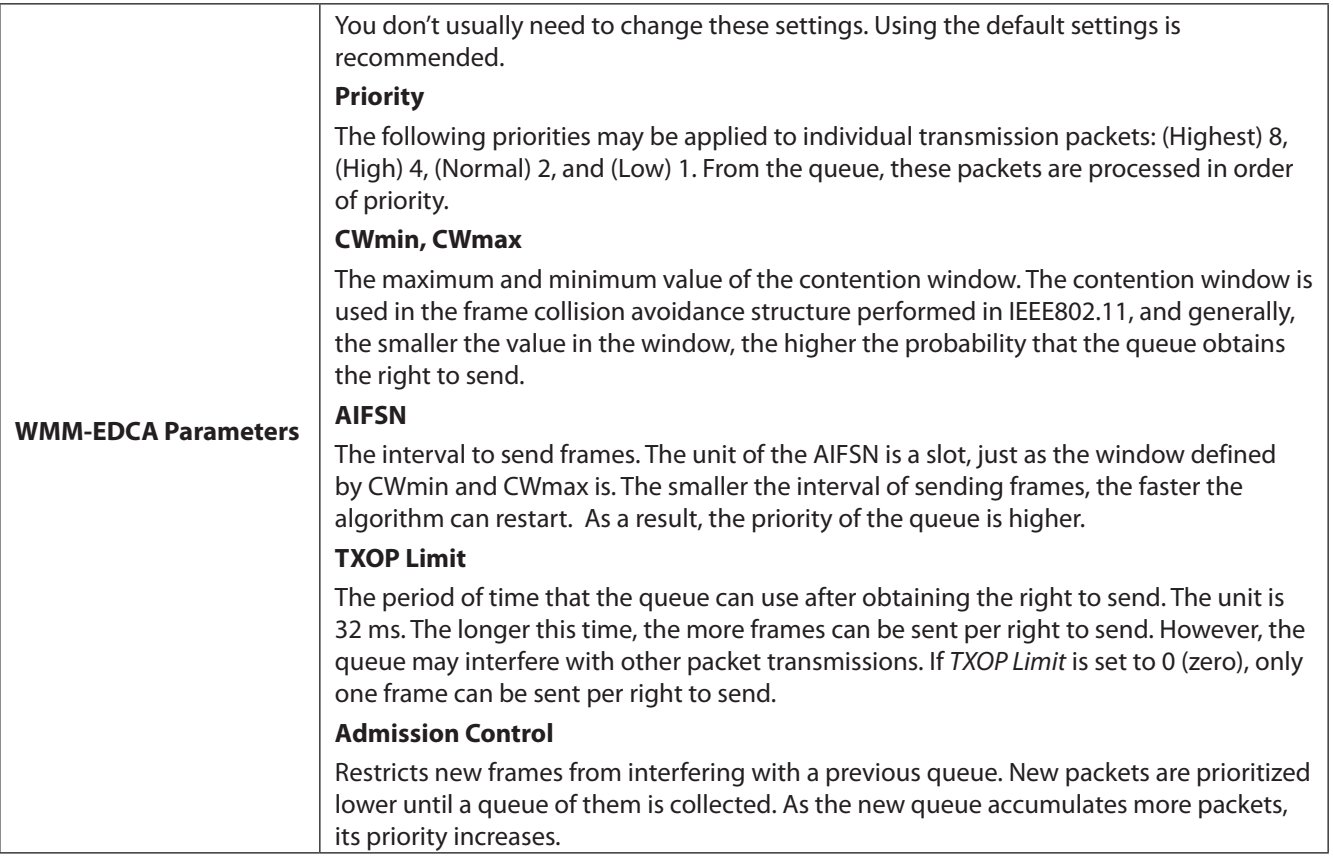

## **WPS**

WPS is a computing standard that attempts to allow easy establishment of a secure wireless home network. It was created by the Wi-Fi Alliance.

## **Wireless - WPS (Router and Access Point Modes Only)**

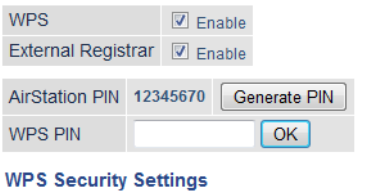

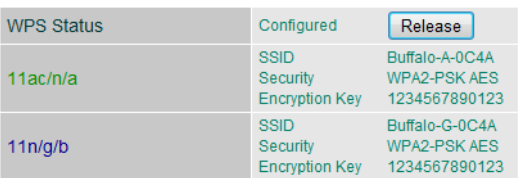

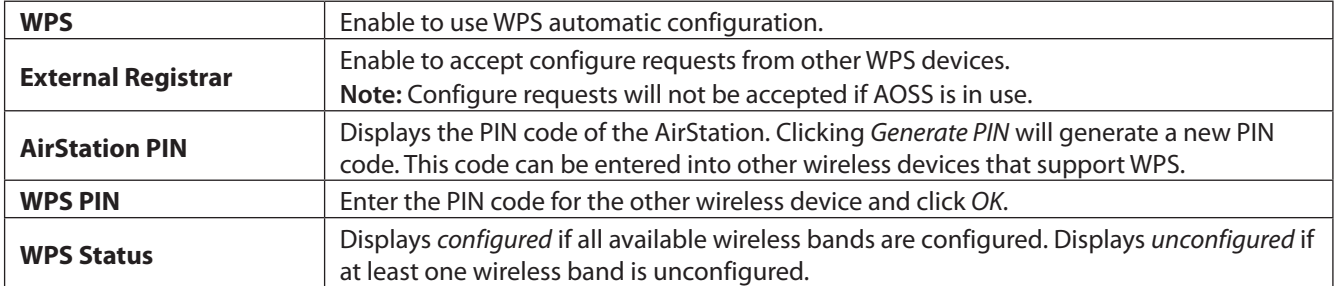

# **AOSS**

AOSS is a system for easily configuring a secure wireless home network. It was developed by Buffalo.

### **Wireless - AOSS (Router and Access Point Modes Only)**

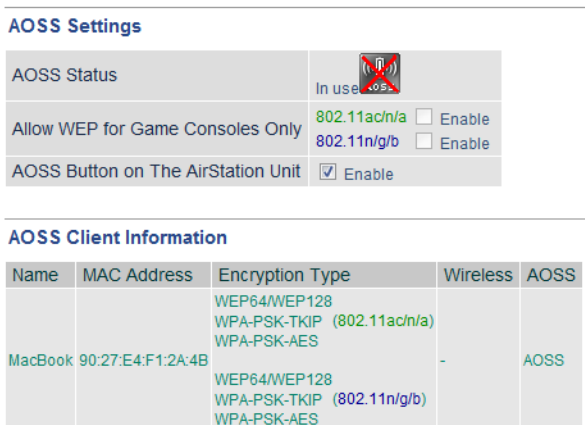

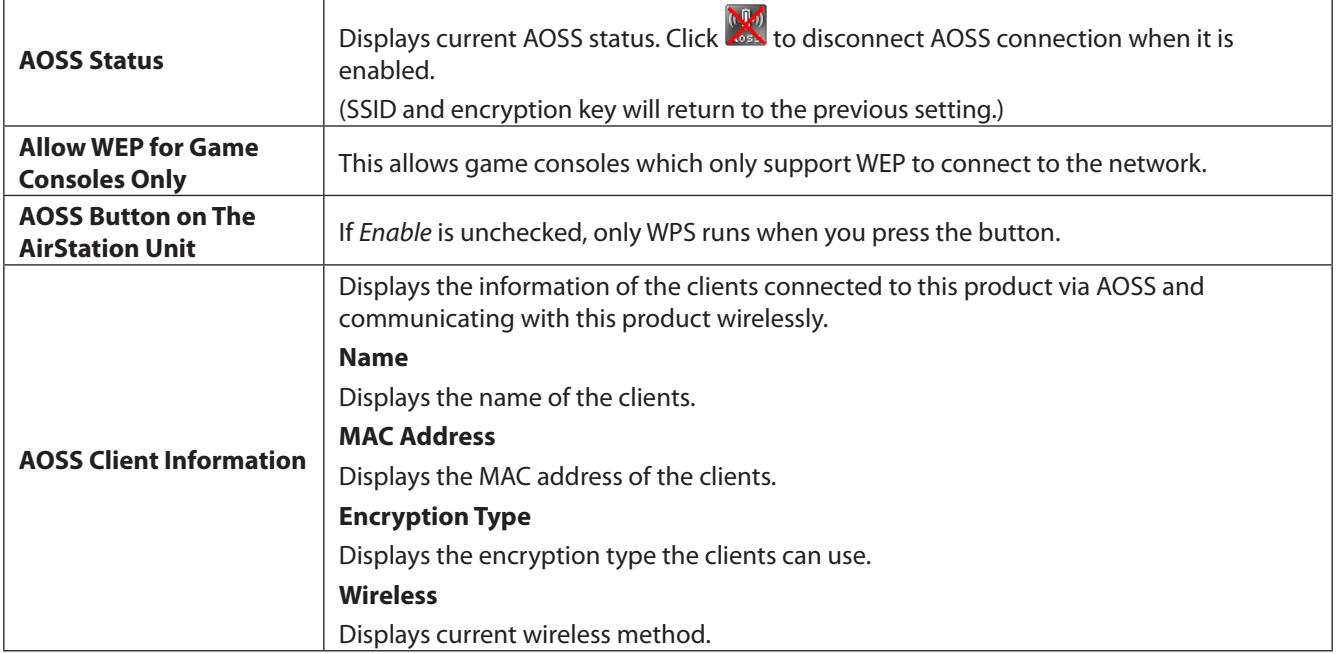

# **MAC Filtering**

Restrict access to specific wireless devices here.

### **Wireless - MAC Filtering**

Enforce MAC Filtering(11ac/n/a) Enable Enforce MAC Filtering(11n/g/b) Enable

**Registration List** MAC Address Connection Status No Registered MAC addresses

**Edit Registration List** 

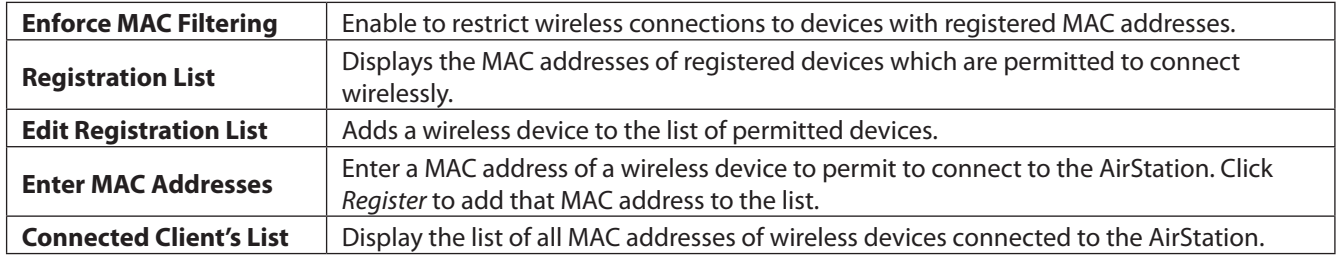

# **Multicast Control**

Configure restrictions on unnecessary multicast packets sent to the wireless LAN port here.

### **Wireless - Multicast Control**

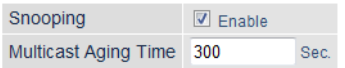

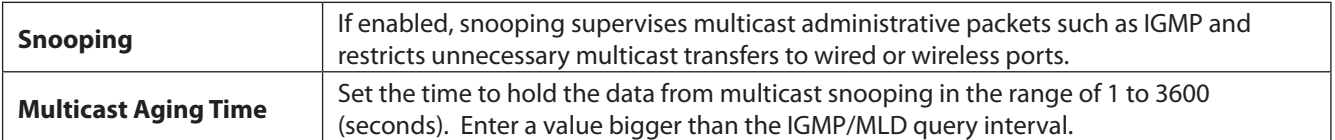

## **Guest Accounts**

Configure the AirStation's guest accounts here.

### **Wireless - Guest Accounts (Router and Access Point Modes Only)**

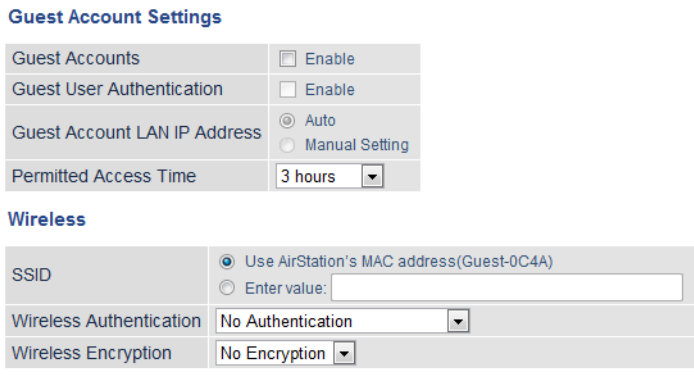

#### **Show Guests**

Username Connection MAC Address Connection Status Operation No registered guest users.

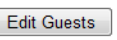

Refresh

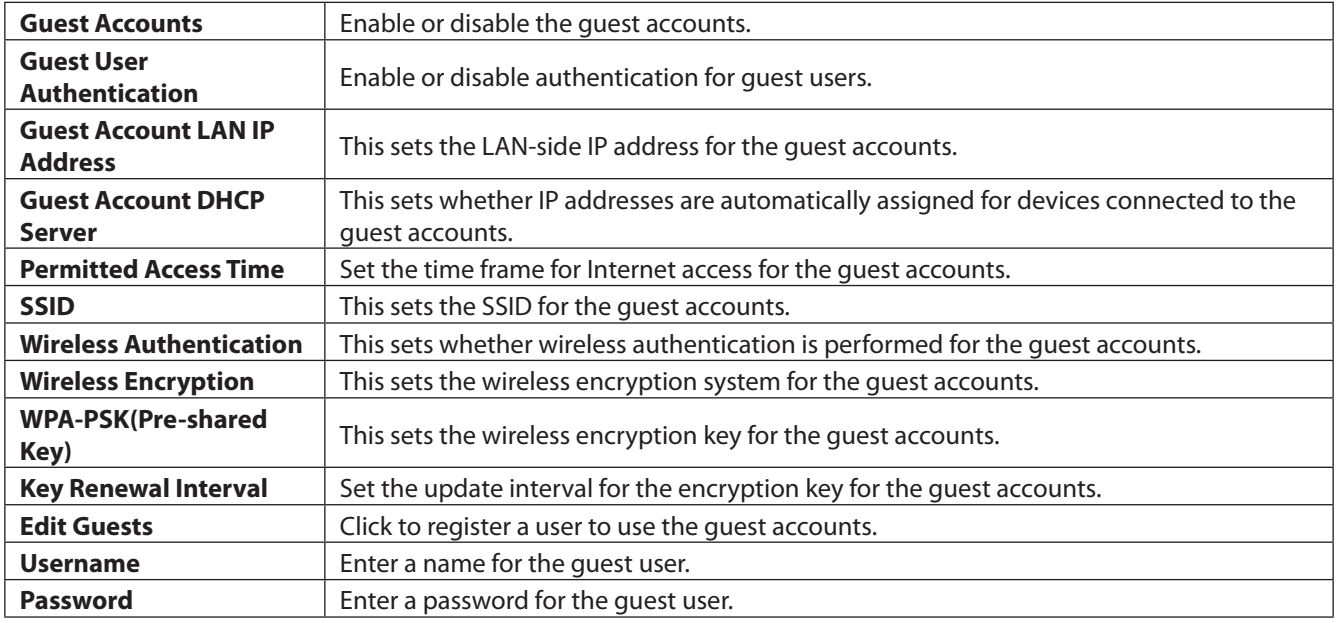

# **Wireless Bridge**

Configure the AirStation's wireless bridge here.

### **Wireless - Wireless Bridge (Wireless Bridge Mode Only)**

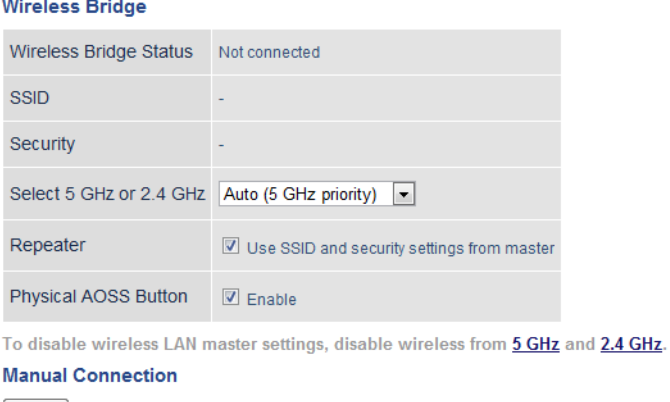

#### Open **WPS Connection**

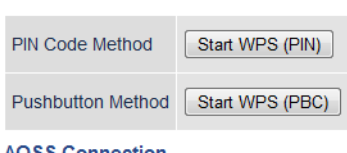

#### **AOSS Connection**

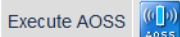

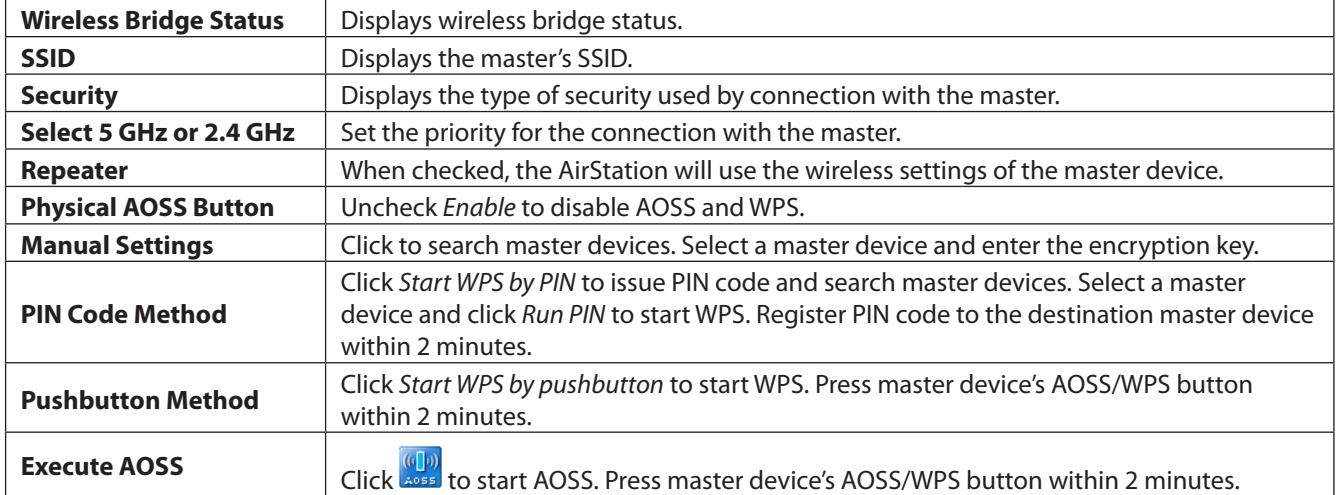

# **Firewall**

Configure the AirStation's firewall here.

## **Security - Firewall (Router Mode Only)**

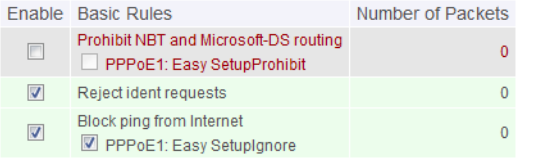

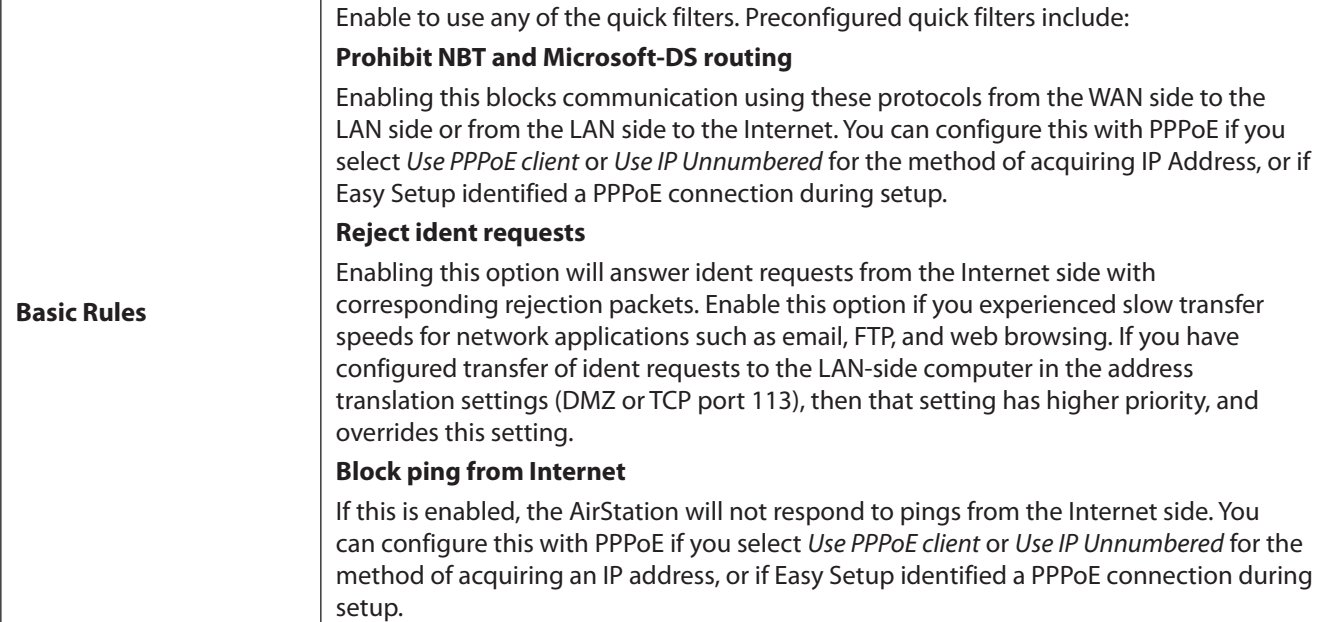

# **IP Filter**

Create and edit IP filters here.

### **Security - IP Filter (Router Mode Only)**

#### Add IP Address Based Filter Action Ignore -Direction Internet->LAN ~ IP Address Source Address: -> Destination:  $\odot$  All  $\odot$  ICMP Protocol  $\odot$  Manual Protocol Number: TCP Port Manual Setting © TCP/UDP Port Number: Add Rule **IP Filter**

Source Address<br>Destination Address<br>Protocol Count Customize Source Address Action Direction No IP filters have been configured yet.

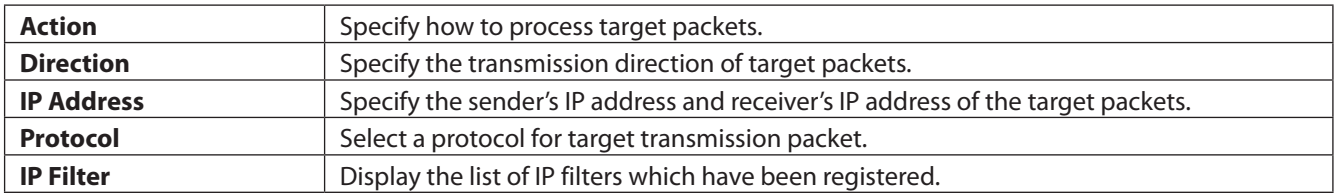

## **VPN Passthrough**

Configure IPv6 passthrough, PPPoE passthrough, and PPTP passthrough here.

### **Security - VPN Passthrough (Router Mode Only)**

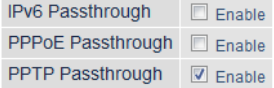

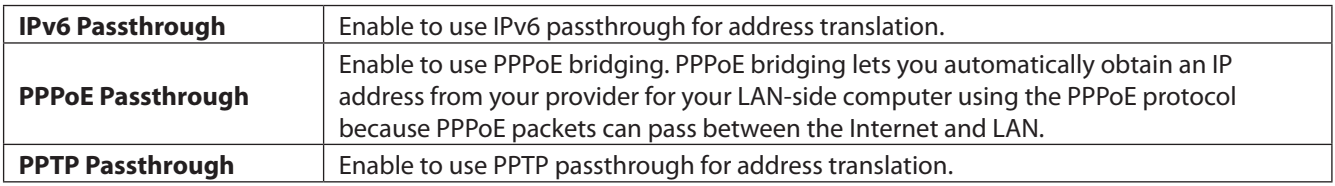

# **Port Forwarding**

Configure port translation here.

### **Security - Port Forwarding (Router Mode Only)**

#### Forward a Port

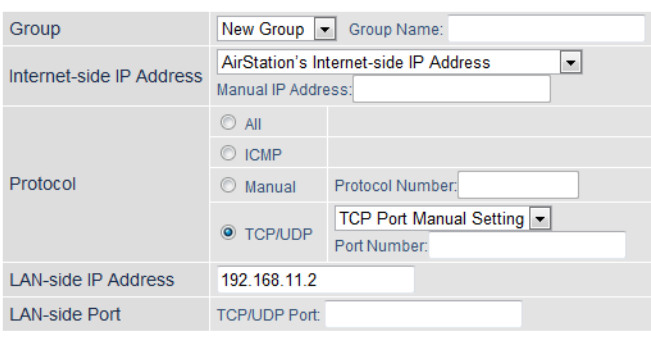

Add

#### **Forwarded Ports**

Group Internet-side IP Address Protocol<br>
LAN-side IP Address LAN-side Port Customize **Example 12** Port forwarding has not been set up yet.

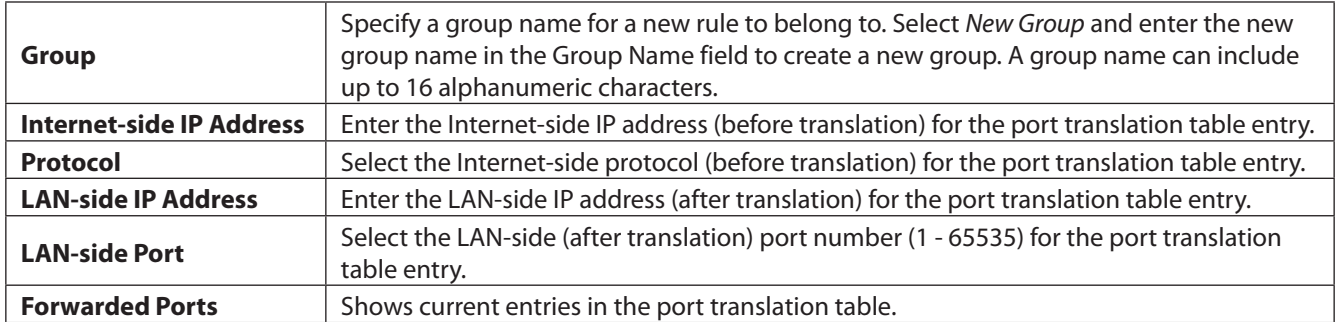

## **DMZ**

Configure a destination for packets that don't have a LAN-side destination.

### **Security - DMZ (Router Mode Only)**

Add IP Address to DMZ

\* The IP address of this computer is 192.168.11.2.

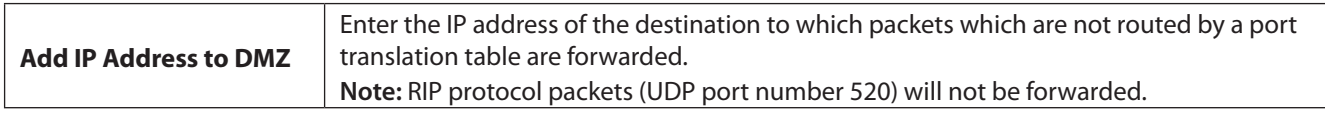

## **UPnP**

Configure UPnP (Universal Plug and Play) here.

### **Security - UPnP (Router Mode Only)**

UPnP  $\boxed{\triangledown}$  Enable

**UPnP** Enable or disable Universal Plug and Play.

# **Web Filtering**

### **Security - Web Filtering (Router Mode Only)**

#### **Filter Level**

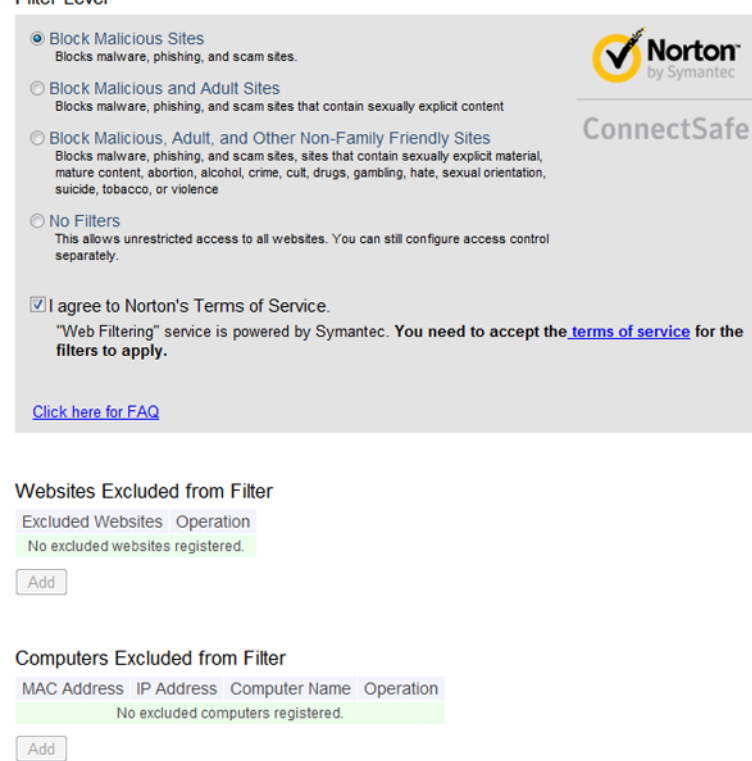

Norton ConnectSafe must be activated by the customer. Use of Norton ConnectSafe is subject to the Terms of Service found at

https://dns.norton.com/dnsweb/terms.do .

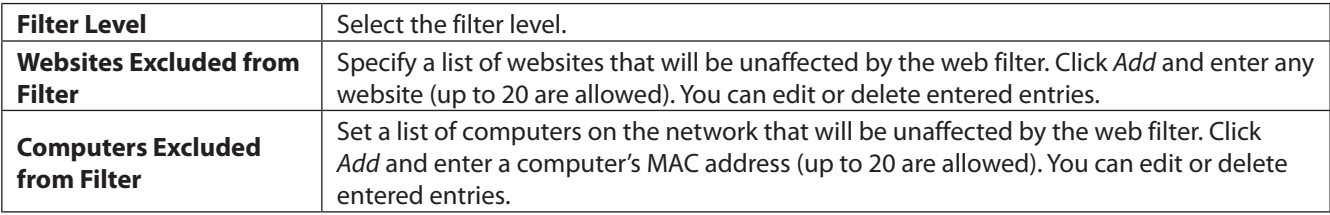

## **Access Control**

### **Security - Access Control (Router Mode Only)**

```
Access Control Enable
MAC Address Status Operation
No registered MAC addresses.
Add
```
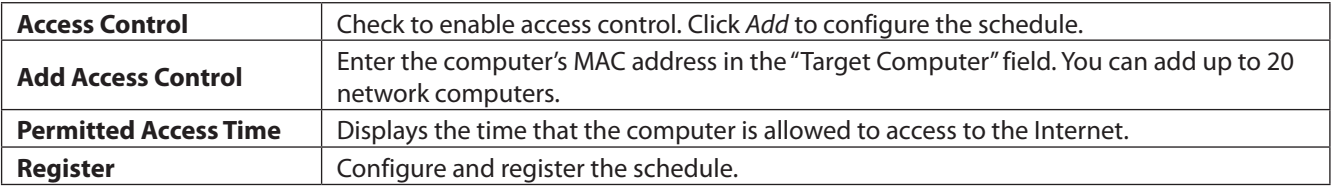

## **Disk Management**

View the status of and configure attached USB drives here.

### **Applications - Disk Management**

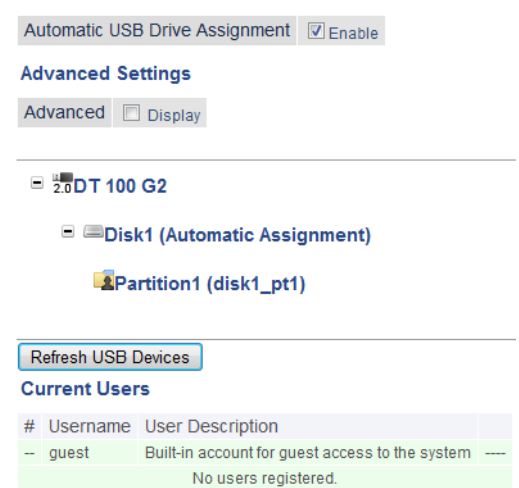

 $Add$ 

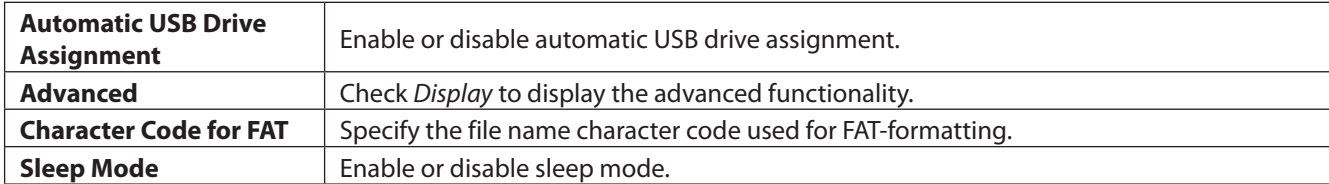

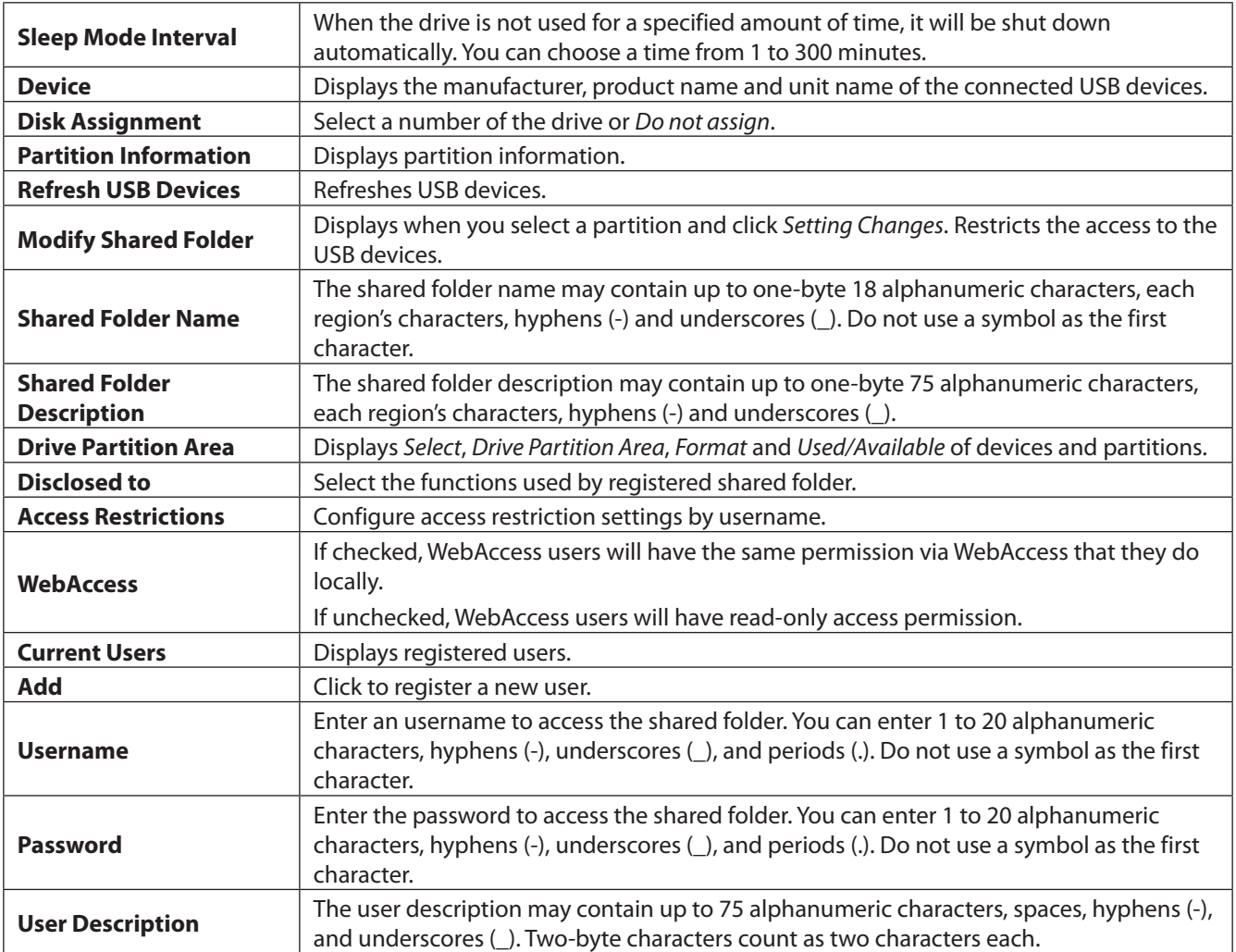

# **Sharing**

Assign AirStation and workgroup names to access shared folders.

## **Applications - Sharing**

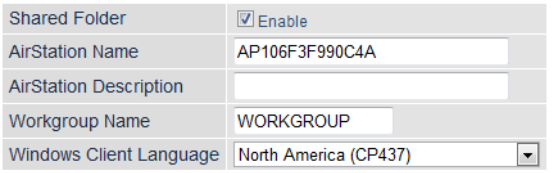

#### **Shared Service**

Shared Service Enabled

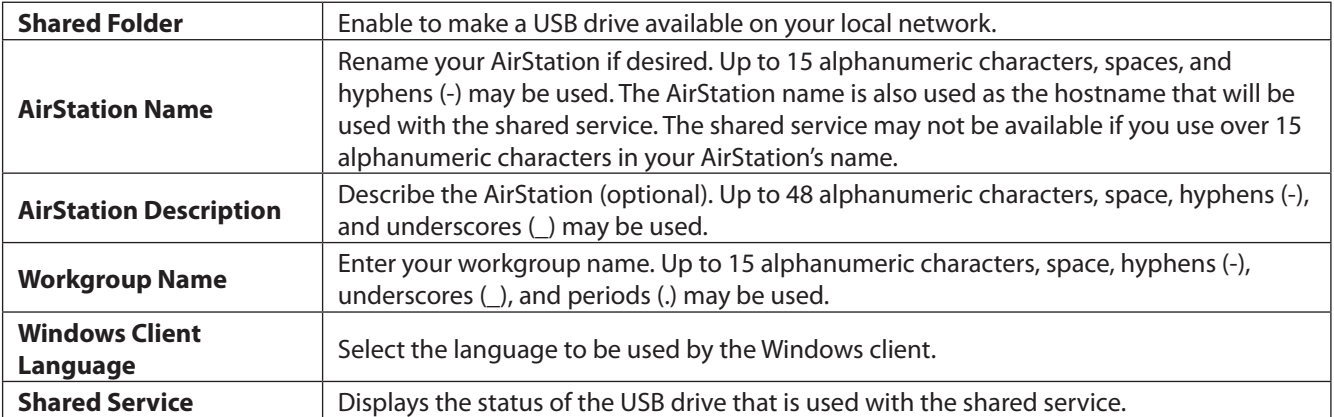

# **WebAccess**

Configure WebAccess here.

## **Applications - WebAccess**

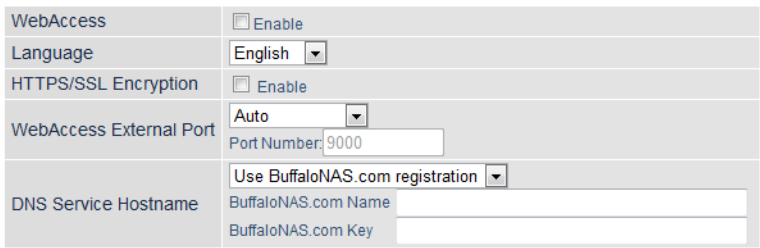

#### WebAccess

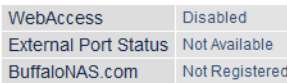

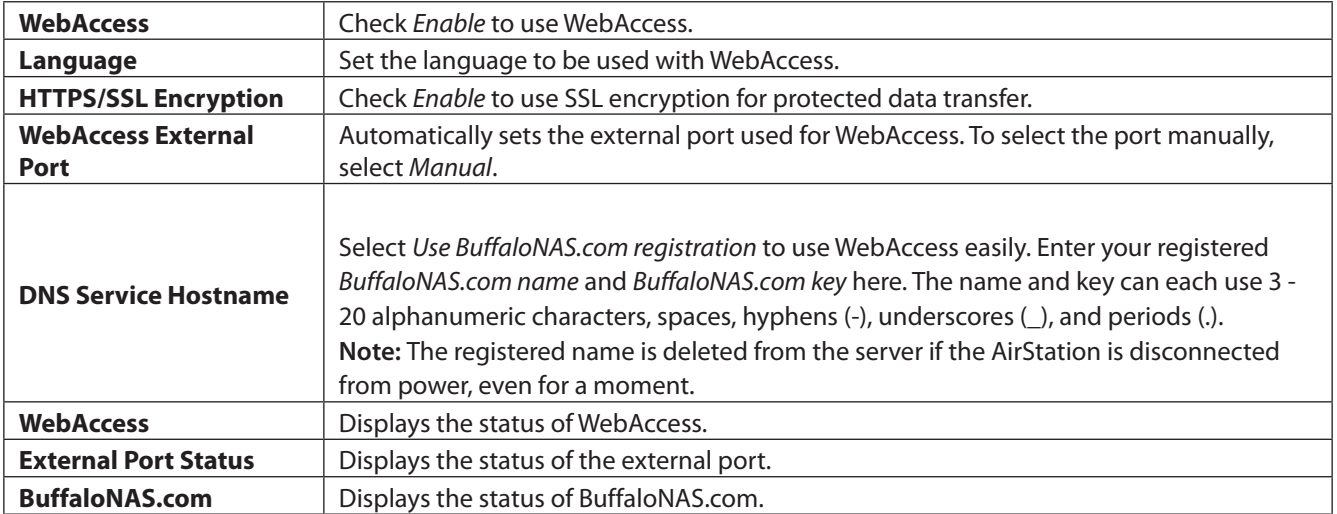

# **Media Server**

The media server can stream video, pictures, and music to media players on the network.

### **Applications - Media Server**

**Media Server Settings** Media Server Enable

**Status** Status Disabled Refresh Update Database

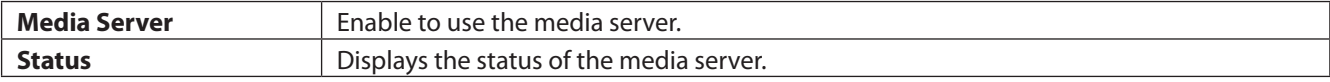

## **BitTorrent**

Configure the BitTorrent client here.

### **Applications - BitTorrent**

#### **BitTorrent Settings**

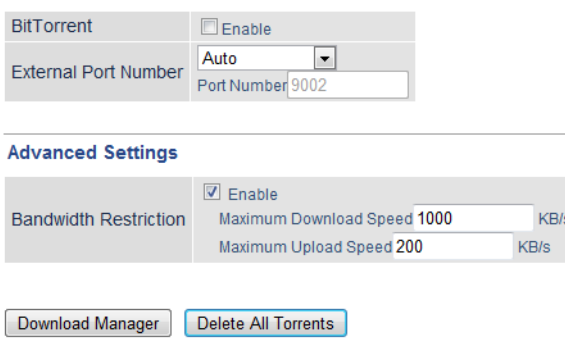

#### **BitTorrent Status**

**BitTorrent Status** Enable BitTorrent to use. BitTorrent External Port Status Disabled

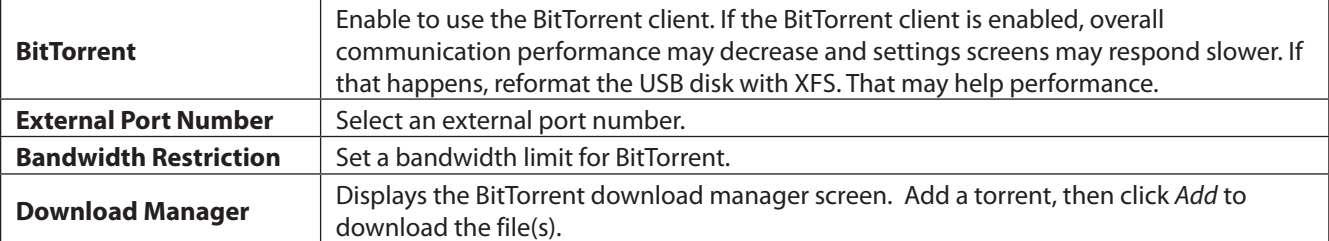

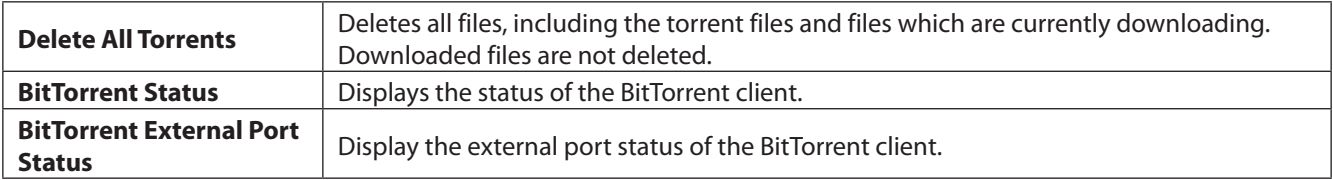

You can download the latest Windows BitTorrent client from www.bittorrent.com.

# **QoS**

Configure priority control QoS settings here.

### **Applications - QoS (Router Mode Only)**

#### **Priority Control QoS Settings**

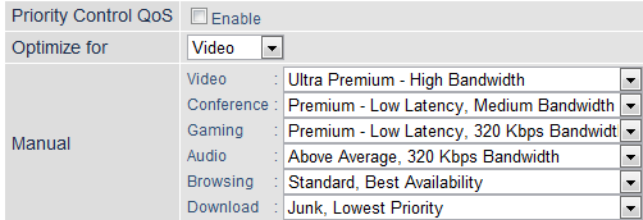

#### **Manual Entry**

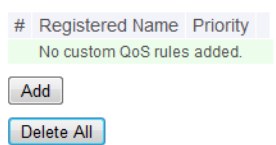

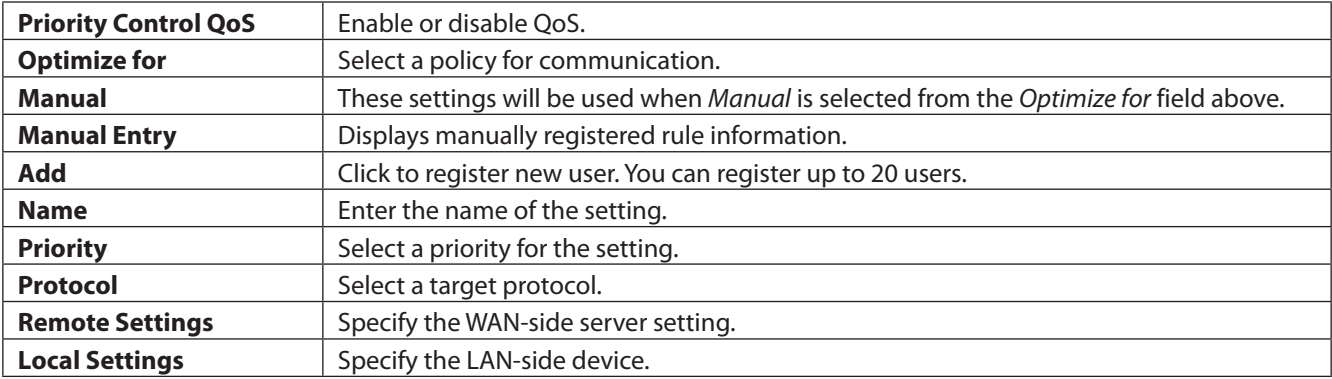

## **eco Mode**

Configure eco Mode from this screen.

### **Applications - eco Mode**

#### **Power Saving**

Power Saving Enable

#### **Custom Mode**

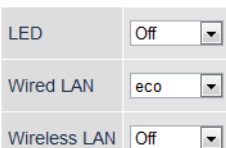

#### **Weekly Schedule**

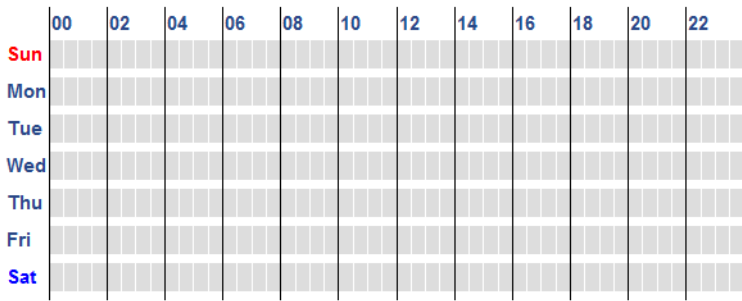

Normal Sleep Custom Mode

#### **Schedule Entry**

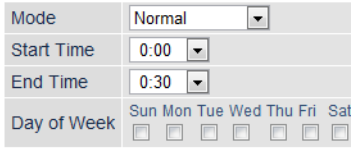

Add

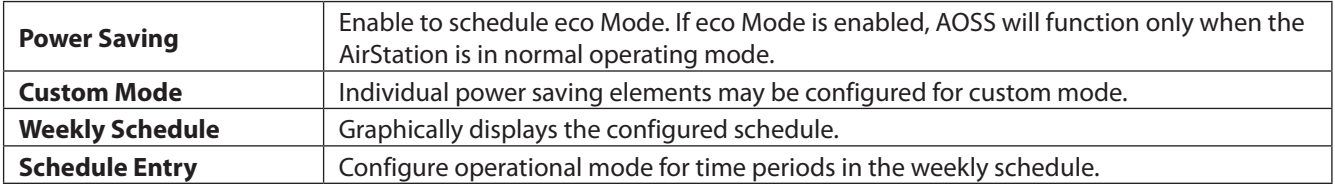

# **Network USB**

Network USB allows a computer on the wired or wireless LAN to connect to a USB device connected to the AirStation as though it were directly connected to the computer. Printers connected in this way support 2-way communication, so ink-level notifications and similar functions will work normally. Only one computer can connect to the USB device at a time.

**Note:** Network USB is recommended for printer use. Other USB devices are not supported at this time.

### **Applications - Network USB**

Network USB  $\sqrt{2}$  Enable Use Multifunction Printer | 7 Enable

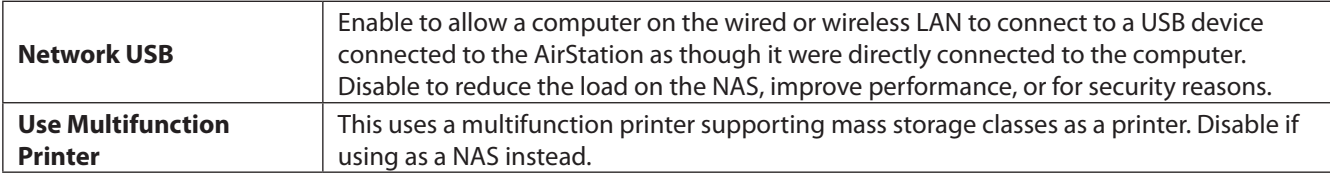

# **System**

Configure basic AirStation settings here.

## **Admin - System**

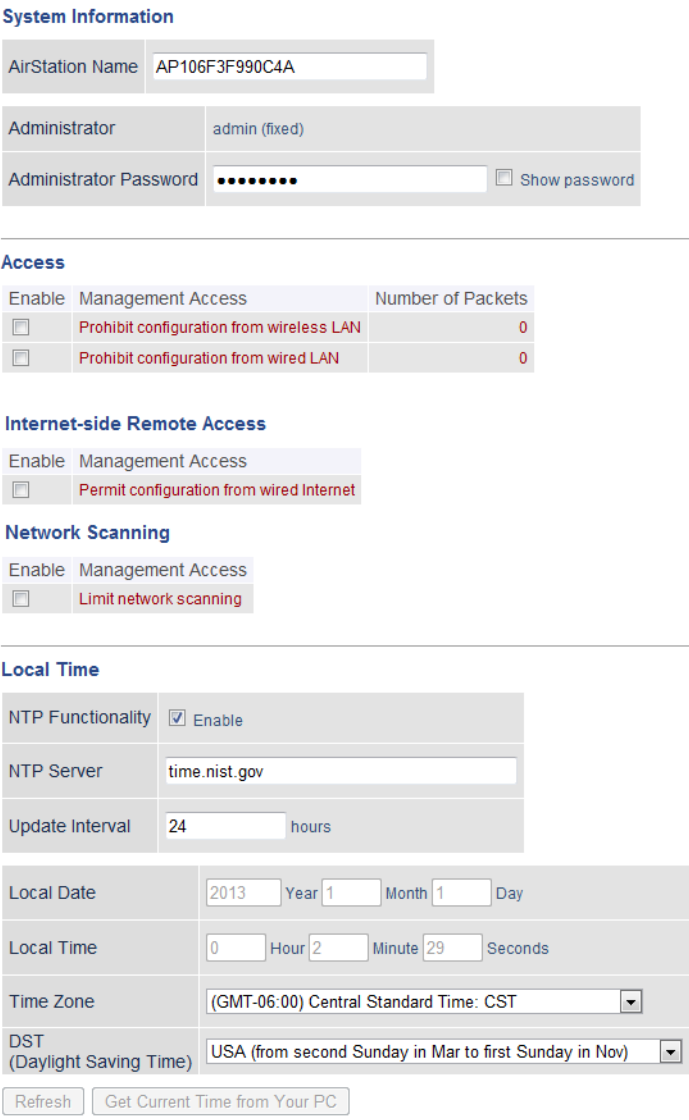

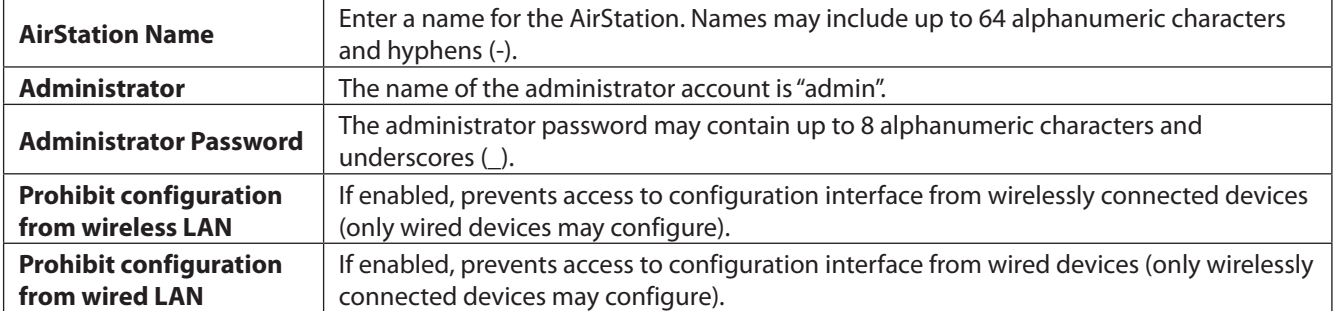

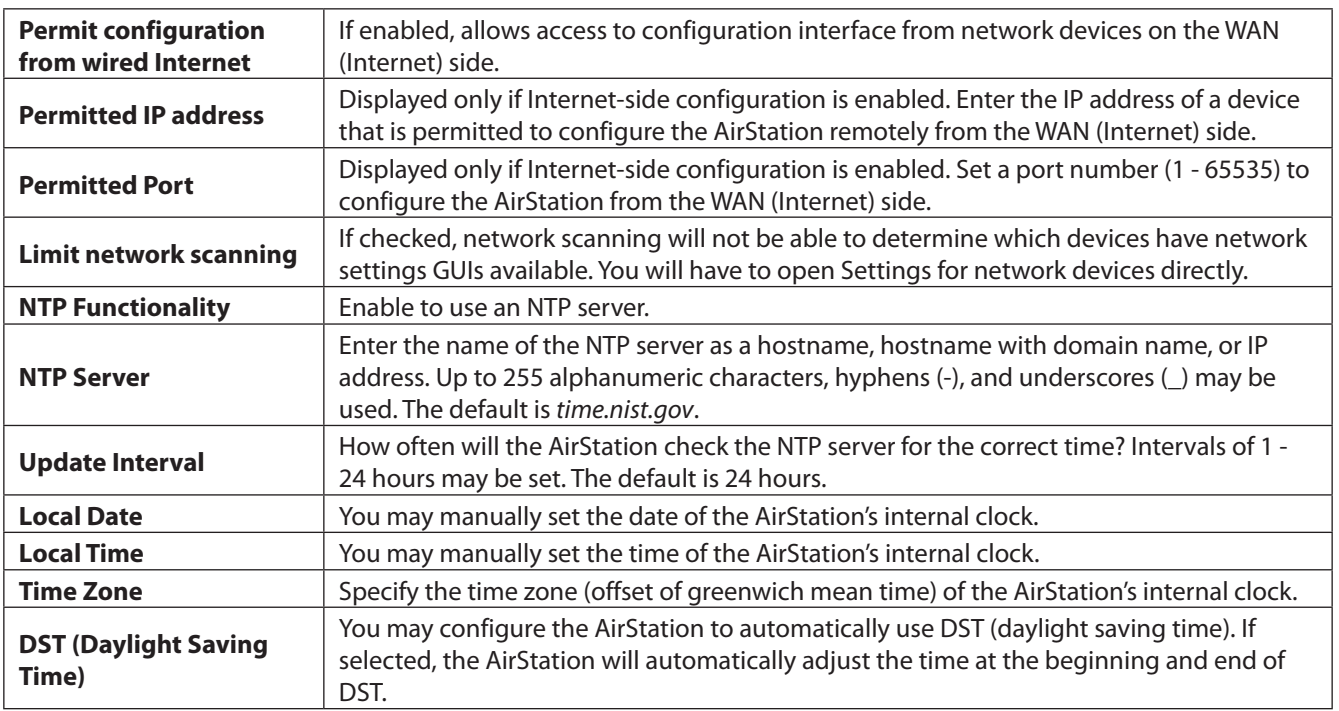

# **Syslog Settings**

You may transfer the AirStation's logs to a syslog server.

### **Admin - Syslog Settings**

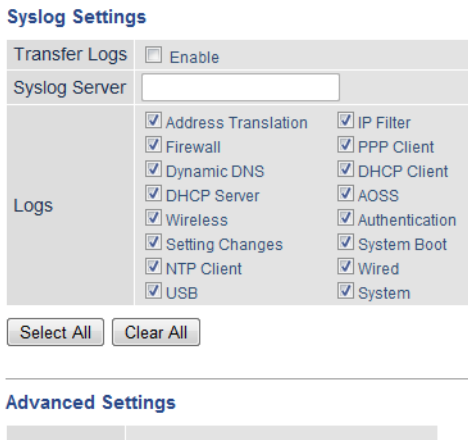

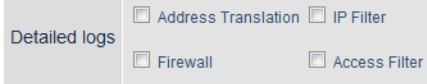

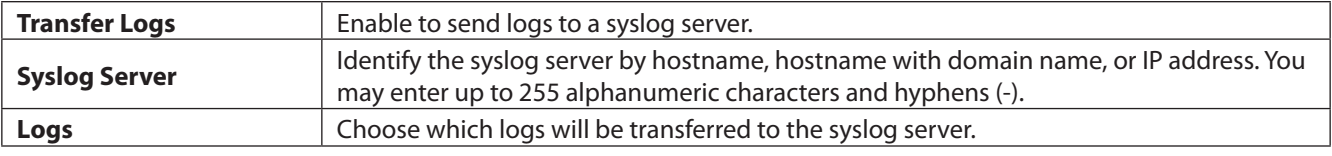

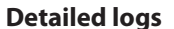

## **Reset / Reboot**

From this page you can save and restore the AirStation's settings, initialize the AirStation, or reboot the AirStation.

### **Admin - Reset / Reboot**

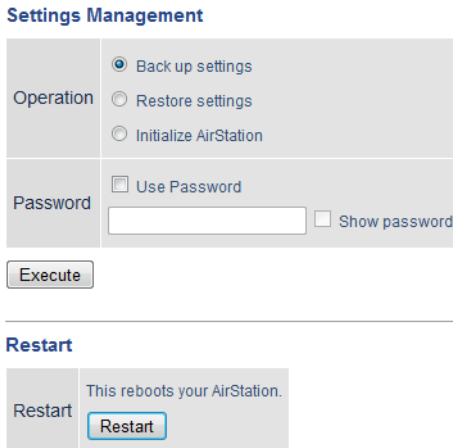

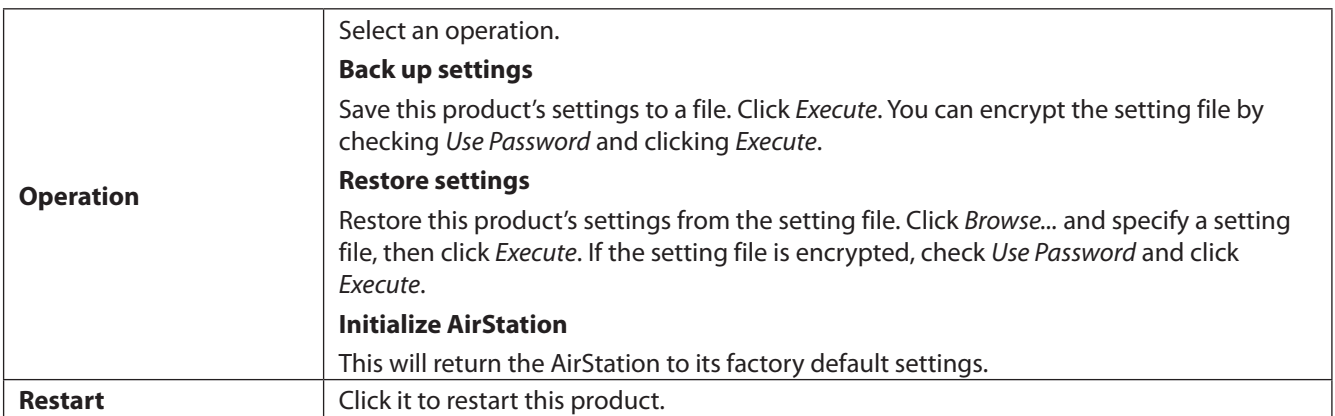

# **Update**

Update the AirStation's firmware here.

## **Admin - Update Firmware**

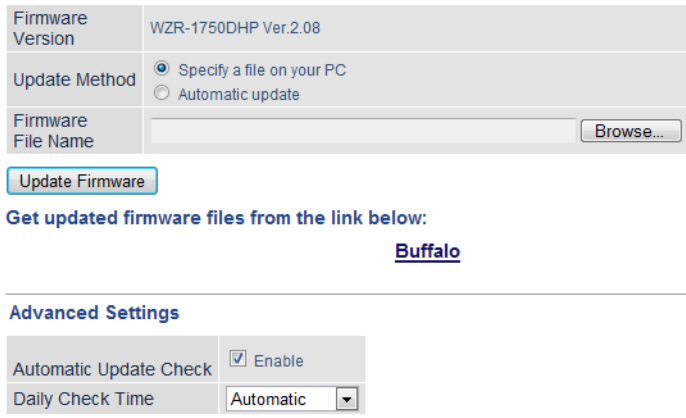

Apply

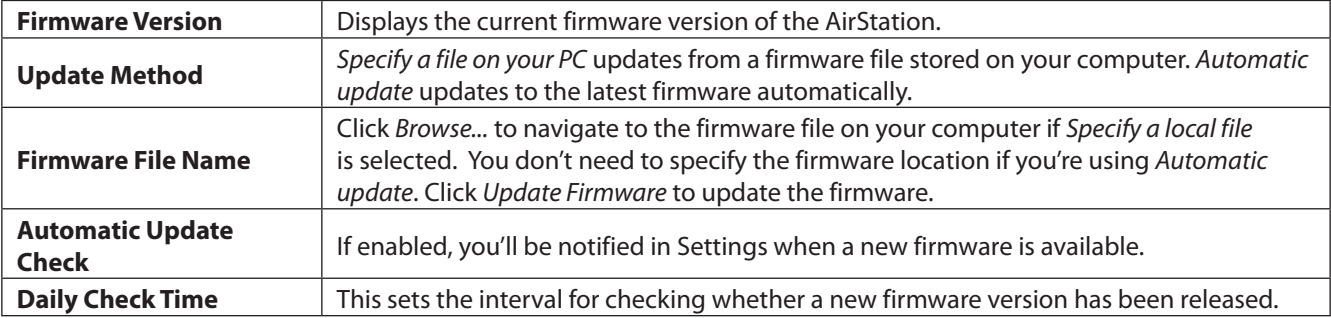

# **System Information**

View system information for the AirStation.

### **Status - System Information**

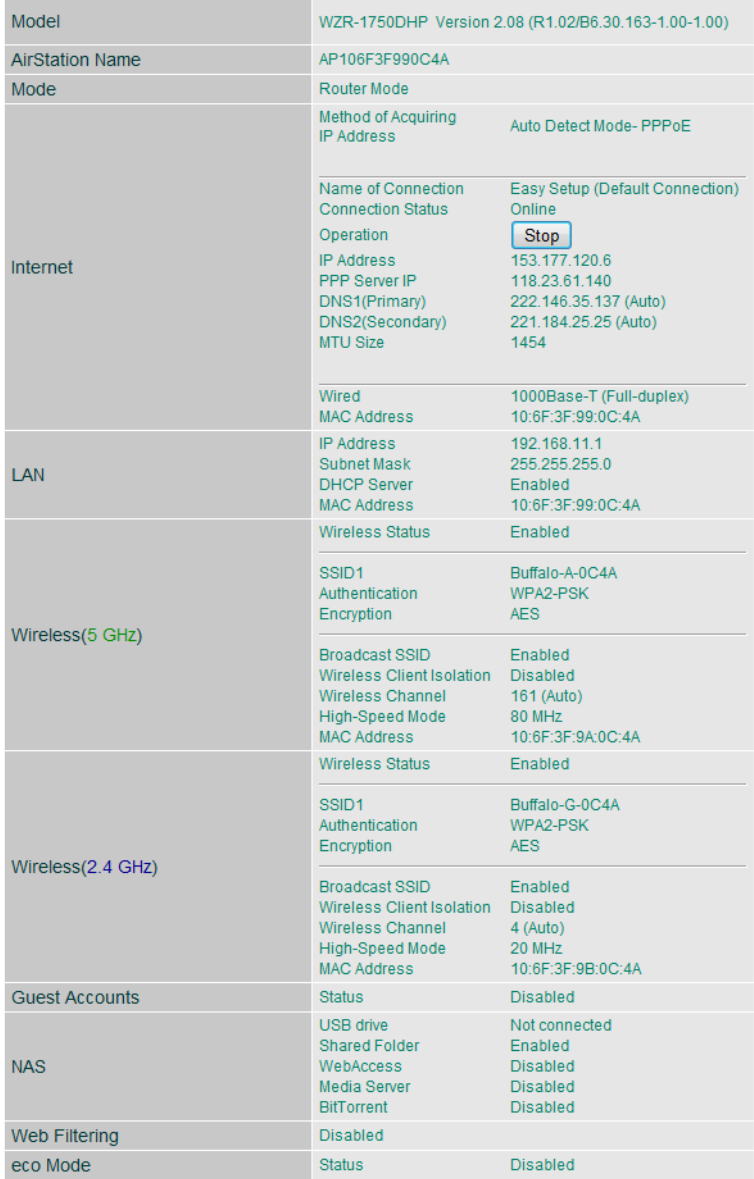

Refresh

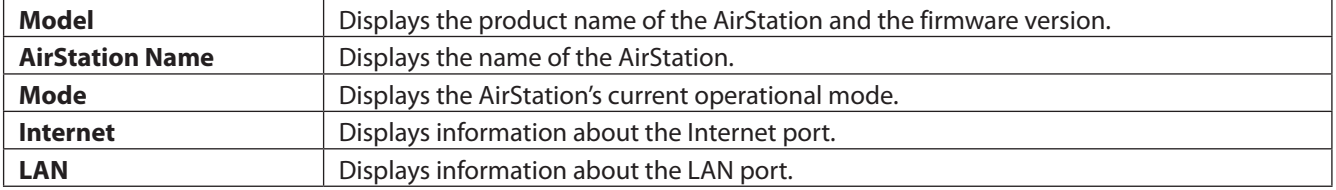

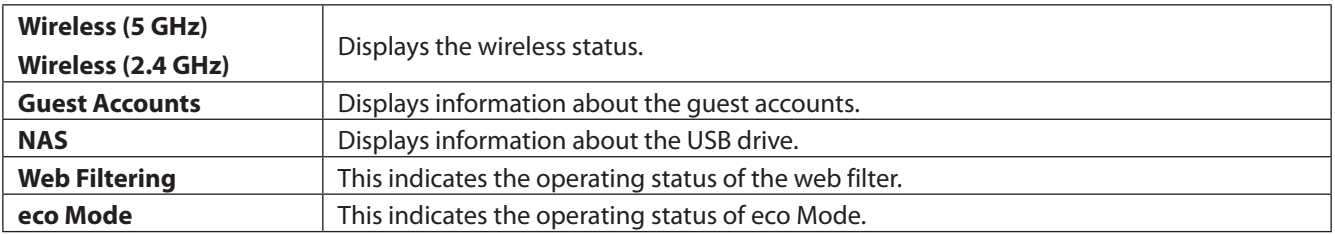

## **Logs**

The AirStation's logs are recorded here.

### **Status - Logs**

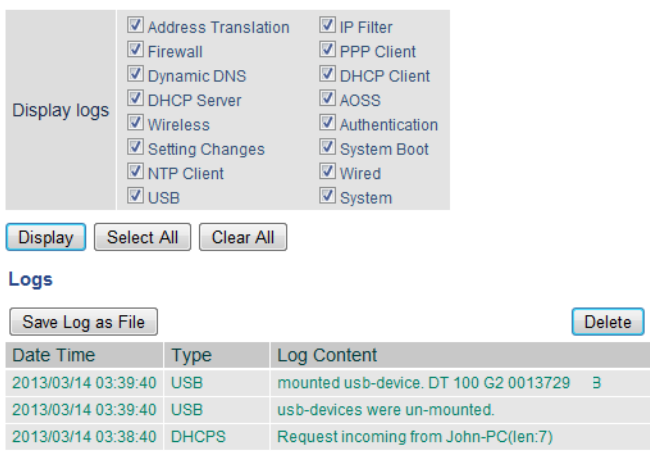

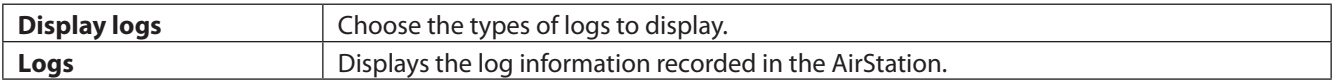

## **Packets**

View packet transfer information.

### **Status - Packets**

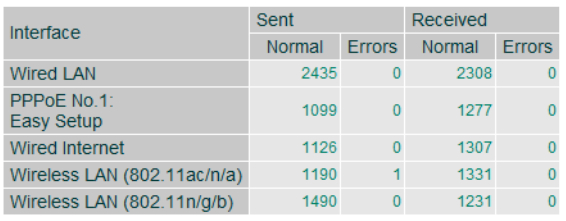

Refresh

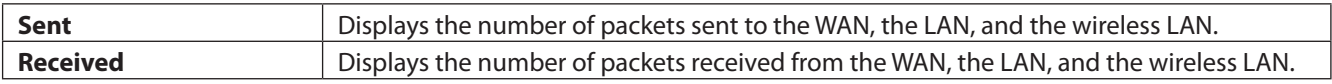

## **Ping**

A ping test checks whether the AirStation can communicate with a specific network device.

### **Status - Ping**

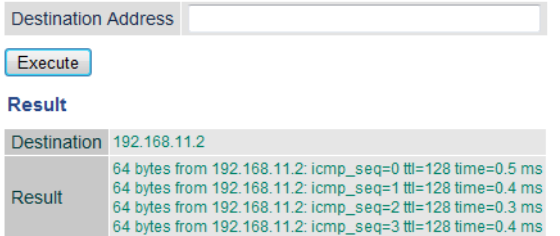

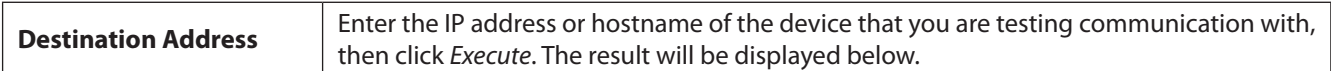

# **Chapter 3 - Wireless**

## **Wireless Options**

You may use any of the following methods to connect devices to the AirStation wirelessly.

### **Manual Configuration**

On your device, search for available networks and find the AirStation. If a password is required, enter the AirStation's encryption key.

### **WPS (Wi-Fi Protected Setup)**

WPS is an automatic connection method created by the Wi-Fi Alliance. Two different versions of WPS are supported: pushbutton and PIN. For pushbutton, start WPS on your client device, then press the AOSS button on the AirStation. Alternately, if your wireless client has a WPS PIN, you may use the Client Manager to enter the PIN in the AirStation. With either of these methods, a wireless connection will be established automatically within a couple of minutes.

#### **Notes:**

- WPS supports Windows 8, Windows 7, and Windows Vista (SP 2).
- Mac OS is not supported.

### **AOSS (AirStation One-Touch Secure System)**

AOSS is a proprietary system by Buffalo that lets you set up a secure wireless connection with the push of a button. Press your device's and the AirStation's AOSS buttons and a secure wireless connection will be configured automatically.

#### **Notes:**

- To use AOSS with a Windows PC, install Client Manager.
- To use AOSS with Mac, install AOSS Assistant.

## **Advanced Wireless Configuration**

# **Manual Configuration (SSID and Password)**

- **1** Click the wireless icon.
- **2** Select your AirStation's SSID from the list. **Note:** Your AirStation's default SSID and encryption key are on the setup card stored in the base of the AirStation.

## **3** Enter the AirStation's encryption key.

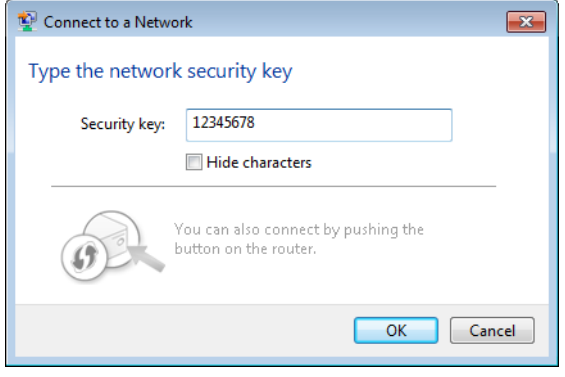

**4** The connection will be established.

## **Automatic Secure Setup (WPS)**

- **1** Click the wireless icon.
- **2** Select your AirStation's SSID from the list. **Note:** Your AirStation's default SSID is on the setup card stored in the base of the AirStation.

**3** Without entering a password, press the AOSS button on the AirStation.

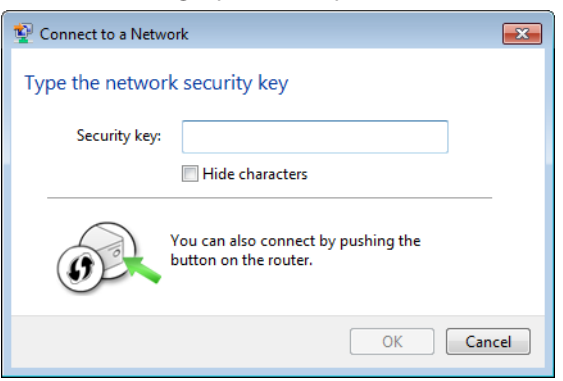

**Notes:** 

- WPS supports Windows 8, Windows 7, and Windows Vista Service Pack 2 only.
- Mac OS is not supported.

**4** The connection will be established.

## **Automatic Secure Setup (AOSS)**

**1** Windows users should download Client Manager from Buffalo's website and install it. Mac users should download AOSS Assistant and install it.

**2** Initiate AOSS from Client Manager or AOSS Assistant.

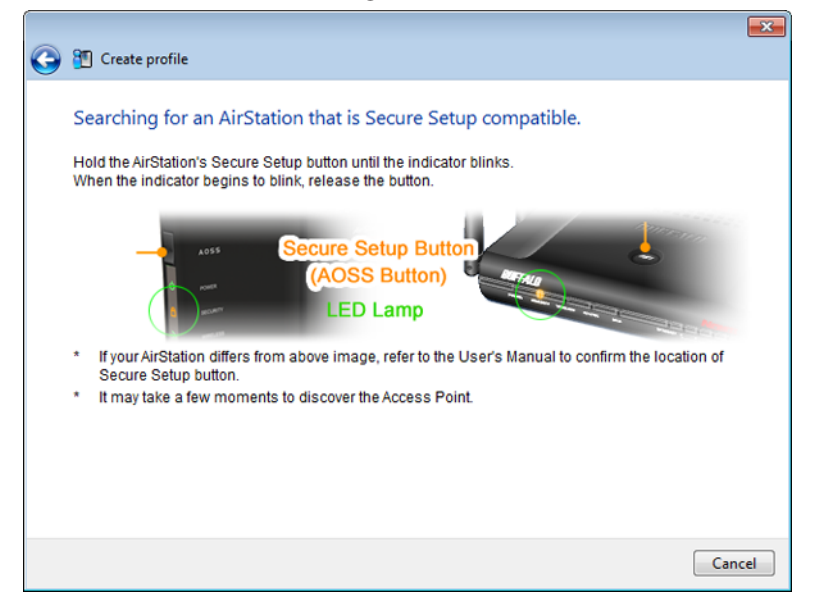

**3** Press your AirStation's AOSS button.

**4** The connection will be established.

# **Adding an AirStation to an Existing Wireless Network as a Client**

In a network that already has a wireless access point, the AirStation can serve as a wireless client. It can connect wirelessly to the existing wireless network and other devices can be connected to its Ethernet ports.

To configure the AirStation as a wireless client, navigate to *Wireless* > *Wireless Bridge* in Settings.

Under "Manual Connection", click *Configure*.

Select your access point from the list of detected wireless devices. Select settings for "Wireless Authentication" and "Encryption" to match the AP's settings, then click *OK*. The AirStation is now connected as a wireless client, and Ethernet devices connected to it can use the AP's Internet connection.

# **Chapter 4 - Utilities**

## **How to Download Utilities**

You can download utilities for your AirStation from Buffalo's website.

**WZR-1750DHP:** http://d.buffalo.jp/wzr-1750dhp/ **WZR-1166DHP:** http://d.buffalo.jp/wzr-1166dhp/

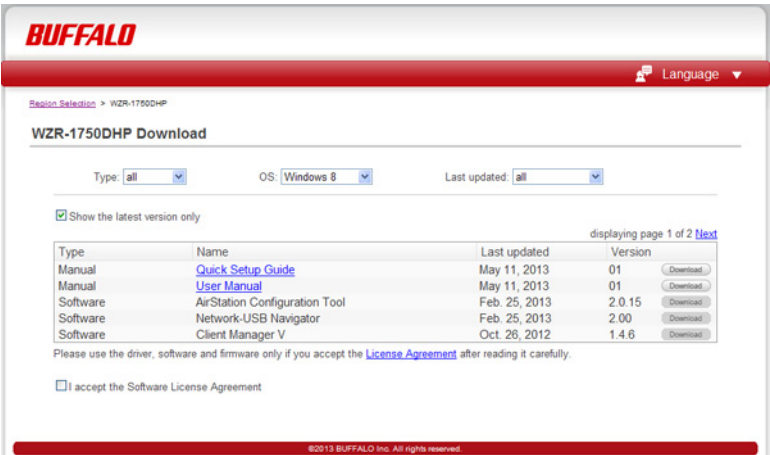

# **AirStation Configuration Tool**

You can enter the AirStation's settings and change IP address with this tool.

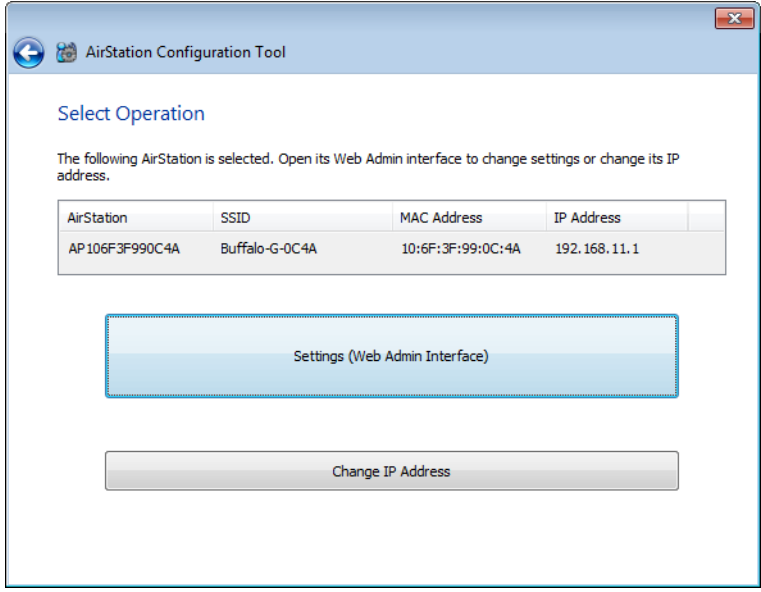

#### **Compatible with:**

Windows 8, Windows 7, Windows Vista, Windows XP OS X 10.8, 10.7, 10.6, 10.5, 10.4

# **Network USB Navigator**

You can use a printer connected to the AirStation's USB port via any computer in your network with this software.

**Note:** Concurrent use by multiple computers is not supported.

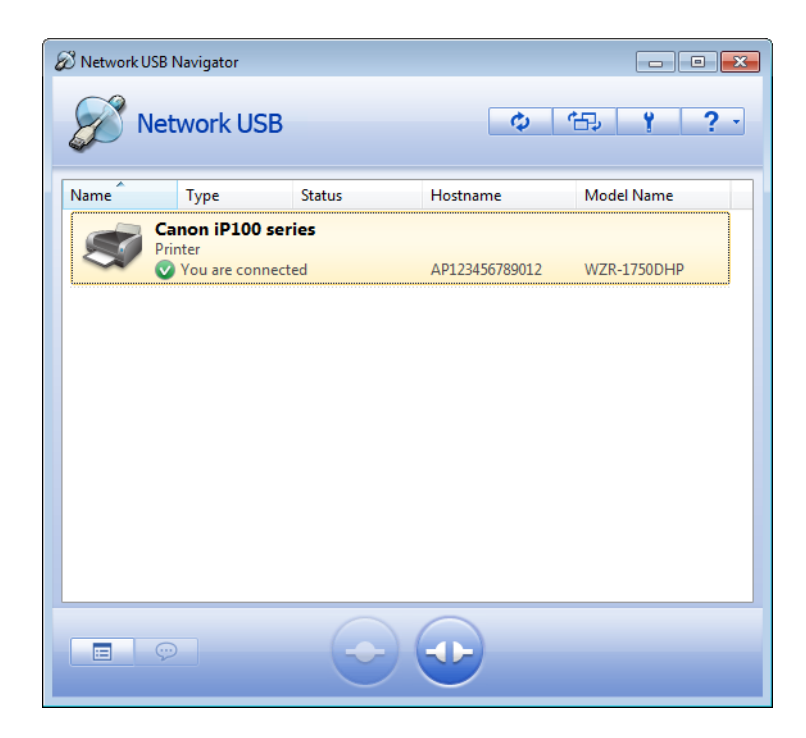

#### **Compatible with:**

Windows 8, Windows 7, Windows Vista, Windows XP OS X 10.8, 10.7, 10.6, 10.5, 10.4

# **Client Manager**

Use this software to let your Windows PC connect to the AirStation with AOSS.

Client Manager V supports Windows 8, Windows 7 and Windows Vista.

Client Manager 3 supports Windows XP.

**Note:** If Client Manager 3 is installed on your computer, Wireless Zero Config is disabled. Uninstall Client Manager 3 to use Wireless Zero Config, or just use Client Manager 3 to connect to the AirStation.

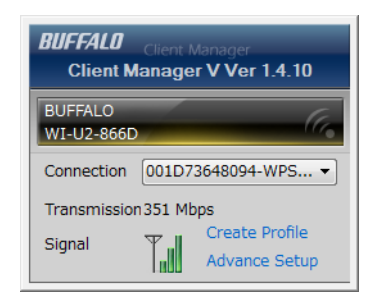

#### **Compatible with:**

Windows 8, Windows 7, Windows Vista, Windows XP
# **AOSS Assistant**

Use this software to let your Mac connect to the AirStation with AOSS.

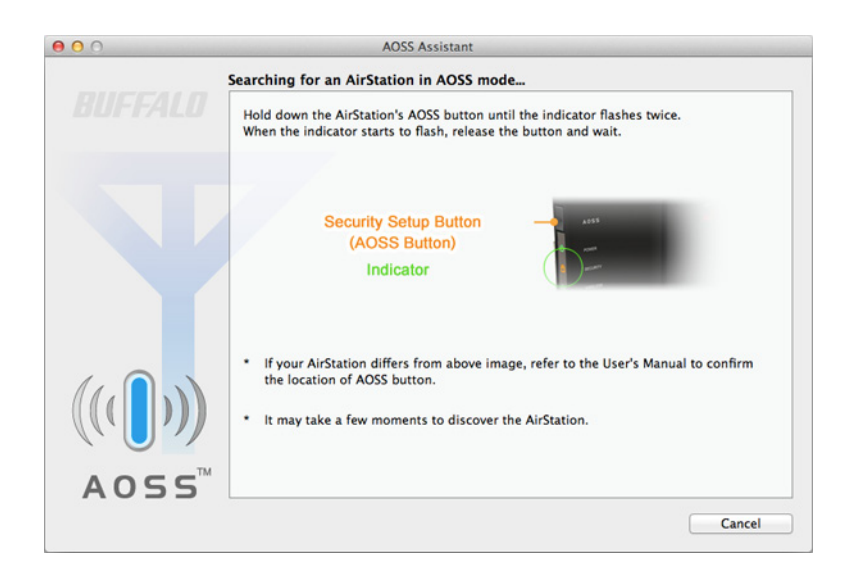

#### **Compatible with:**

OS X 10.8, 10.7, 10.6, 10.5, 10.4

#### **WLAN Monitor**

You can check the radio wave condition, connection speed, signal quality, and signal level with this tool.

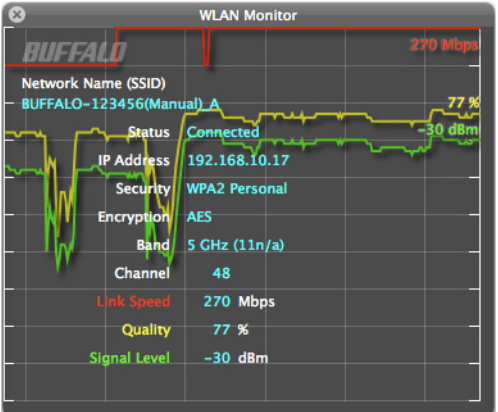

#### **Compatible with:**

OS X 10.8, 10.7, 10.6, 10.5, 10.4

# **Chapter 5 - Troubleshooting**

#### **Finding Your AirStation on the Network**

By default, your AirStation is accessible on your local network at the IP address 192.168.11.1 with subnet mask 255.255.255.0. If this address has been changed and you don't know the new address, you can reset the AirStation to its default settings by holding down the reset button for 3 seconds.

You can also find your AirStation on the network with the AirStation Configuration Tool. This software will detect AirStations on your network and give you the IP address and MAC address of each.

#### **Eliminating Dead Spots in Wireless Coverage**

If there are spots in your house with poor wireless coverage, try moving your AirStation. Sometimes even moving it a few feet can eliminate dead spots in the area. Also, in Settings, make sure that the wireless output power of the AirStation is set to 100% for maximum range.

#### **If Your Wireless Connection Is Not Stable**

Many household devices such as microwaves and cordless phones can interfere with some channels of the spectrum available for the AirStation. If your wireless connection is unstable, change the wireless channel setting to *Auto Channel* for both the AirStation and your wireless client device. The AirStation will then choose the clearest channel automatically.

Make sure that the 5 GHz band is enabled. The AirStation is a dual band router, and either band will work well, but the 5 GHz band will usually have less interference.

#### **Basic Router Troubleshooting**

If your router is not behaving normally, begin by using the resetting all settings. With the unit connected to power, hold down the reset button for 3 seconds. This will reset all settings to their defaults. The local IP address of the router will now be 192.168.11.1 with a 255.255.255.0 subnet mask.

Connect your PC to one of the Ethernet ports on the router. Give the computer a manual (fixed) IP address on the same subnet as the router such as 192.168.11.2. Set the subnet mask to 255.255.255.0.

Open a browser (such as Firefox) on your computer and type 192.168.11.1 into the URL window. Click *Go*. The router's settings page should open.

Enter the router's username and password ("admin" and "password" by default).

You should now be able to reconfigure your settings and change your password for the router.

#### **Basic Router Troubleshooting from a Mac**

If your router is not behaving normally, begin by using the resetting all settings. With the unit connected to power, hold down the reset button for 3 seconds. This will reset all settings to their defaults. The local IP address of the router will now be 192.168.11.1 with a 255.255.255.0 subnet mask.

Connect your Mac to one of the Ethernet ports on the router. In System Preferences - Network - Ethernet, give the computer a manual (fixed) IP address on the same subnet as the router such as 192.168.11.2. Set the subnet mask to 255.255.255.0.

If your Mac doesn't have an Ethernet port, connect it to the AirStation wirelessly instead. The AirStation's default SSID and passphrase are printed on the setup card in the bottom of the router. Use this information to connect wirelessly. Then, give the computer a fixed IP address on the same subnet as the router such as 192.168.11.2 and set the subnet mask to 255.255.255.0.

Open a browser (such as Safari) on your computer and type 192.168.11.1 into the URL window. Click *Go*. The router's settings page should open.

Enter the router's username and password ("admin" and "password" by default).

You should now be able to reconfigure your settings and change your password for the router.

# **Appendix A - Supplemental Information**

# **Package Contents**

The following items are included in your AirStation package. If any of the items are missing, please contact your vender.

#### **WZR-1750DHP**

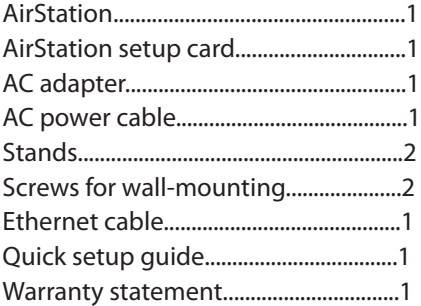

#### **WZR-1166DHP**

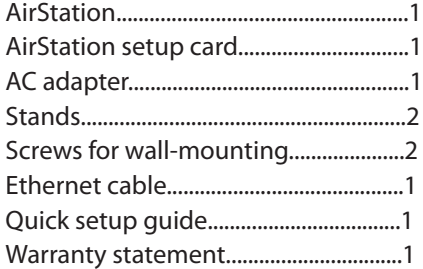

# **WZR-1750DHP**

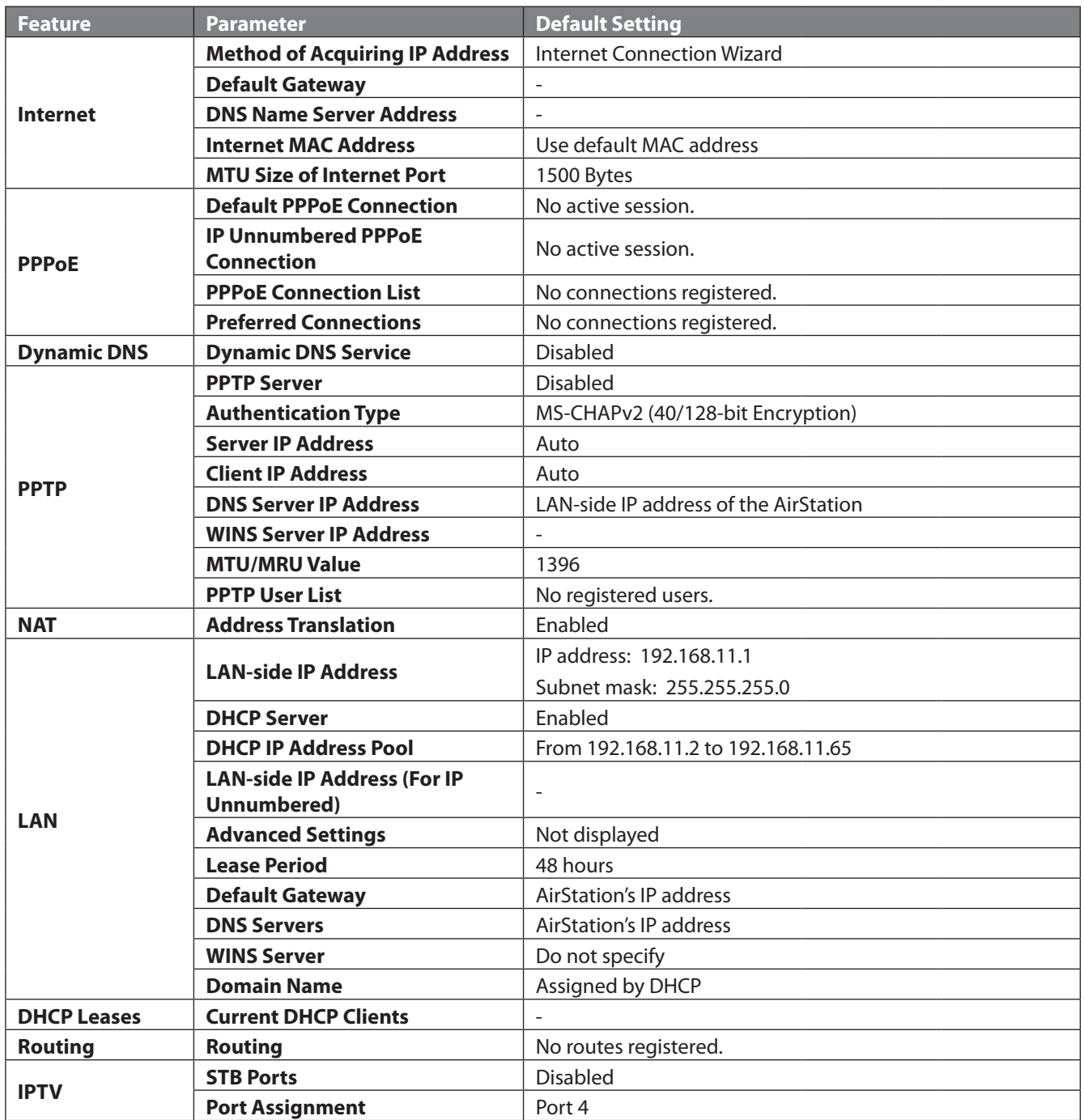

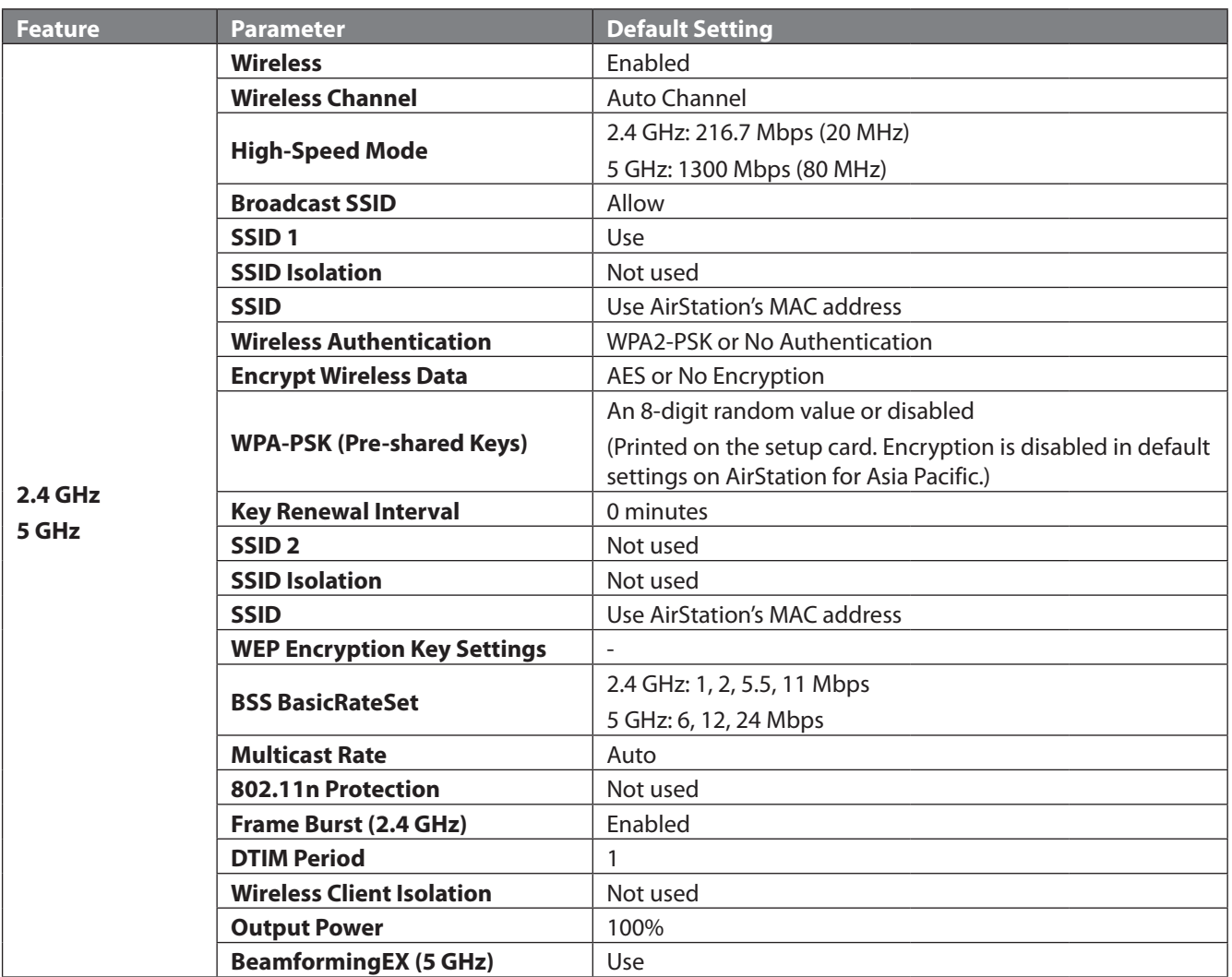

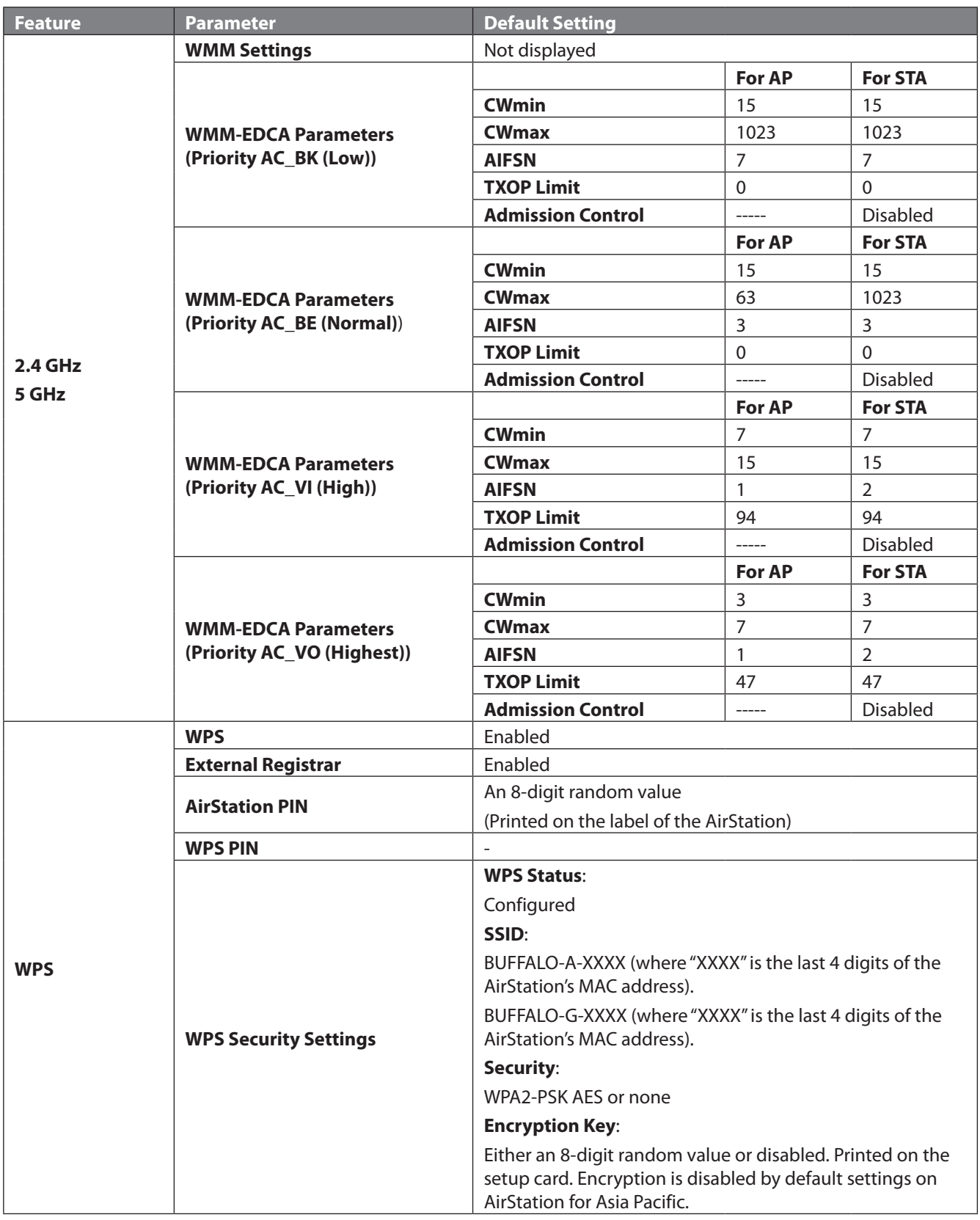

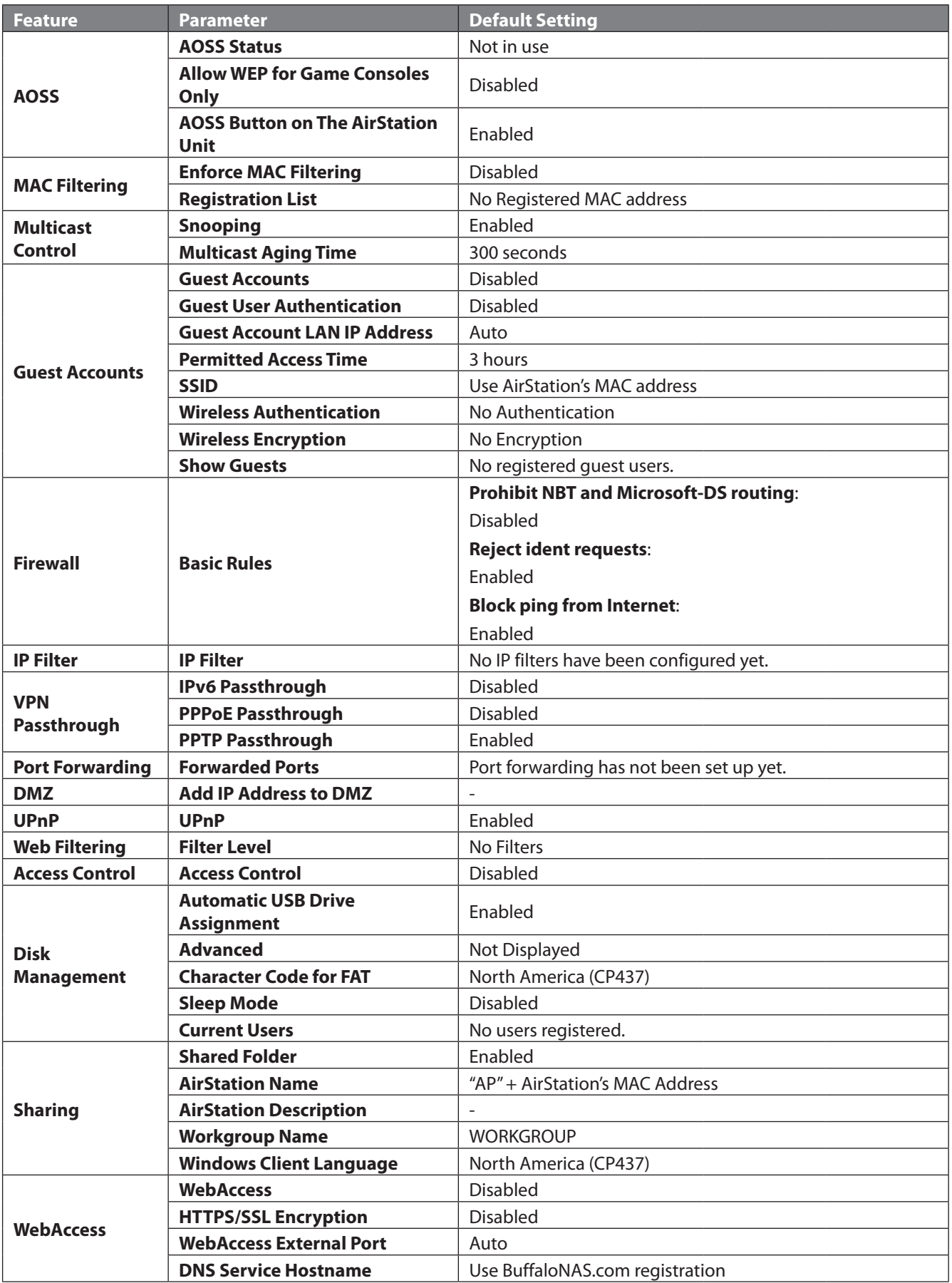

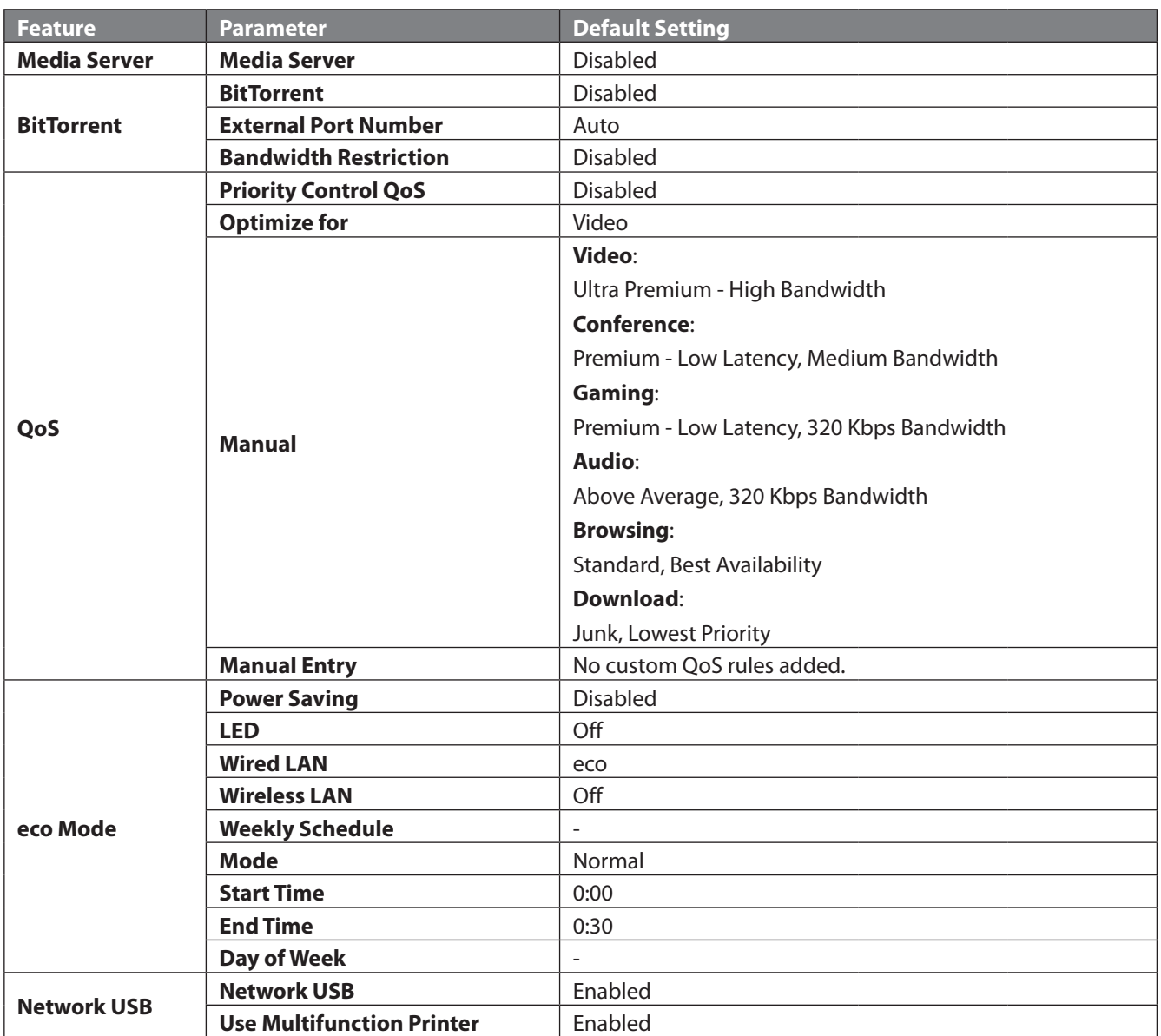

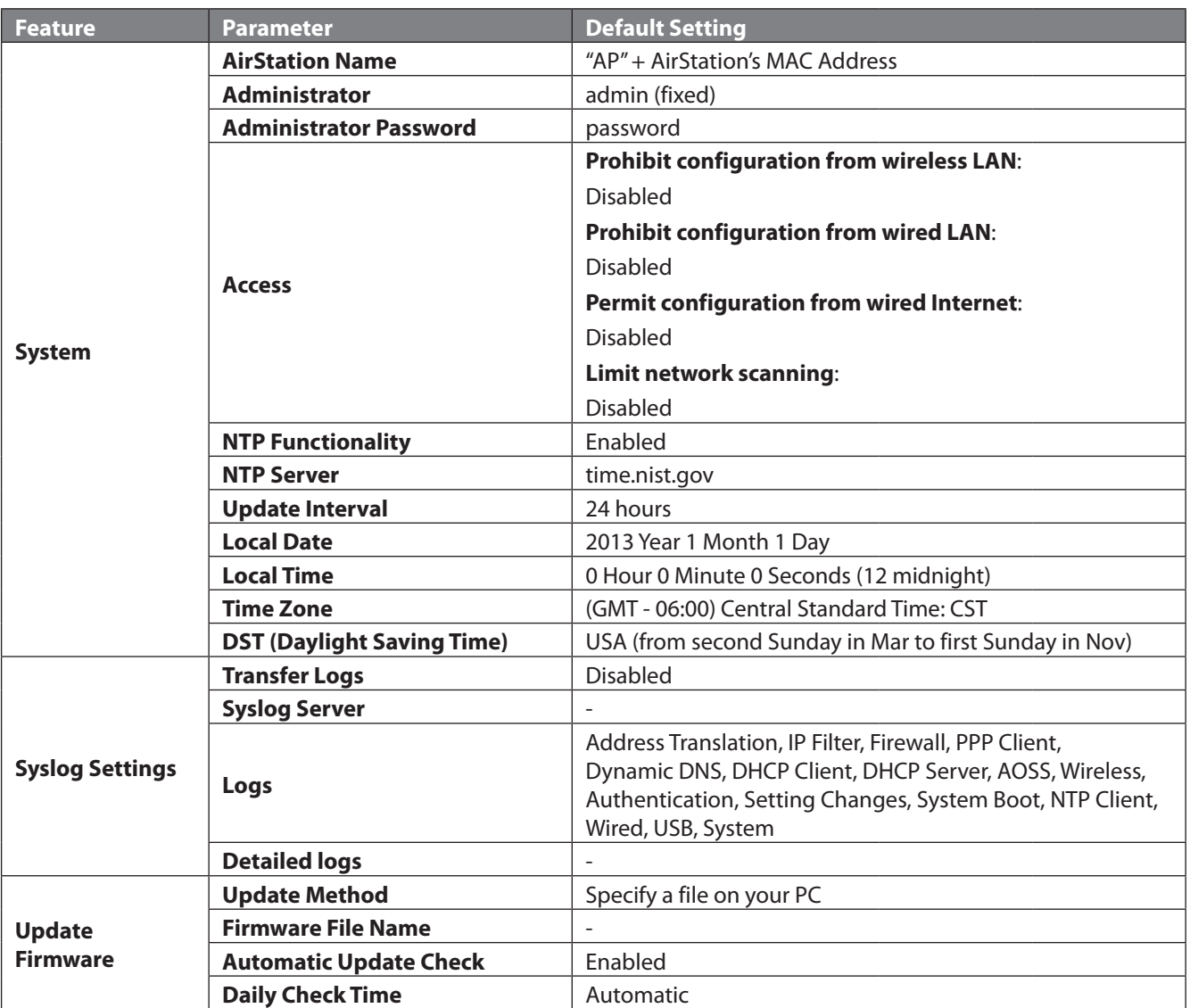

# **WZR-1166DHP**

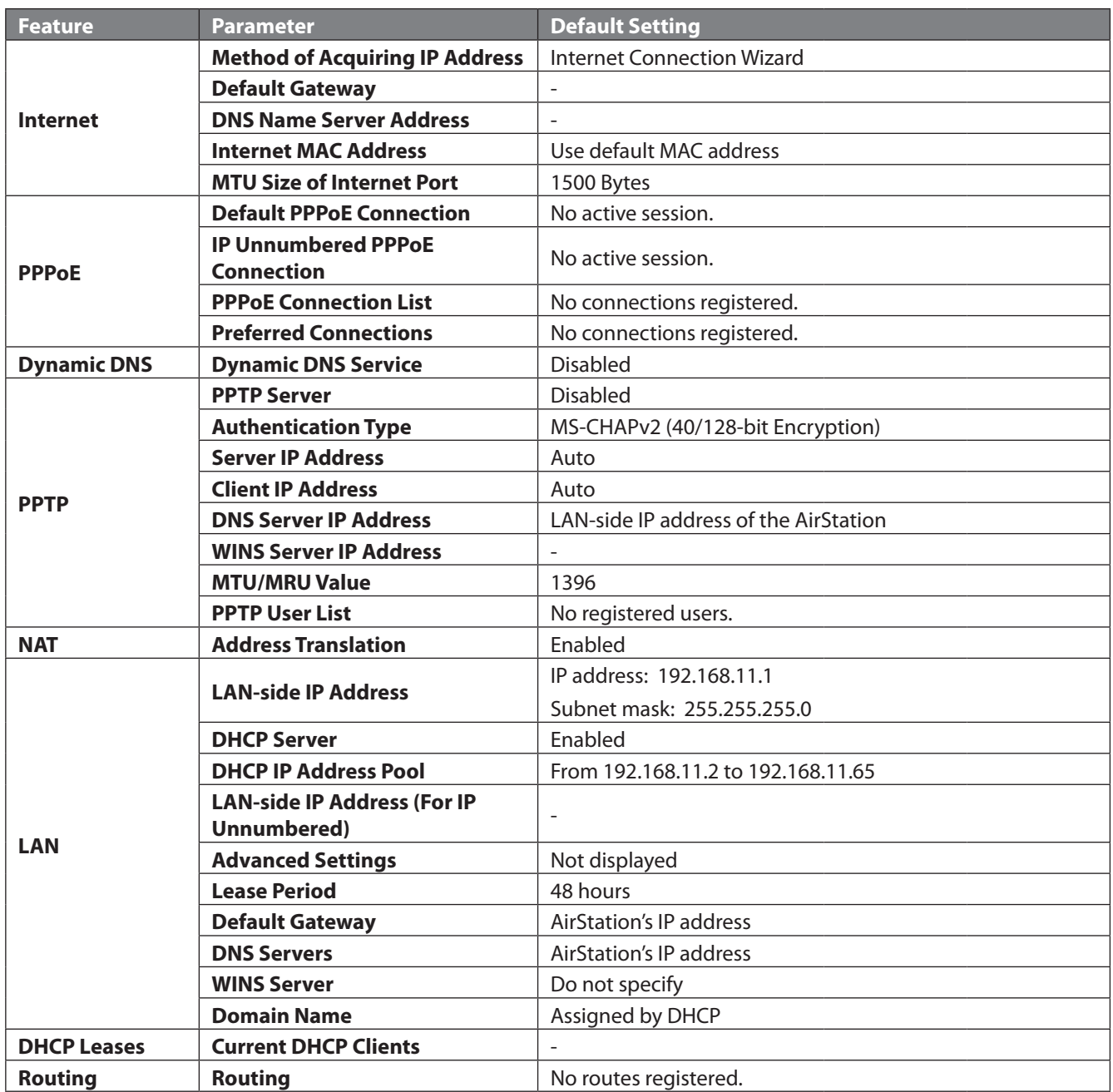

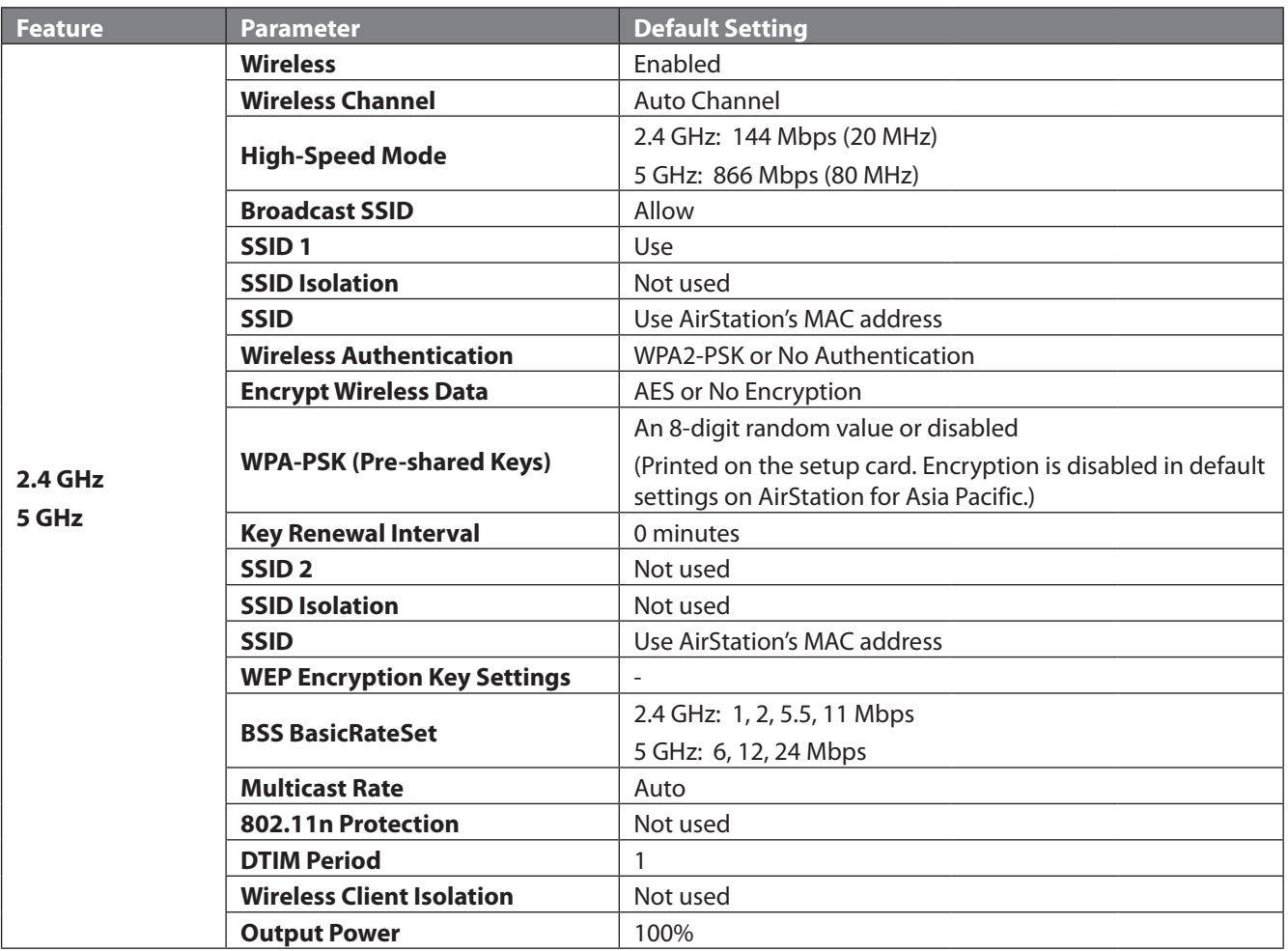

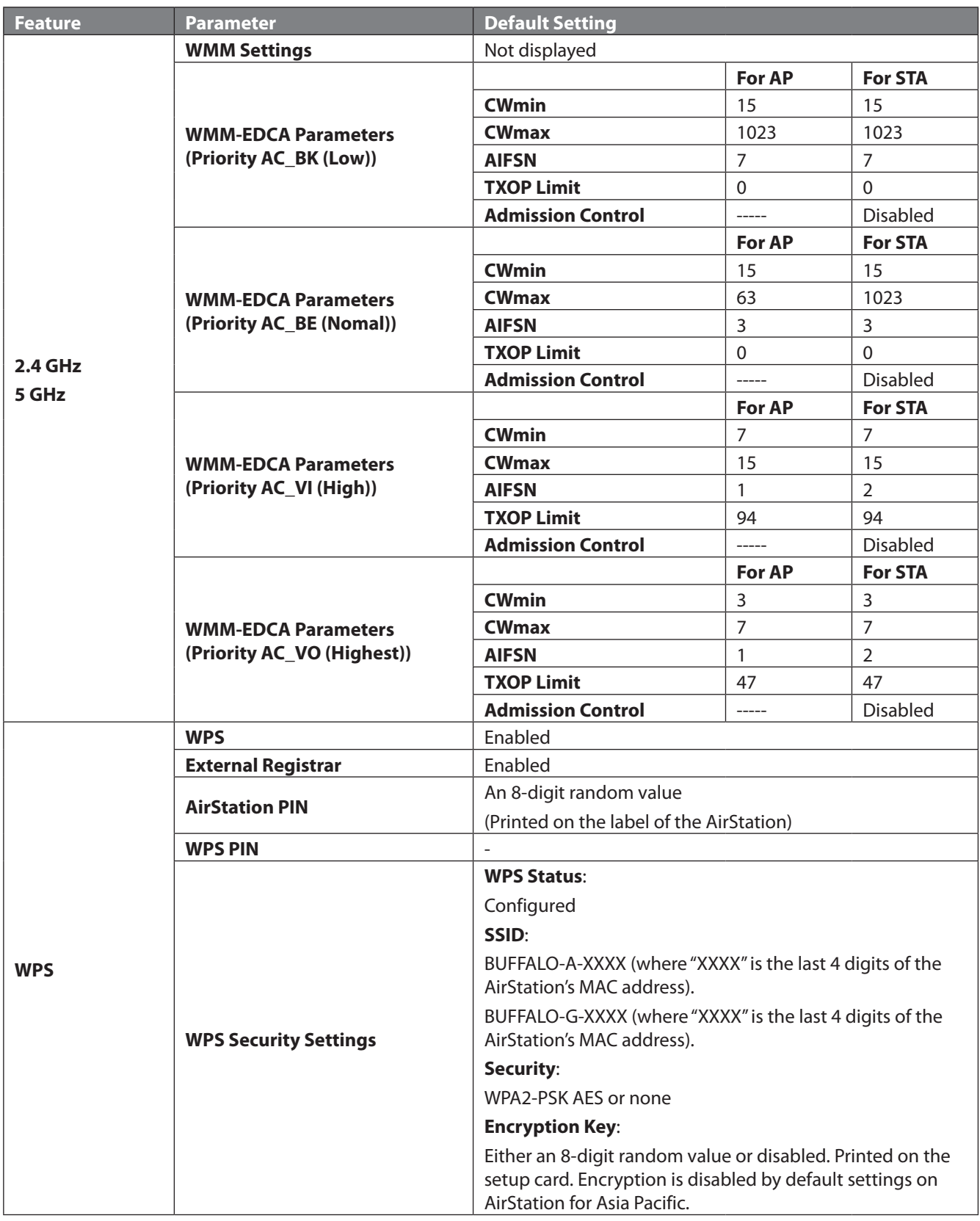

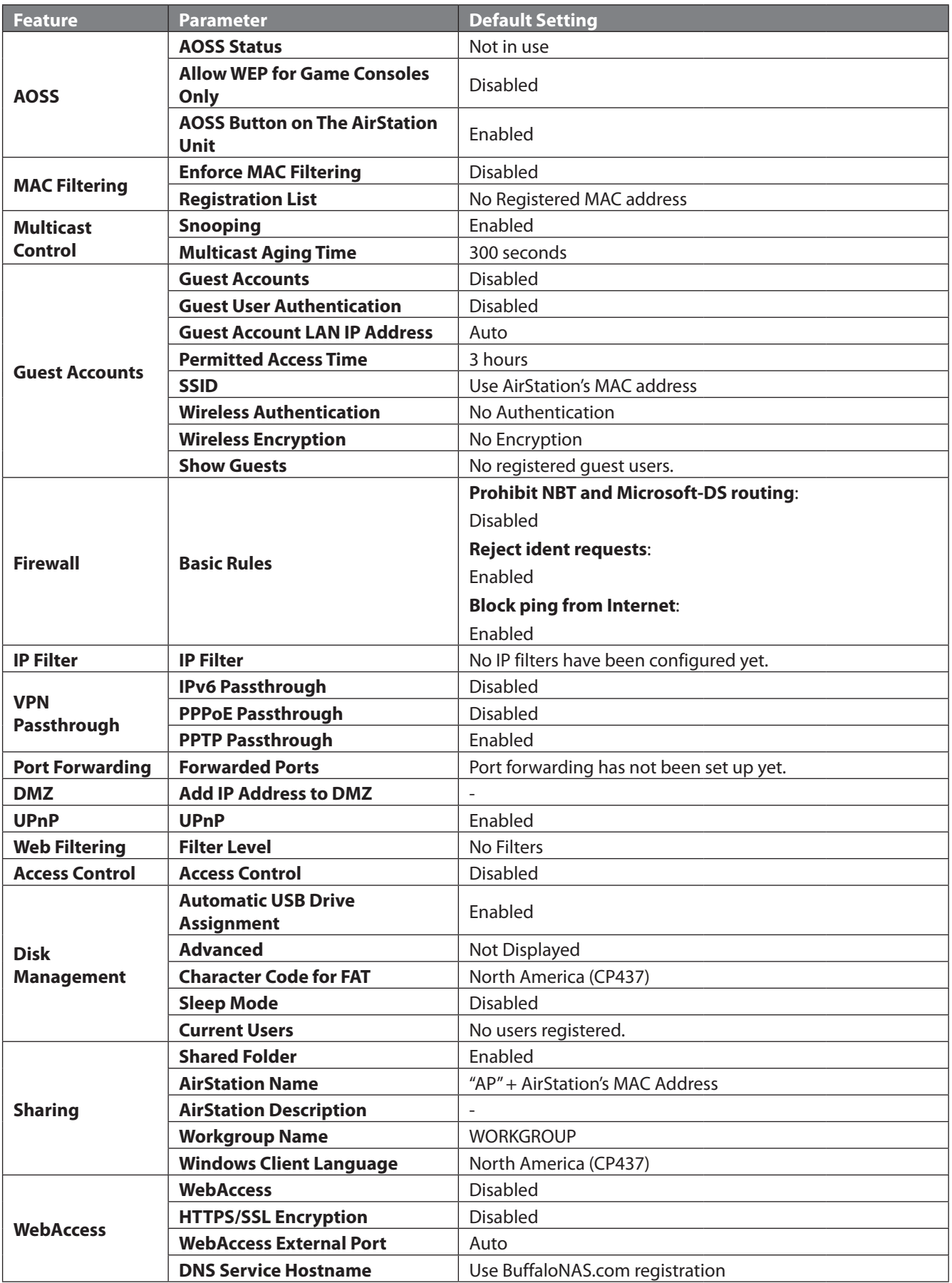

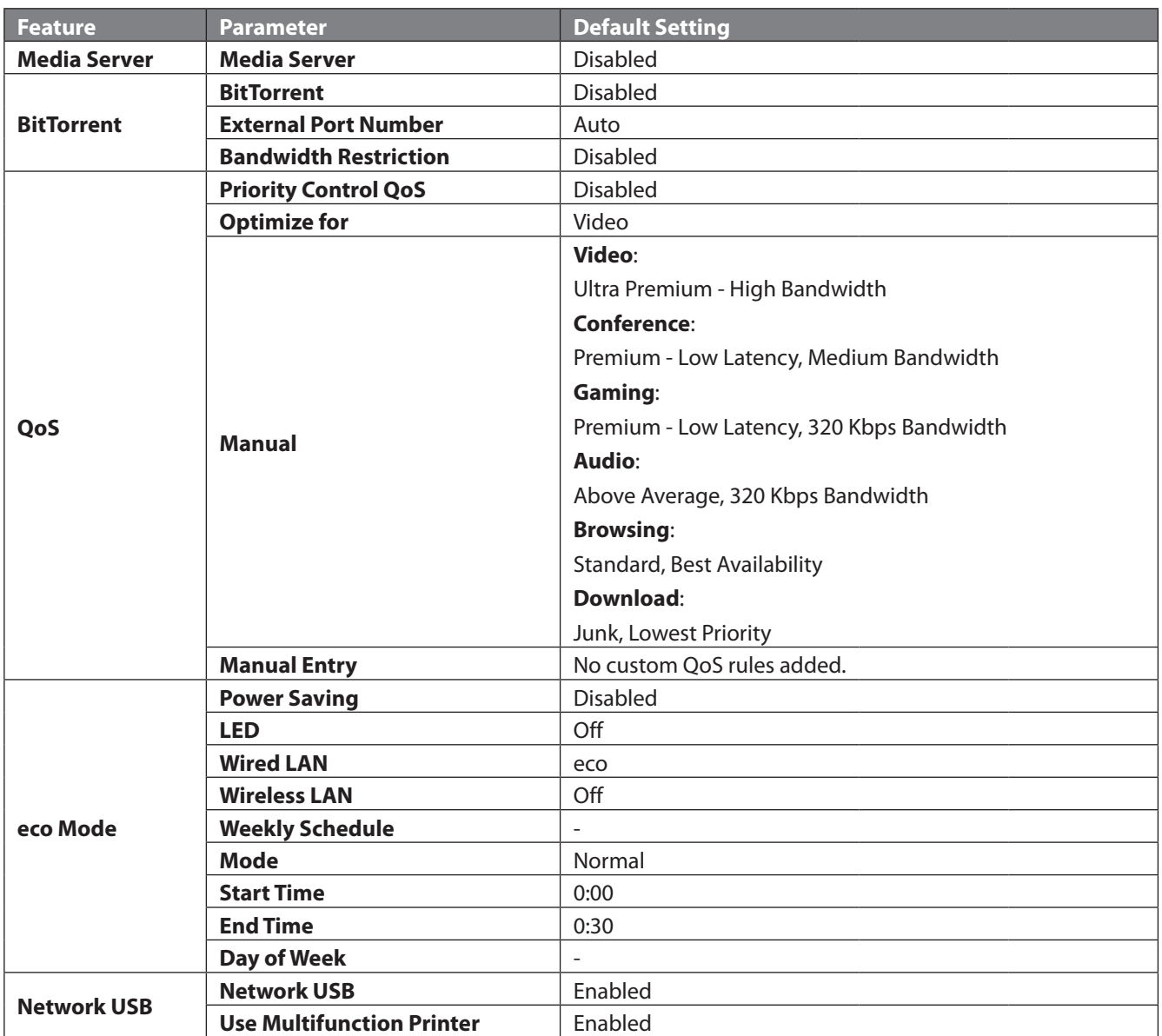

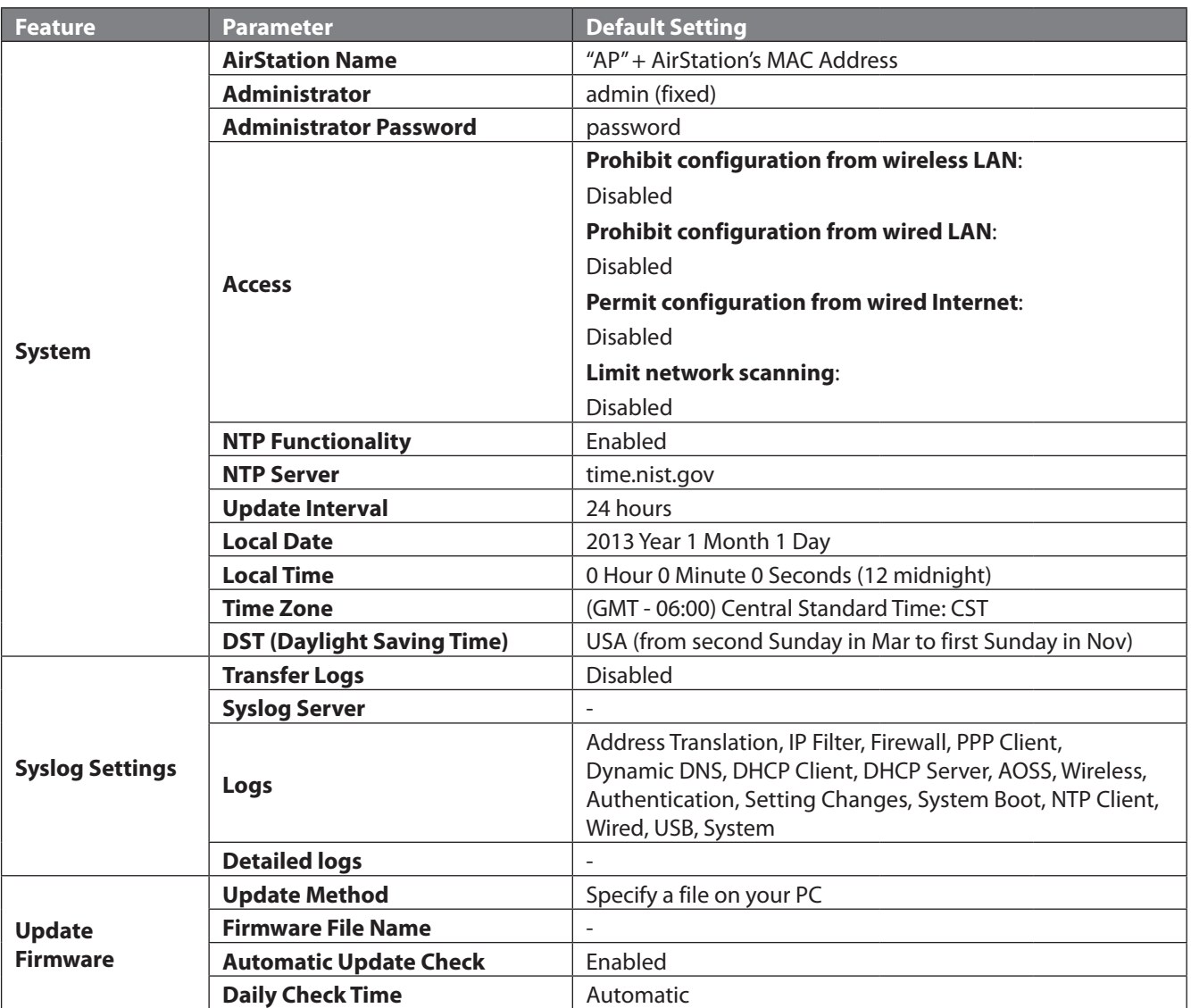

# **WZR-1750DHP**

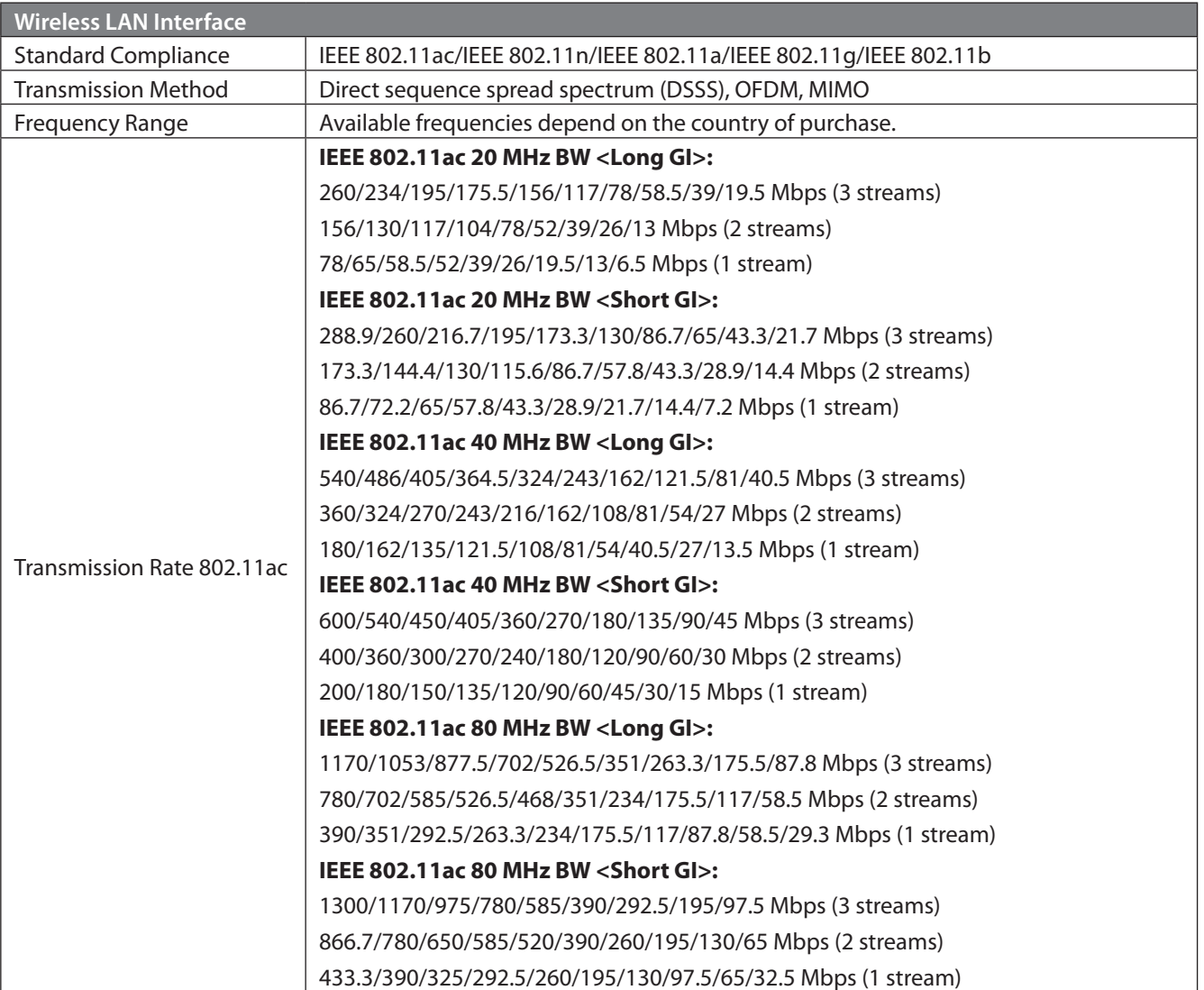

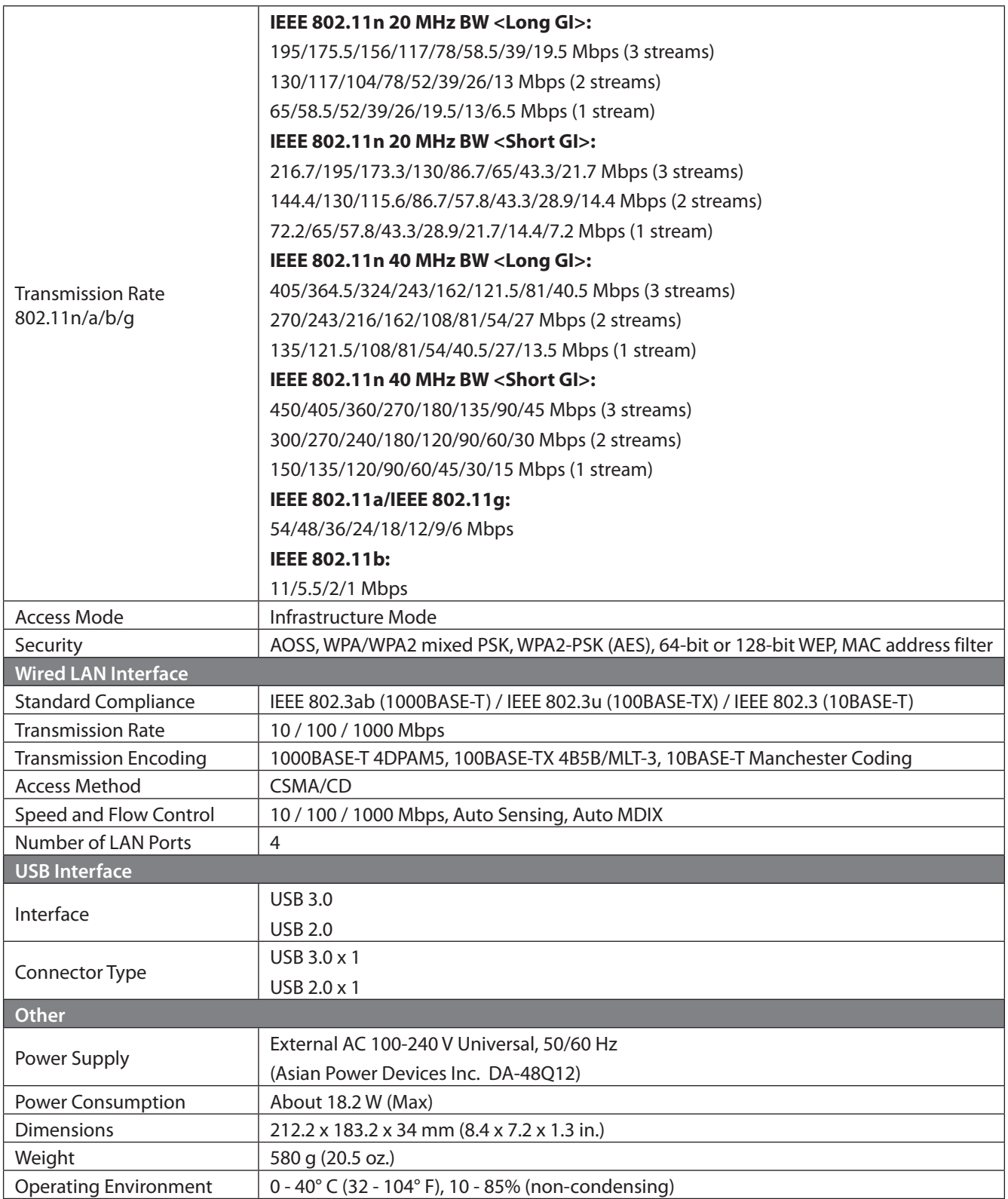

# **WZR-1166DHP**

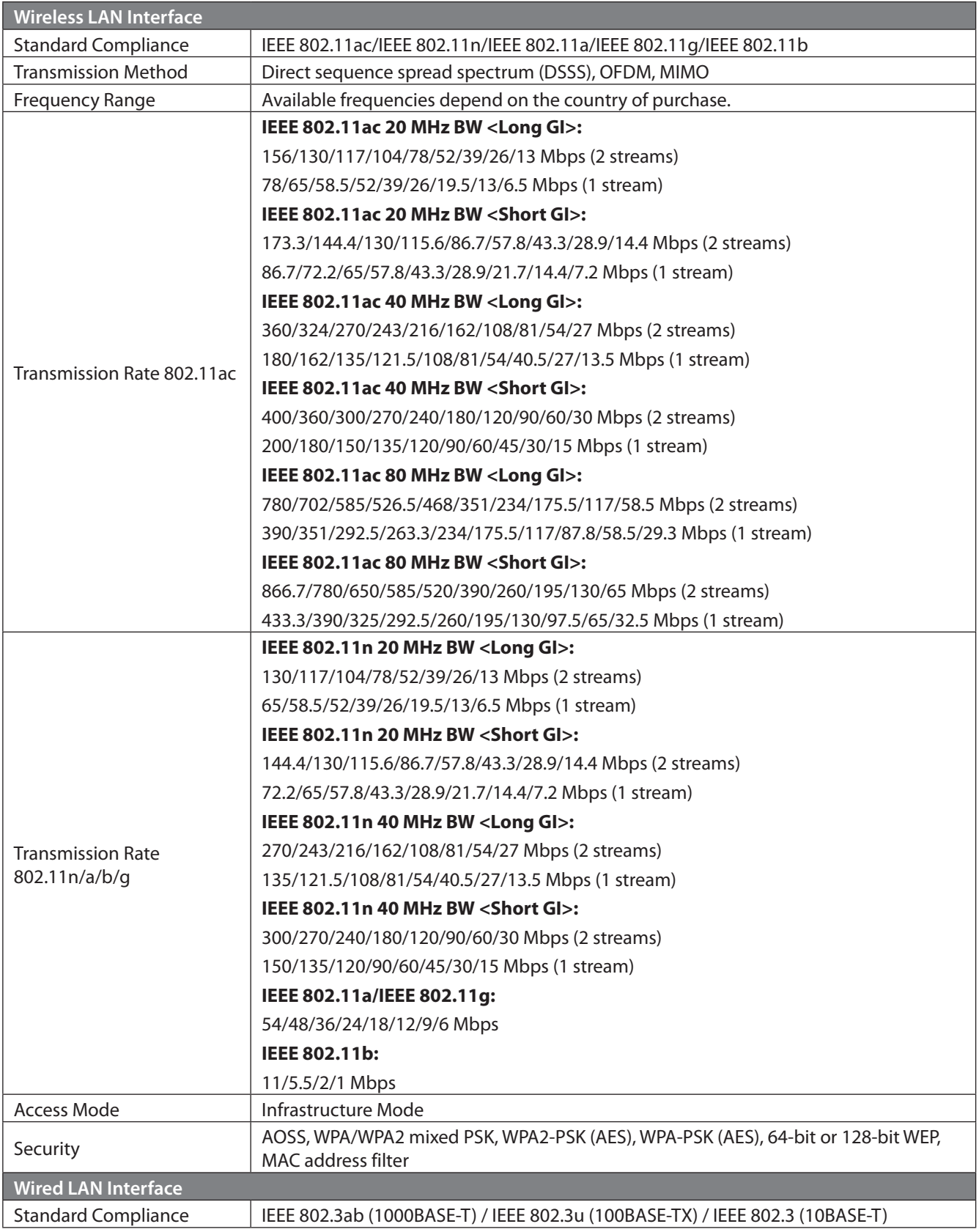

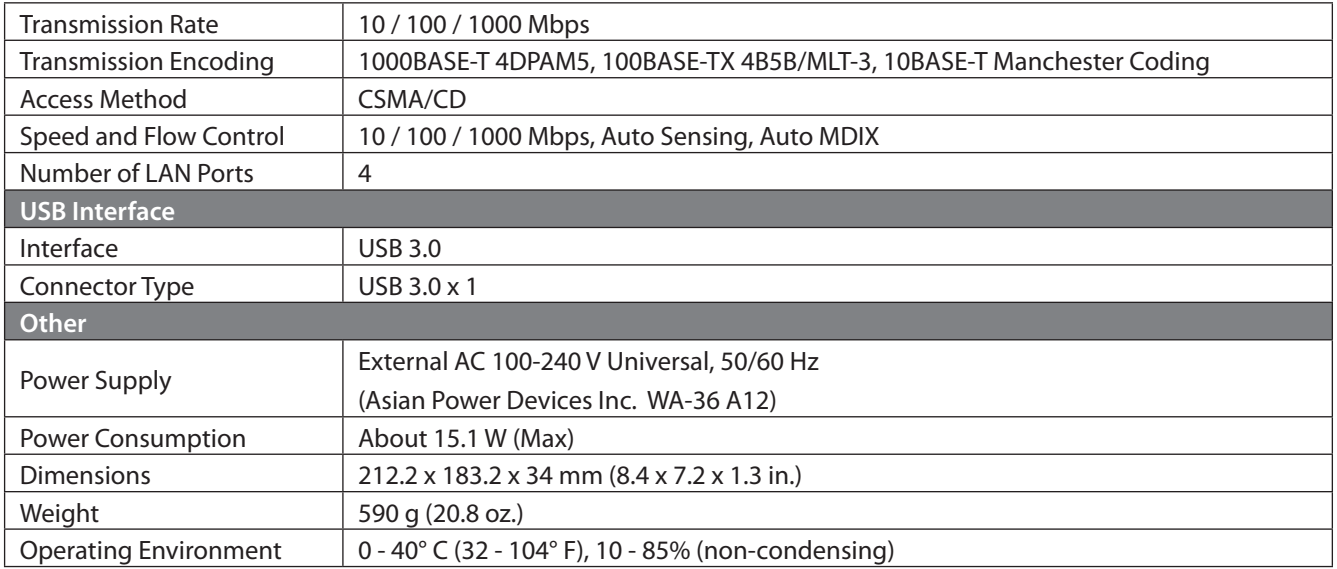

#### **Shared Folders and USB Ports**

There are several restrictions on using the AirStation's USB port:

- When using two-byte characters (such as Japanese), keep folder and file names within 80 characters. You may not be able to copy a folder or a file whose name length is more than 80 characters.
- You cannot set attributes (hidden or read-only) for folders or files on the AirStation.
- When using access restrictions, you can register up to 16 users for the AirStation.
- Please note that you are not allowed to use any of the following words as a user or group name: adm, administrator, all, bin, daemon, disk, ftp, guest, halt, hdusers, kmen, lp, mail, man, news, nobody, nogroup, none, operator, root, shadow, shutdown, sshd, sync, sys, ttyusers, utmp, uucp, www.
- Please note that you are not allowed to use any of the following words as a shared folder name: global, homes, printers, bittorrent, disk1\_pt1, disk1\_pt2, disk1\_pt3, disk1\_pt4, disk2\_pt1, disk2\_pt2, disk2\_pt3, disk2\_pt4, disk3\_pt1, disk3\_pt2, disk3\_pt3, disk3\_pt4, disk4\_pt1, disk4\_pt2, disk4\_pt3, disk4\_pt4.
- If a file created on a Mac contains any of the following characters, it will not be displayed correctly under Windows. Also, you cannot copy or properly display a file when connecting via SMB from Mac OS if it contains any of these characters:

? [ ] / ¥ = + < > ; : " , | \*

- Cancelling or aborting a file copy may leave the file incomplete, and you may no longer be able to delete the incomplete file. This can also happen during a power outage or if the LAN cable is suddenly disconnected. If it happens, restart the AirStation, delete the file, and try copying the file again.
- Use the same username and password for the AirStation as the user's Windows login. If they are different, the user may not be able to access shared folders with access restrictions on the AirStation.
- Date and time stamps stored on the USB hard drive may be updated by the OS accessing the AirStation. File creation or access dates may not be maintained.
- If you view the size of a hard drive from Settings, it shows a bigger value than when you see it in Windows' drive properties. This is because the browser shows the size of the drive in gigabytes but Windows shows it in gibibytes.
- If you have logged in using a "guest" account from Windows 8, Windows 7, Windows Vista, Windows XP, or Windows 2000, access restrictions may not work properly. A (different) guest account already exists on the AirStation.
- If you access a shared folder from a Mac, additional Mac OS information files may be automatically generated. Do not delete these files from a Windows computer. Otherwise, you may no longer be able to access folders from a Mac.
- Device types that can be connected to the AirStation's USB connector are USB hard drives, USB memory sticks, USB printer, or USB card readers. Card readers with 5 or more slots are not supported. USB devices such as digital cameras, CD/DVD drives, mice, and keyboards are not supported.
- Encrypted USB hard drives are not supported.
- If your hard drive has an Auto power mode switch, move the switch to the *manual* or *on* position. Leaving the switch set to *auto* may result in unpredictable behavior.
- Up to 4 partitions can be recognized on a USB hard drive.
- Available file systems for USB hard drives are FAT12, FAT16, FAT32, and XFS.

# **GPL Information**

The source code for Buffalo products that use GPL code is available at http://opensource.buffalo.jp/ .

# **Appendix B - Tutorials**

#### **Configuring the AirStation for Optimal Performance and Security**

Some basic configuration tips to help improve your router performance and security.

# **Performance**

- Put the AirStation in an elevated spot near the center of your house or coverage area, but away from other devices that might cause interference.
- Experiment with strategic locations to improve signal strength. To reduce interference, keep the router away from cordless phones and microwaves.
- In populated areas, leave automatic channel selection enabled and use 20 MHz wide channels. In less crowded areas, 40 MHz wide channels may offer better performance.
- Use QoS (quality of service) to give priority to services that need the most data.

# **Security**

- Use AES (Advanced Encryption Standard) as the encryption. WEP offers virtually no protection at all.
- Enable the built-in AirStation firewall to prevent certain types of network traffic from reaching your computer.
- Enable IP filtering to control what IP traffic to allow into and out of your network for further access control.
- If you are using an unsecure network (e.g. WEP) and you wish to keep that access point separate from the rest of the network, enable SSID isolation. The unsecure router will still be able to access the Internet, but will be kept separate from the rest of the network.

#### **Sharing a Printer**

A USB printer attached to the AirStation can be made available to the network for wireless printing. You will need to download and install the Network USB Navigator application from the Buffalo website.

Before proceeding, make sure the printer is installed on your PC with the correct printer drivers/software. If the PC does not have the required drivers, even if Network USB Navigator detects the printer you will not be able to print to the device.

### **Enabling Network USB on the AirStation**

- **1** Open the AirStation's Settings page and navigate to *Applications Network USB*.
- **2** Enable Network USB. If the printer has multiple functions (e.g. scanning), enable *Use Multifunction Printer* as well.

#### **Installing and Using Network USB Navigator**

- **1** Download the Network USB Navigator software from the Buffalo website.
- **2** Open the application and install it on your PC, following the directions on the screen.
- **3** Connect the USB printer to the AirStation. Make sure the printer is powered on.
- **4** Open Network USB Navigator. The printer should appear as a network device.
- **5** Select the printer and click *Connect*.

The printer should now be connected and available for wireless printing over the network.

### **Configuring the Web Filter**

You can apply a web content filter to prohibit access to sites that contain objectionable content. You can access the web filter settings from the Easy Admin page, or by navigating to *Security* - *Web Filtering*.

You must first accept the Symantec terms of use before you can use web filtering.

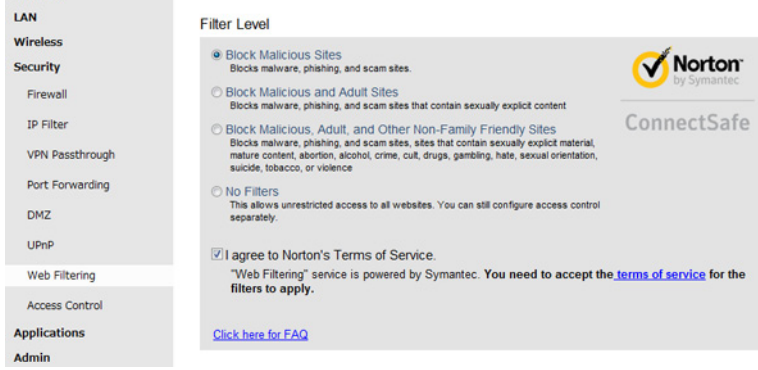

# **Content Filter**

Internet

You can select a filter level to set what kind of sites are blocked by the AirStation. To configure the content filter:

- **1** On the Web Filtering screen, enable content filtering.
- **2** Select the filter level.
- **3** Click *Apply*.

# **Websites Excluded from Filter**

Excluded websites can be accessed regardless of the content filter in place. You can register up to 20 excluded sites. To add a website:

- **1** On the Web Filtering screen, click *Add* under "Websites Excluded from Filter" to open the Exclude Website page.
- **2** Enter a website URL (e.g. www.google.com).
- **3** Click *Add*.

You will be returned to the Web Filtering page and the site will be displayed under "Websites Excluded from Filter". You can click *Edit* to make any changes, or *Delete* to remove the entry.

# **Computers Excluded from Filter**

Excluded computers can access any website without being affected by the content filter. You can register up to 20 excluded computers. To add a computer:

- **1** On the Web Filtering screen, click *Add* under "Computers Excluded from Filter" to open the Exclude Computer page.
- **2** Enter a computer's MAC address. If you need help locating a computer's MAC address, consult the computer's manual, or visit the next section.
- **3** Click *Add*.

You will be returned to the Web Filtering screen and the computer will be displayed under "Computers Excluded from Filter". You can click *Edit* to make any changes, or Delete to remove the entry.

# **Finding a Computer's MAC Address**

Follow the steps below to locate a computer's MAC address.

- **1** On your PC desktop, click on *Start* and type 'cmd' into the Search Bar.
- **2** The Command Prompt appears. Type 'ipconfig /all' and hit *Enter*.

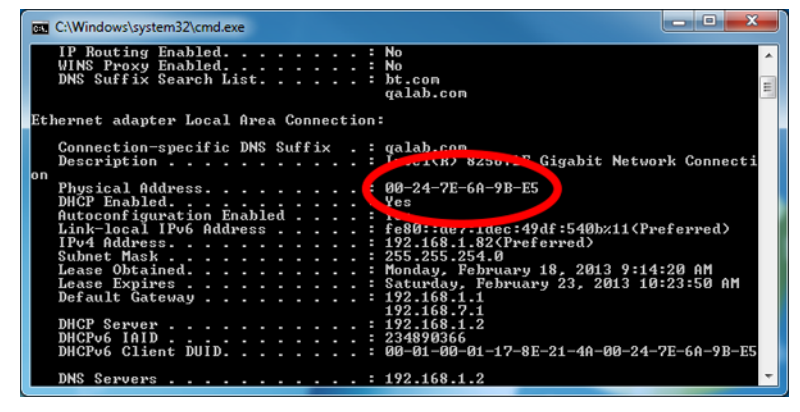

**3** Locate the Physical Address. This is the computer's MAC address.

#### **Configuring Access Control**

You can set up a schedule that dictates when a target computer on the network can (or cannot) access the Internet. To configure this, navigate to *Security* - *Access Control*.

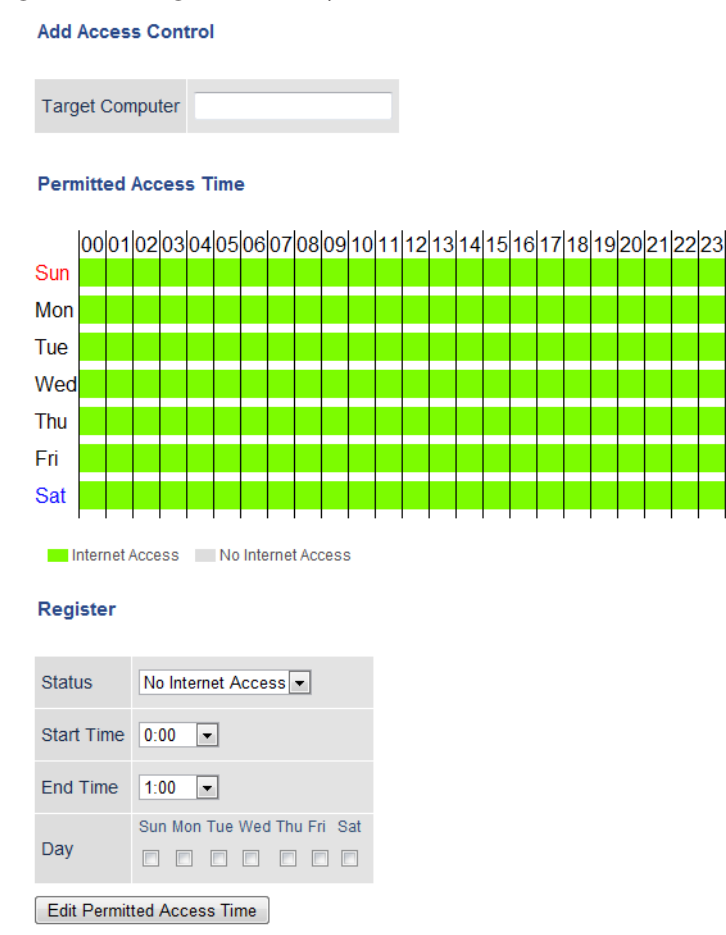

Add Cancel

- **1** Open Access Control options by clicking *Enable*.
- **2** Under Target Computer, enter the computer's MAC address.
- **3** For the added computer, select *Internet Access* or *No Internet Access*.
- **4** Set the start time, end time, and day(s) for the computer's permitted access time. "0" refers to midnight. For example, if you set Computer A to have "Internet Access" from 7:00-10:00 on Thursday and Saturday, then Computer A can only access the Internet during those times and would not be able to get online during other times.
- **5** Click *Edit Permitted Access Time* to save the change.
- **6** You can make additional changes to the schedule if needed by repeating steps 3-5.

#### **7** Click *Save*.

You will be returned to the Access Control screen, and the computer's access settings will be displayed. You can click *Edit* to modify the permitted access time or other settings, or *Delete* to remove the entry.

You can have up to 20 target computers under Access Control.

#### **Port Forwarding Basics**

Port forwarding is a way of configuring the AirStation so that incoming data is automatically directed to specific IP addresses on the network based on the data type.

# **Common Uses**

Port forwarding allows computers outside your network to access computers on your LAN.

Some applications require port forwarding. For example, if you set up a game server, people outside the network will need to join your server to play the game with you. But the AirStation will automatically block all outside attempts to connect to your LAN. By setting a port number (the port receiving all the connection requests) and the IP address of your game server, the AirStation can then automatically direct the connection requests to the game server, allowing others to join and play.

You will need to know specific ports and corresponding protocols to successfully configure port forwarding. Most network applications and services will have the required ports and protocols in their user documentation.

#### **Security**

The risk of having a port "open" to the Internet depends entirely on the application using the open port. If no application is currently connected to the port, all communications to the port will be ignored. Enabling a firewall or other security application will also help reduce security risk.

# **UPnP**

For the most part, manually configuring port forwarding rules is unnecessary with the advent of UPnP (Universal Plug and Play). UPnP is a protocol that allows a connecting application or device to automatically request and configure a port for you.

Many applications require that UPnP be enabled both in the application's settings and on the router. You can enable UPnP for this AirStation in Settings at *Applications* - *UPnP*.

#### **Setting Up Port Forwarding Rules**

If UPnP is enabled, most programs will configure this for you automatically. Otherwise, you can manually set rules for port forwarding. You can access port forwarding options by opening the AirStation's Settings page and then navigating to *Security* - *Port Forwarding*.

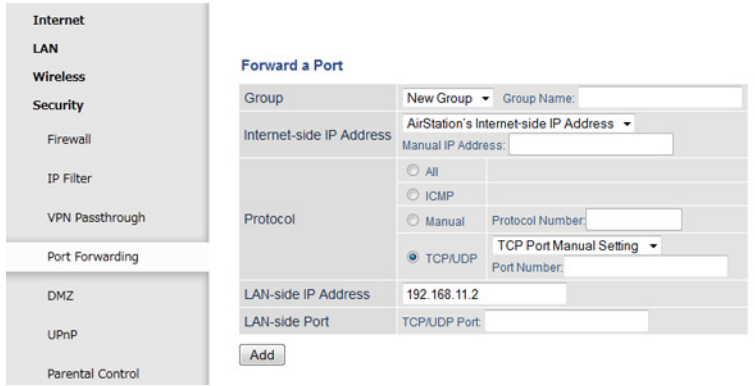

# **Creating Port Forwarding Rules**

The AirStation can register up to 32 rules. Rules can be managed using the group feature.

Once a group has been created, you can add additional port forwarding rules to that group. You can also turn the group of rules on or off as needed, or select a group of port forwarding rules to be disabled.

- **1** Create a new group name or add to an existing group.
- **2** Specify the WAN-side IP address the AirStation will forward ports from. Using the AirStation's Internet IP address is highly recommended, but you can manually enter an IP address.
- **3** Select a protocol and its corresponding port from the dropdown menu. For example, selecting HTTP will automatically select TCP port 80. If you select any other protocol, you must select a valid port (from 1-65535) as well. The default is TCP/UDP, along with a list of common protocols. If selected, the protocols will use a corresponding port. You can also select *Manual* to manually enter a protocol and its corresponding port.
- **4** Enter the LAN–side IP address of the network computer to receive the forwarded data.
- **5** Enter the LAN-side port. This port will usually be the same as the port set under Protocol. If the port is different, this port will be used to route traffic on the LAN rather than the WAN port. As before, you can select a port from 1-65535.

Once the rule has been added, it will be displayed under the "Forwarded Ports" section.

# **Managing Port Forwarding Rules**

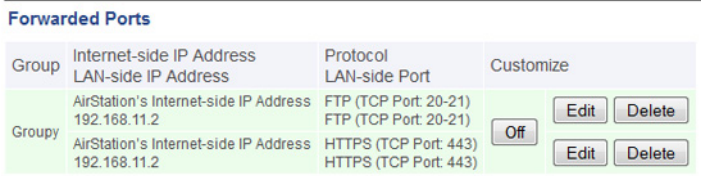

Individual rules cannot be turned off. Only a rule group can be shut off. You can click *Edit* to make any changes to individual rules, or *Delete* to remove the rule entry.

#### **Configuring a USB Drive as a NAS**

You can use a USB drive as a network-attached storage (NAS) device by plugging it into the AirStation. The files on the device can then be accessed from anywhere on the network.

**Note:** Not all USB drives are compatible with the AirStation.

# **Setting Up the NAS**

Make sure the USB drive is powered on.

- **1** Connect the USB drive to the AirStation.
- **2** On a computer, open a web browser and access the AirStation's Settings page.
- **3** Navigate to *Applications Disk Management*.

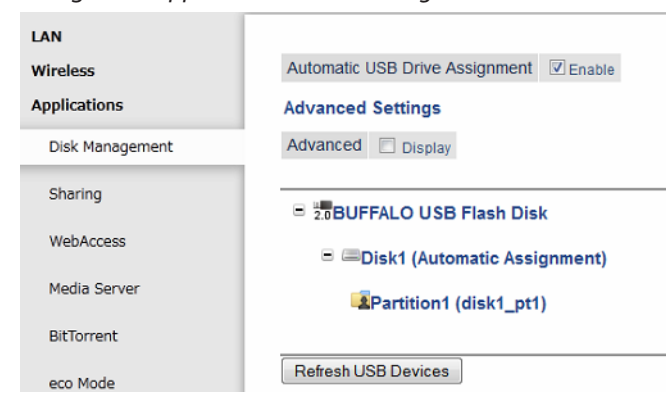

**4** Enable *Automatic USB Disk Assignment*.

# **Formatting the Drive**

**E 20BUFFALO USB Flash Disk E EDisk1 (Automatic Assignment)** Partition1 (disk1\_pt1) Win/MacOS(Samba) Share Setting Changes Format FAT Status Mounted Used/Available (%) 1,018,836 / 2,007,340 (51%) Operation Format

**1** From the Disk Management page, click *Partition1*.

**2** AirStation does not support ext3 or NTFS format drives. If the USB drive is in one of those formats, click *Format* to open the Format Disk page.

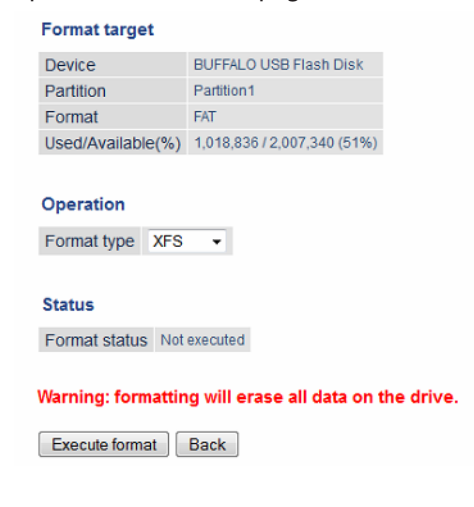

**3** Select a format type and click *Execute format* to format the drive. Formatting will erase all data on the drive, so back up any important data beforehand.

# **User Access**

Set user access restrictions for the drive.

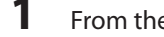

**1** From the Disk Management page, click *Partition1*.

# Click *Setting Changes*.

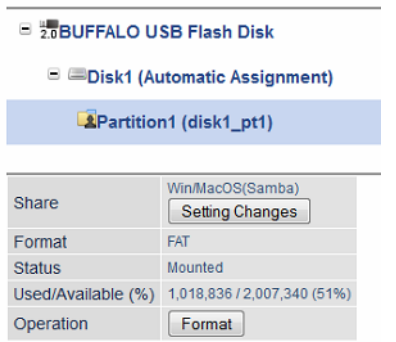

Select the type of access to be given to users and click *Save*.

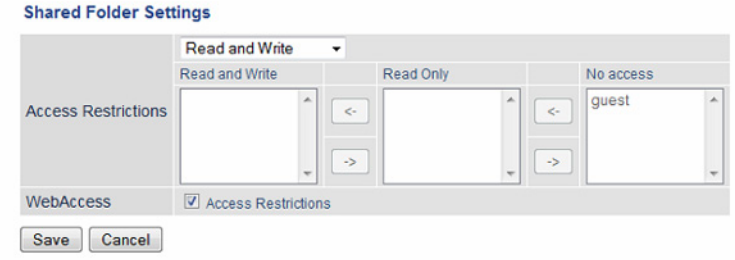

To create new users, click *Add* from the Disk Management page.

# **Enable Sharing**

Enable sharing so the drive is accessible by other users on the network.

- Navigate to *Applications Sharing*.
- Enable *Shared Folder* for the NAS.
- Set the Workgroup name and click *Apply*.

#### **Adding the AirStation to a Wireless Network**

If you have an existing wireless network, you can connect the AirStation to extend the wireless network range. Other client devices (wired and wireless) will be able to connect to the AirStation to use the Internet.

# **Set Up the AirStation as an Extender**

The AirStation can rebroadcast an existing wireless signal to extend the range. However, the AirStation will maintain its own SSID and security settings.

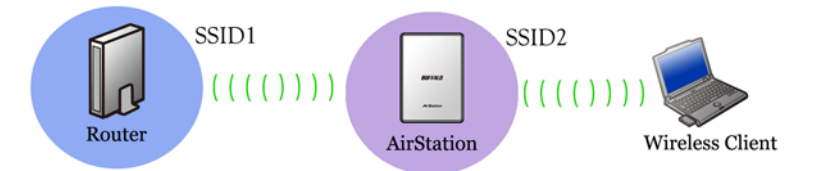

- **1** Set the mode switch on the back of the AirStation to "WB".
- **2** Connect the AirStation to a computer with an Ethernet cable.
- **3** Move the AirStation next to the access point.
- **4** Open a web browser and enter the AirStation's IP address (default is 192.168.11.100).
- **5** Enter the administrator password and log in.

```
6 Navigate to Wireless - Wireless Bridge.
```

```
Wireless
                              Wireless Bridge
 2.4 GHz
                               Wireless Bridge Status Not connected
 5 GHz
                               SSID
 MAC Filtering
                               Security
 Multicast Control
                               Select 5 GHz or 2.4 GHz Auto (5 GHz priority)
 Wireless Bridge
                               Repeater
                                                       Use SSID and security settings from master
Applications
Admin
                               Physical AOSS Button 7 Enable
Status
                              To disable wireless LAN master settings, disable wireless from 5 GHz and 2.4 GHz.
                              Manual Connection
                              Open
                              WPS Connection
                               PIN Code Method
                                                  Start WPS (PIN)
                               Pushbutton Method | Start WPS (PBC)
                              AOSS Connection
                               Execute AOSS (4D)
```
**7** If the access point supports WPS or AOSS, you can use either to connect the AirStation. Once the access point is connected and its settings are displayed on the page, click *Apply*.

**8** You can also manually select the access point by opening the Manual Connection page. Select the access point from the available list of detected wireless access points. Set the wireless authentication and encryption to match that of the access point and click *OK*. If the access point is not displayed, click *Search Again* to refresh the list. After you are returned to the Wireless Bridge page, click *Apply*.

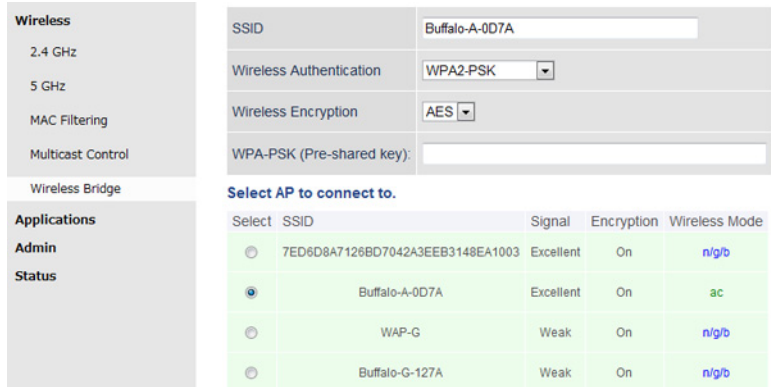

The AirStation should now be connected as a wireless extender. Configure the AirStation's SSID and security settings on *Wireless* - *2.4 GHz (or 5 GHz)*. Once you are finished, you can disconnect the Ethernet cable and move the AirStation to another location that is within range of the access point. Other devices can now connect to the AirStation to use the Internet.

# **Set Up the AirStation as a Repeater**

If the AirStation is set as a repeater, it will rebroadcast an existing wireless signal and only use the access point's SSID and security settings. Devices within range of both the access point and the AirStation will automatically connect to the stronger signal.

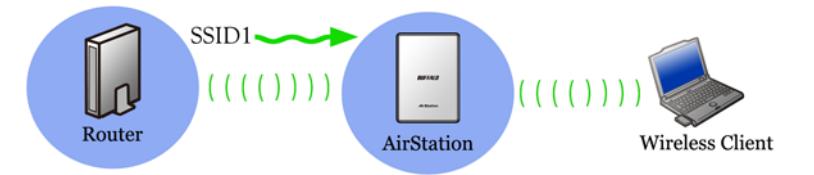

- **1** Set the mode switch on the back of the AirStation to "WB".
- **2** Connect the AirStation to a computer with an Ethernet cable.
- **3** Move the AirStation next to the wireless access point.
- **4** Open a web browser and enter the AirStation's IP address (default is 192.168.11.100).
- **5** Enter the administrator password and log in.

#### **6** Navigate to *Wireless* - *Wireless Bridge*.

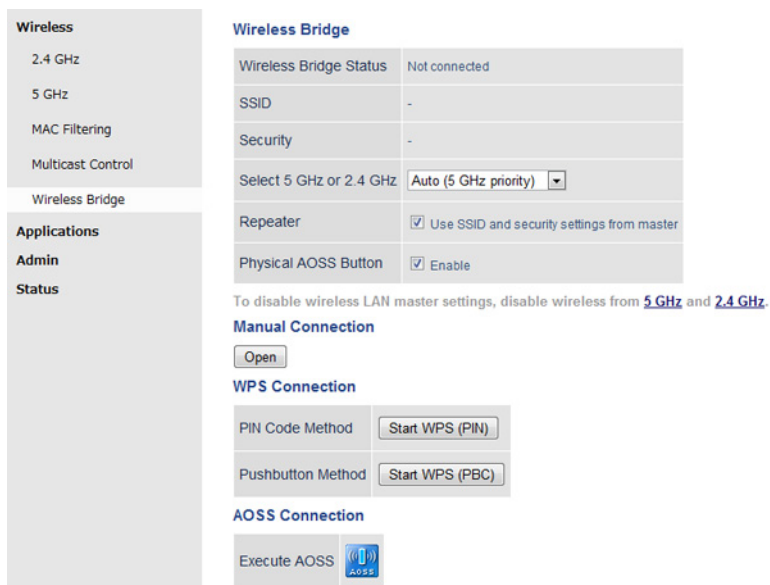

**7** If the access point supports WPS or AOSS, you can use either to connect the AirStation.

**8** You can also manually select the access point by opening the Manual Connection page. Select the access point from the available list of detected wireless access points. Set the wireless authentication and encryption to match that of the access point device and click *OK*. If the access point is not displayed, click to *Search Again* to refresh the list.

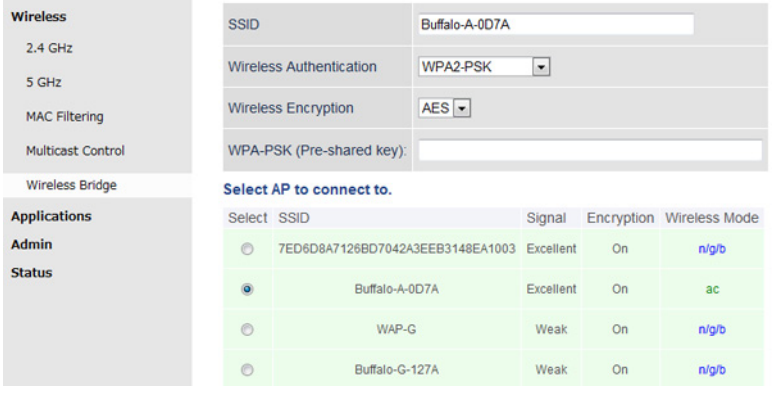

**9** Enable *Repeater* to automatically use the access point's SSID and security settings.

**10** Click *Apply* to save your changes.

The AirStation should now be connected as a repeater. You can disConnect the Ethernet cable.and move the AirStation to another location that is within range of the access point. Other devices can now connect to the AirStation to use the Internet.

#### **Connecting Wireless Bridge Clients with MAC Filtering Enabled**

When MAC filtering is enabled on the AirStation, a wireless client cannot access the AirStation unless its MAC address is registered. However, if the wireless client is connected through a wireless bridge, you need to register the MAC addresses of both the client and the wireless bridge. Otherwise, the client will not be able to access the AirStation.

When a wireless client connects to the AirStation via the wireless bridge, the MAC address displayed from AirStation's Settings is different from the original MAC address. You can register both MAC addresses so the wireless client can both access the AirStation directly or through a wireless bridge while MAC filtering is enabled. See the example below for clarification.

#### **Connect to the AirStation Directly:**

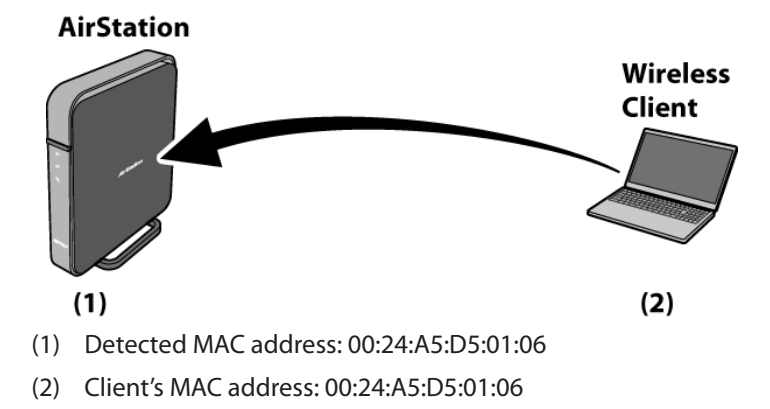

#### **Connect to the AirStation via the Wireless Bridge:**

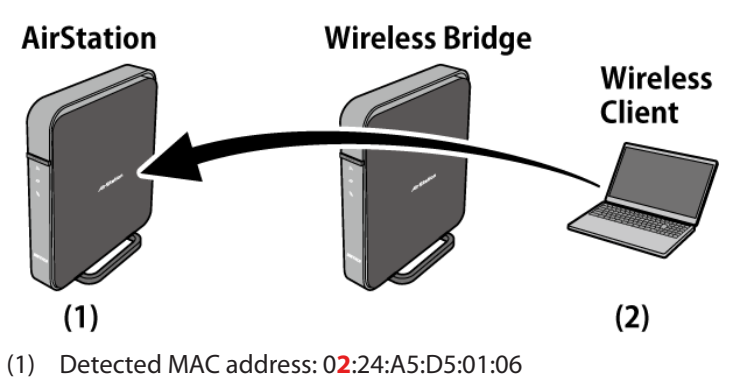

(2) Client's MAC address: 00:24:A5:D5:01:06

In Settings, the client's MAC address will have a different second digit than the original. Refer to the "Adding Devices" section for more information.
# **Required Devices**

- AirStation with Internet connection This tutorial uses WZR-1750DHP as an example.
- Wireless bridge This tutorial uses WZR-1750DHP as an example.
- PC with Ethernet port

We recommend downloading and installing AirStation Configuration Tool from the Buffalo website.

# **Configuration**

Configure each step by following the instructions below.

Step 1: Register wireless clients Step 2: Connect the wireless bridge to the AirStation Step 3: Register client MAC addresses through bridge Step 4: Configure roaming

#### **Step 1: Register Wireless Clients**

Unregistered devices will not be able to connect to the AirStation after MAC filtering is enabled.

- **1** If MAC filtering is enabled on the AirStation, disable it for now.
- **2** Connect all wireless clients to the AirStation.
- **3** Log in to AirStation's Settings.
- **4** Navigate to *Advanced Settings Wireless MAC Filtering*.

**5** Click *Edit Registration List*.Enforce MAC Filtering(11ac/n/a) Enable Enforce MAC Filtering(11n/g/b) Enable

> **Registration List** MAC Address Connection Status No Registered MAC addresses

**Edit Registration List** 

Click *Register* in "Connected Client's List", then add all MAC addresses to the list.

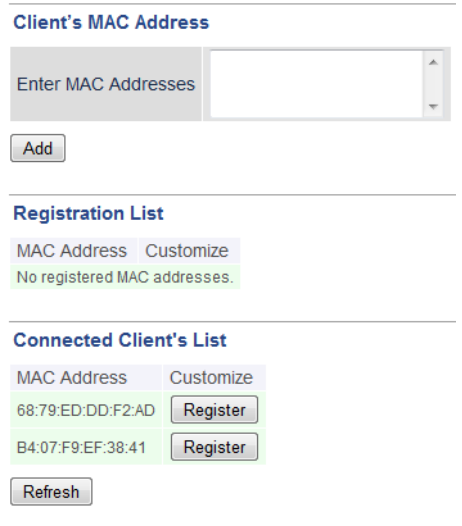

Click "Log out" button on the upper right.

#### **Step 2: Connect the Wireless Bridge to the AirStation**

**1** Set the mode switch on the back of the wireless bridge to "WB".

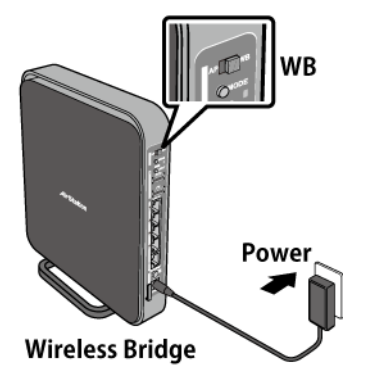

Confirm that the LEDs appear as below: Wireless LED: blinks blue Internet Access LED: off Router LED: off Buffalo LED: lit white

**Note:** If the LEDs do not appear as above, initialize the wireless bridge by holding the reset button down for 3 seconds.

- **2** Change the PC's IP address to "192.168.11.xxx" (e.g. 192.168.11.135).
- **3** Connect the wireless bridge to the PC with an Ethernet cable.

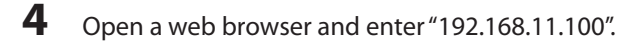

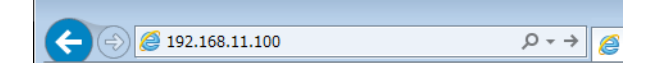

**5** Enter "admin" for the username and "password" for the password, then click *Log In*.

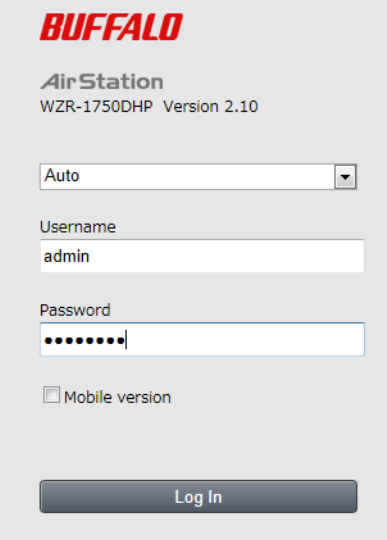

**6** Navigate to *Advanced Settings* - *Wireless* - *Wireless Bridge*.

# **7** Click *Open*.

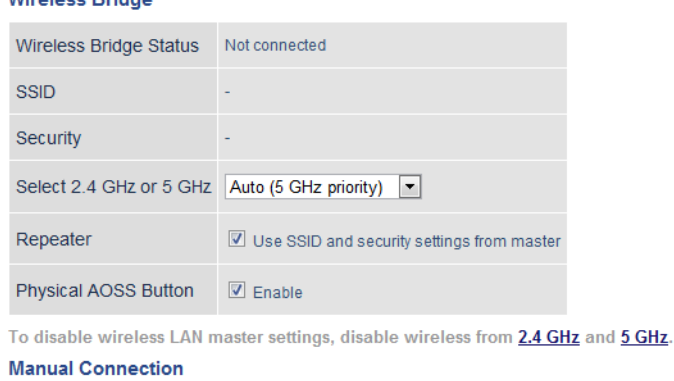

#### $Open$

#### **WPS Connection**

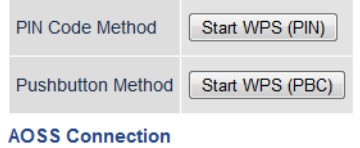

**8** Select the AirStation to connect to, then click *Select*.

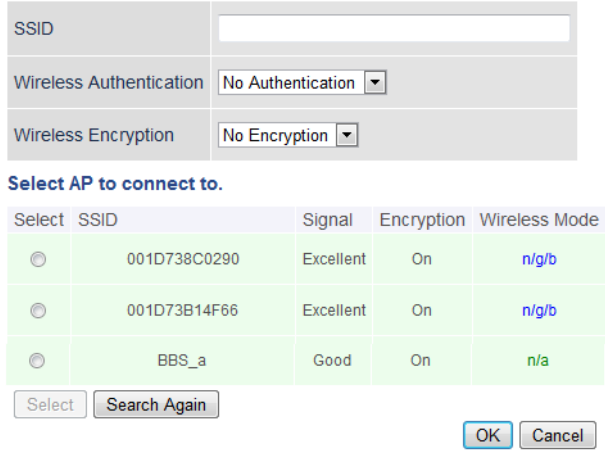

Enter the AirStation's encryption key and click *OK*.

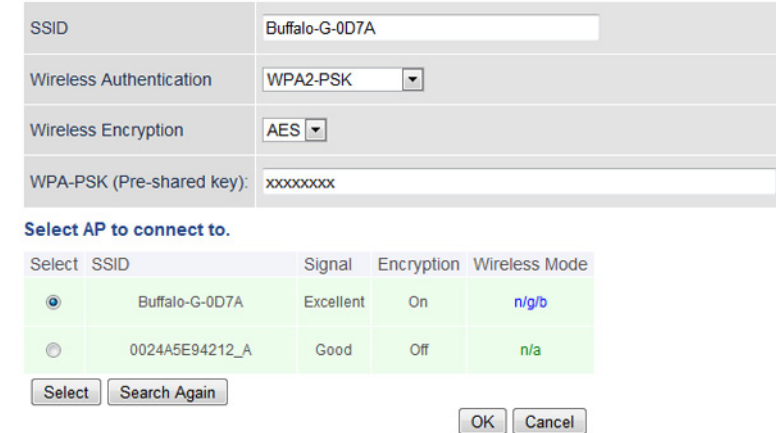

Uncheck *Use SSID and security settings from master* in "Repeater" section, then click *Apply*.

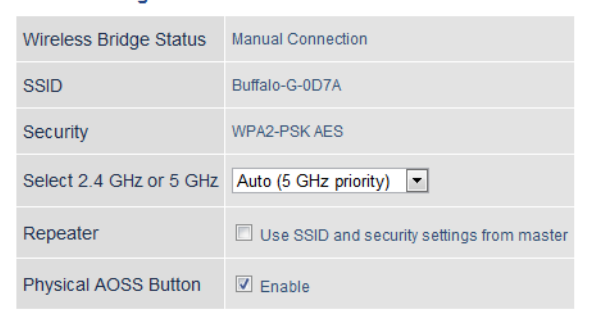

- Click "Log out" button on the upper right.
- DisConnect the Ethernet cable.from the PC.

#### **Step 3: Register Client MAC Addresses Through Bridge**

**1** Pull out the setup card from the bottom of the wireless bridge.

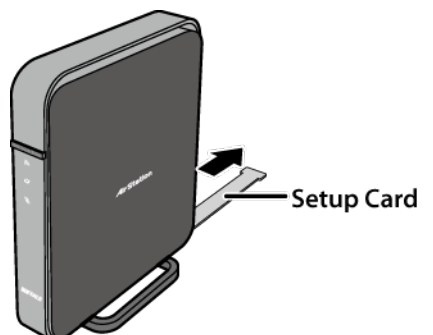

- **2** Verify the SSID on the setup card and connect all wireless clients (including the PC) to the wireless bridge.
- **3** Open Settings on the AirStation and log in.
- **4** Navigate to *Advanced Settings Wireless MAC Filtering*.
- **5** Click *Edit Registration List*.Enforce MAC Filtering(11ac/n/a) Enable Enforce MAC Filtering(11n/g/b) Enable

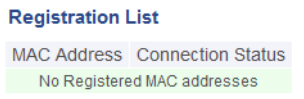

**Edit Registration List** 

**6** Click "Register" next to a client's MAC address, then click "Add". Repeat until all clients' MAC addresses appears under Registration List.

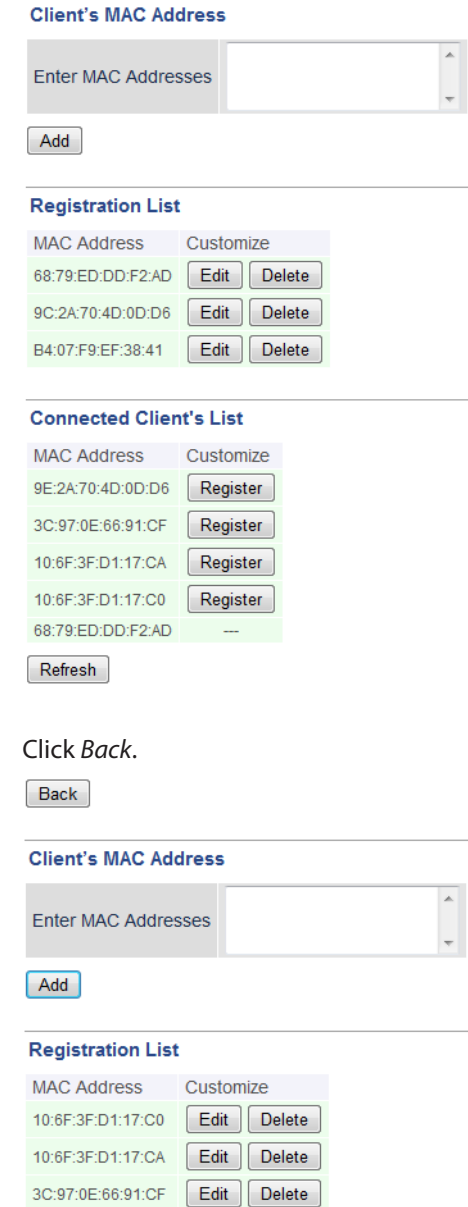

68:79:ED:DD:F2:AD **Edit** Delete 9C:2A:70:4D:0D:D6 Edit Delete 

**7** Click *Back*.

Enable "Enforce MAC Filtering" for both 11ac/n/a and 11n/g/b and click *Apply*.

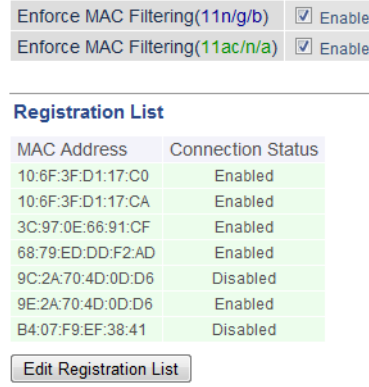

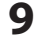

Click "Log out" button on the upper right.

#### **Step 4: Configure Roaming**

- Run AirStation Configuration Tool from the PC and scan for all devices.
- Select the wireless bridge and select "Change IP Address".
- Select "Get IP Address from DHCP" and click "Next". You may be prompted for the wireless bridge's password as it is being configured.

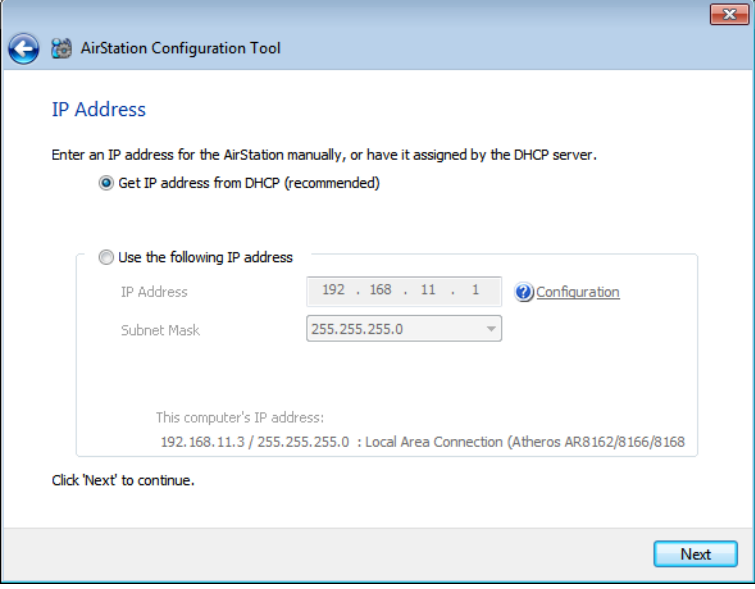

- After the wireless bridge's IP address is configured, open any web browser and log in to Settings.
- Navigate to *Advanced Settings Wireless Wireless Bridge*.
- **6** Check "Use SSID and security settings from master" and click *Apply*.<br>Wireless Bridge

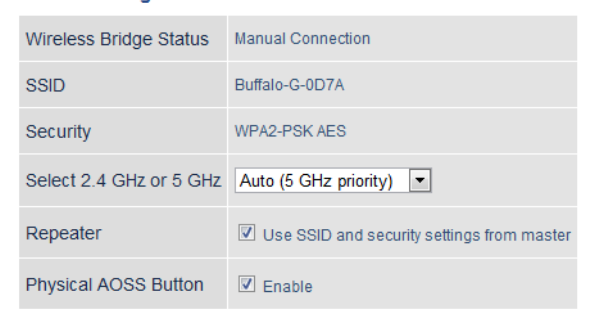

# **Adding Devices**

To add additional wireless or wired clients to this environment, follow the steps below.

- **1** Verify the MAC address of the device you want to add. If the device is using a wired connection, you may skip step 2 and go to step 3.
- **2** Change the second digit of the MAC address according to the following.

 $0 - > 2$  $4 - 56$  $8 - > A$  $C \rightarrow E$ For example, if the original MAC address is "00:24:A5:D5:01:06", change it to "0**2**:24:A5:D5:01:06".

#### **Saving and Restoring Settings with a Backup File**

Once you have finished configuring your AirStation to your needs, you can save the current configuration to a backup file. This file can be used to restore the AirStation's settings when needed. For example, the AirStation will initialize its settings after a hard reset. Instead of re-configuring the unit, simply use the backup file to restore its previous settings.

The backup file is not automatically updated when you make further AirStation configuration changes.

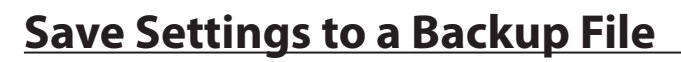

You can access Save settings by navigating to the *Admin* - *Reset/Reboot*. LAN **Settings Management** Wireless **O** Back up settings Security Operation C Restore settings **Applications** C Initialize AirStation Admin **Use Password** System Password Show password **Syslog Settings** Execute Reset / Reboot

- **1** Select *Back up settings*.
- **2** Check *Use Password* if you want to encrypt the backup file with a password. If you do, the system will ask for the password when restoring settings with the backup file. The password may include up to 8 single-byte alphanumeric characters and underscores (\_).
- **3** Click *Execute*. The Save As dialog appears.
- **4** Click *OK*.

Once the file has been saved to your system, do not rename the backup file. If needed, you can put the file into another folder.

# **Restoring Settings with a Backup File**

Restore settings can be found on the same tab.

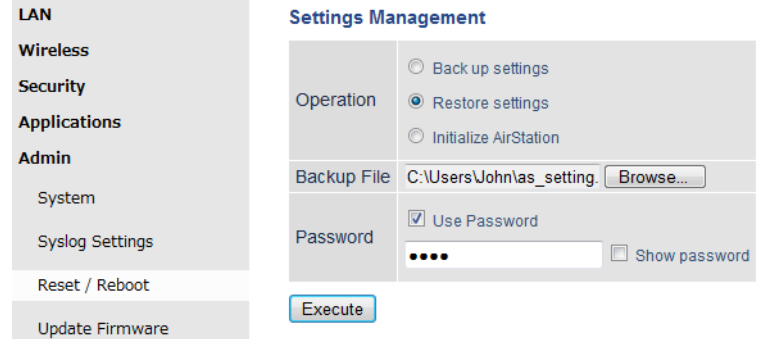

**1** Select *Restore settings*.

**2** The Browse field appears. Click *Browse...* to locate the backup file on the system.

**3** Click *Execute*. The Restore dialog appears.

**4** Enter the password if prompted. The password will be the one set when the backup file was created.

Please wait as the saved settings are restored to the AirStation. When settings are restored, all values (e.g. IP address, wireless encryption key, login, etc.) are changed to the ones saved in the backup file.

**Note:** The AirStation will not be able to restore settings if the backup file was created with a different version of the AirStation firmware or a different product.

## **Replacing the AirStation**

If an AirStation is no longer functional, you can replace it with another unit of the same model and use a saved backup file to automatically populate settings on the new unit. The firmware on the new unit must be the same version as the old unit when the backup file was created. If need be, downgrade the current firmware version to the previous one before using the backup file.

#### **Setting Up WebAccess**

WebAccess is a cloud service provided by Buffalo that allows you to access your NAS remotely over the Internet. You can share content with everyone or with specified users. You can set up WebAccess through the settings page of your NAS, or enable the service on your AirStation.

If you have a BuffaloNAS.com account, you can use its login to use WebAccess. You can also use your DDNS hostname or an external IP address along with the port used for WebAccess.

#### **WebAccess Settings**

- **1** Make sure the NAS is connected and available, and that the AirStation is powered on and connected.
- **2** Open the AirStation's Settings page and navigate to *Security UPnP*.
- **3** Enable UPnP and click *Apply*.
- **4** Navigate to *Applications Disk Management*.
- **5** Click *Setting Changes*.
- **6** Check *WebAccess Access Restrictions* and click *Save*.

#### **Shared Folder Settings**

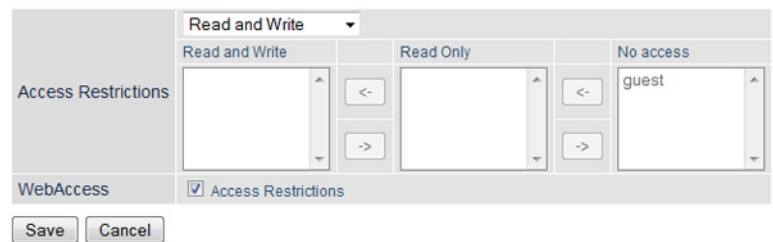

- **7** If you need to create a new user for WebAccess, create one on the Disk Management page, under *Add User*.
- **8** Click *Applications* > *WebAccess*.

**9** Check "Enable" for WebAccess.

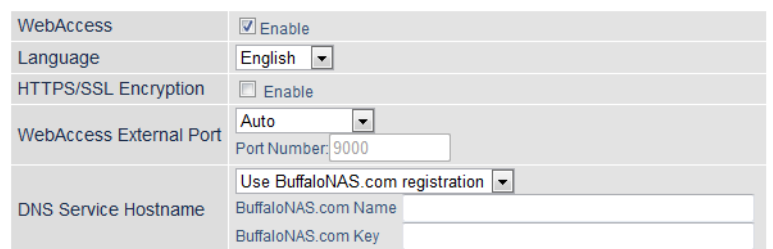

**10** Leave the WebAccess External Port option as "Auto" so that UPnP will automatically configure a port for you.

- **11** Select the DNS Service Hostname used to access the service. If you have a BuffaloNAS.com account, select *Use BuffaloNAS.com Registration* and enter your BuffaloNAS.com username and password. You can also use an existing hostname, such as your dynamic DNS hostname.
- **12** Click *Apply* at the bottom of the page.

#### **Connecting Wireless Devices Using AOSS**

You can use the physical AOSS button on your AirStation to easily connect wireless devices that support AOSS or WPS. Consult your wireless device's documentation for the location of its AOSS or WPS button.

If you already have a wireless network that was configured without using AOSS or WPS, connecting a new device with AOSS will change its settings, disconnecting any previously connected wireless devices.

## **Pushbutton Method**

Easily connect other wireless devices using the physical AOSS button.

- **1** Power on the AirStation.
- **2** Hold the physical AOSS button down for two seconds, then release it.
- **3** For the next 2 minutes, the AOSS LED will flash and the AirStation will automatically search for a nearby AOSS/WPS device. The AirStation will automatically return to normal if a device isn't found after 2 minutes.
- **4** Push the AOSS/WPS button on the wireless device. It should be automatically connected within 2 minutes.

You can repeat this for all AOSS/WPS devices you are attempt to connect with. If setup doesn't work, open the AirStation's Settings page and ensure that the AOSS physical button is enabled.

#### **Setting Up a VPN Server**

You can configure a PPTP (VPN) server with either a dynamic DNS hostname or a static IP address.

Currently the AirStation supports both DynDNS and TZO. If you have a DynDNS or TZO account, you can enter the login and hostname information under *Internet* - *Dynamic DNS*.

## **PPTP Settings on the AirStation**

Your computer should be directly connected to the AirStation.

**1** Open the AirStation's Settings page and navigate to *Internet* - *PPTP*.

#### Enable *PPTP Server*.

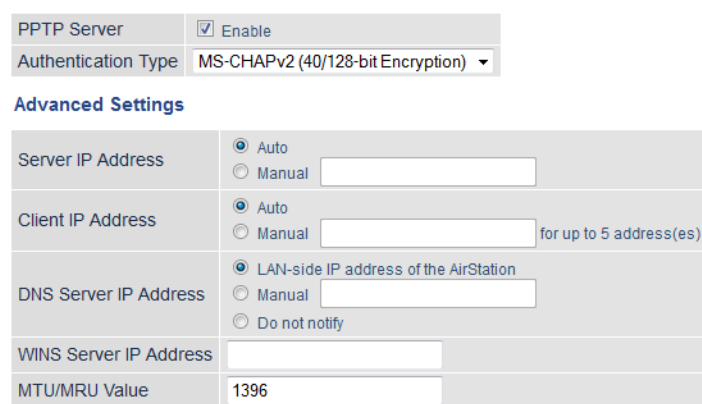

- Select the VPN authentication type. If you are unsure which one to use, leave it on the default selection.
- You can leave the Client IP Address on *Auto*. If client computers are within a specific IP address range, click *Manual* and enter the range into the field.
- You can leave the client IP address on "Auto". If client computers are within a specific IP address range, click *Manual* and enter the range into the field.
- If you have a WINS server on the network, you can enter its IP address into the field.
- Leave the MTU value on its default setting.

#### **Editing Users**

You can create and edit users that will access your PPTP server.

- Click *Edit PPTP User List* to open the Edit Users page.
- Enter a username and password for a new user.
	- **Back**

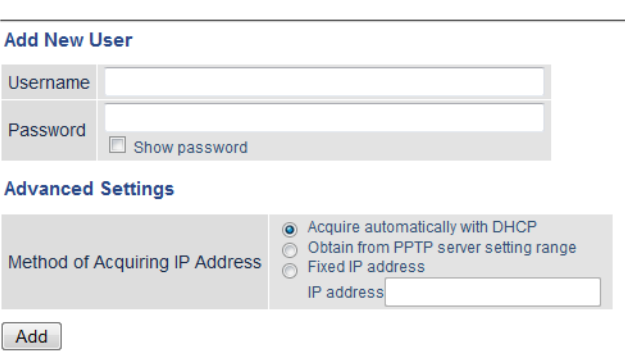

Select "Method of Acquiring IP Address".

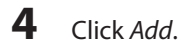

The user will appear under the PPTP User List section. You can click *Edit* to modify the user or click *Delete* to remove the entry.

#### **Using AirStations with 2Wire Residential Gateways**

AT&T Internet services (U-verse or ADSL) will often assign a 2Wire residential gateway device that serves as both the modem and the router. To add an AirStation to this network, it is best to add the unit as a client device. This way the AirStation will not conflict with the existing residential gateway settings such as the firewall or port forwarding.

If you would like to set the 2Wire access point as the client device, or you need more information on its settings, contact AT&T technical support.

#### **How to Use QoS**

QoS (quality of service) is a feature that allows the AirStation to prioritize traffic by type. QoS applies to both upstream and downstream data flow, and ensures consistent performance when using certain high-traffic applications, such as video streaming.

The higher the priority, the higher the allocated bandwidth will be. For example, if *Video* is selected, streaming video will be given the highest bandwidth priority.

## **Setting a QoS Priority Policy**

When setting a custom policy, select the type of traffic to be given the highest priority and lower the priority of other traffic types accordingly.

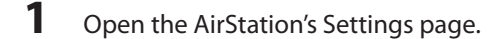

**2** Navigate to *Applications* - *QoS*.

## **3** Enable *Priority Control QoS*.

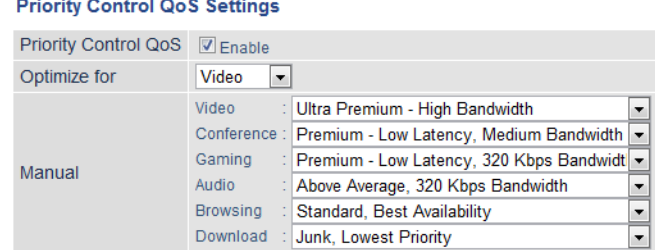

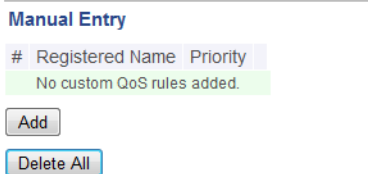

**4** Choose an *Optimize for* selection. **Video:** Prioritizes streaming video traffic. **Voice:** Prioritizes voice chats and VoIP traffic. **Gaming:** Prioritizes online gaming traffic. **Manual:** Select this option to customize QoS priority for a selected operation.

**5** To set a manual policy, select the operation to be prioritized and lower the priority for others. For example, if you set Video as *Ultra Premium* - *High Bandwidth*, the bandwidth priority of other operations should be lowered accordingly.

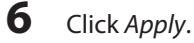

# **Manual Entry**

Click *Manual Entry* to open the manual entry page, where you can create custom QoS priority settings for individual applications.

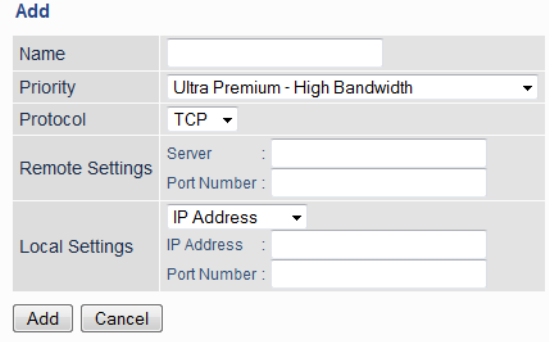

- **1** Enter a name for the new manual entry.
- **2** Select a value from the dropdown menu to define the priority level for incoming packets.
- **3** Select a protocol for the application's incoming packets. For example, most VoIP and multimedia applications use UDP, while the Internet and emails use TCP.
- **4** Set the WAN-side server and port number under "Remote Settings".
- **5** If you need to use a specific port, most network applications and services will have their required protocols and ports listed in their documentation.
- **6** Enter the IP address or MAC address of the network device for QoS priority.
- **7** Click *Add*.

Once an entry has been saved, you can click *Edit* to change it or *Delete* to remove the entry. Click *Delete All* to remove all saved entries.

#### **Configuring IPTV Settings (Russia Only)**

For IPTV users in Russia, follow the steps below to connect a STB to the AirStation.

**Note:** This feature can be used by WZR-1750DHP users only.

- **1** Log in to Settings.
- **2** Click *Advanced Settings*.
- **3** Navigate to *LAN IPTV*.

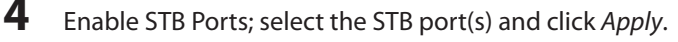

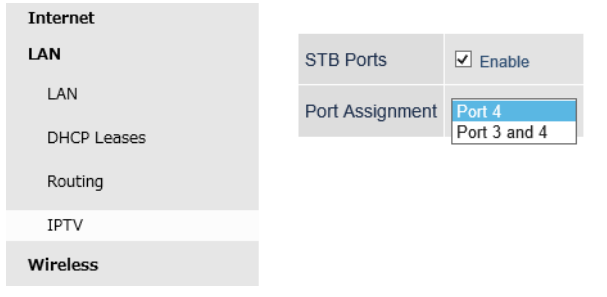

**Note:** If you are connecting only one STB to the AirStation, select "Port 4". If connecting 2 STBs, select "Port 3 and 4".

**5** Connect STB to the port(s) configured above.

**Note:** Other devices (e.g. NAS, PC) cannot communicate with AirStation through the STB port. If you terminate IPTV service, disable the STB port(s).

#### **How to Configure TCP/IP**

#### **Windows 8**

To configure TCP/IP in Windows 8, follow the procedure below.

- **1** Open Control Panel.
- **2** Click *Network and Internet*.
- **3** Click *Network and Sharing Center*.
- **4** Click *Change Adapter Settings* on the left side menu.
- **5** Right-click the network adapter, then click *Properties*.
- **6** If the User Account Control screen opens, click *Yes* or *Continue*.
- **7** Select "Internet Protocol Version 4 (TCP/IPv4)" then click *Properties*.

**8** To have DHCP set your IP address settings automatically, check "Obtain an IP address automatically" and "Obtain DNS server address automatically". Alternately, you can configure the settings manually. Example: If the router's IP address is 192.168.11.1, IP address: 192.168.11.80 Subnet mask: 255.255.255.0 Default gateway: 192.168.11.1 Preferred DNS server: 192.168.11.1 Alternate DNS server: blank

**9** Click *OK*.

#### **Windows 7**

To configure TCP/IP in Windows 7, follow the procedure below.

- **1** Open Control Panel.
- **2** Click *Network and Sharing Center*.
- **3** Click *Change Adapter Settings* on the left side menu.
- **4** Right-click the network adapter, then click *Properties*.
- **5** If the "User Account Control" screen opens, click *Yes* or *Continue*.
- **6** Select "Internet Protocol Version 4 (TCP/IPv4)" then click *Properties*.
- **7** To have DHCP set your IP address settings automatically, check "Obtain an IP address automatically" and "Obtain DNS server address automatically". Alternately, you can configure the settings manually. Example: If the router's IP address is 192.168.11.1, IP address: 192.168.11.80 Subnet mask: 255.255.255.0 Default gateway: 192.168.11.1 Preferred DNS server: 192.168.11.1 Alternate DNS server: blank
- **8** Click *OK*.

## **Windows Vista**

To configure TCP/IP in Windows Vista, follow the procedure below.

- **1** Open Control Panel.
- **2** Click *Network and Sharing Center*.
- **3** Click *Manage network connections* on the left side menu.
- **4** Right-click the network adapter, then click *Properties*.
- **5** If the "User Account Control" screen opens, click *Yes* or *Continue*.
- **6** Select "Internet Protocol Version 4 (TCP/IPv4)" then click *Properties*.
- **7** To have DHCP set your IP address settings automatically, check "Obtain an IP address automatically" and "Obtain DNS server address automatically". Alternately, you can configure the settings manually. Example: If the router's IP address is 192.168.11.1, IP address: 192.168.11.80 Subnet mask: 255.255.255.0 Default gateway: 192.168.11.1 Preferred DNS server: 192.168.11.1 Alternate DNS server: blank

**8** Click *OK*.

## **Windows XP**

To configure TCP/IP in Windows XP, follow the procedure below.

- **1** Open Control Panel.
- **2** Double-click *Network*.
- **3** Right-click the network adapter, then click *Properties*.
- **4** Select "Internet Protocol (TCP/IP)" then click *Properties*.

**5** To have DHCP set your IP address settings automatically, check "Obtain an IP address automatically" and "Obtain DNS server address automatically". Alternately, you can configure the settings manually. Example: If the router's IP address is 192.168.11.1, IP address: 192.168.11.80 Subnet mask: 255.255.255.0 Default gateway: 192.168.11.1 Preferred DNS server: 192.168.11.1 Alternate DNS server: blank

**6** Click *OK*.

## **Mac OS**

To configure TCP/IP in Mac OS, follow the procedure below.

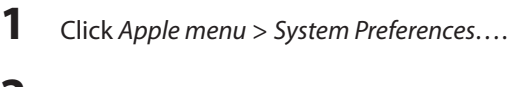

- **2** Click *Network*.
- **3** Click the network adapter.

**4** To have DHCP set your IP address settings automatically, select "Using DHCP" in the "Configure IPv4" field. Alternately, you can configure the settings manually. Example: If the router's IP address is 192.168.11.1, IP address: 192.168.11.80 Subnet mask: 255.255.255.0 Router: 192.168.11.1 DNS server: 192.168.11.1

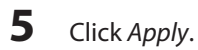